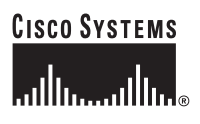

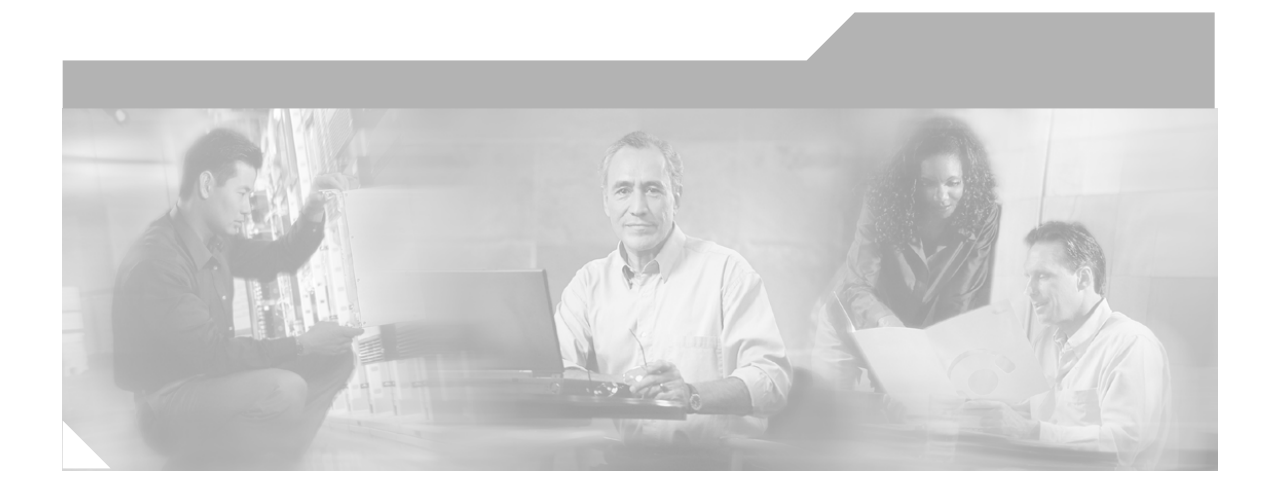

# **Cisco IP Interoperability and Collaboration System Server Installation Guide**

Release 1.0(1)

#### **Corporate Headquarters**

Cisco Systems, Inc. 170 West Tasman Drive San Jose, CA 95134-1706 USA <http://www.cisco.com> Tel: 408 526-4000 800 553-NETS (6387) Fax: 408 526-4100

Text Part Number: OL-8155-01

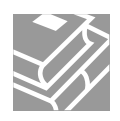

THE SPECIFICATIONS AND INFORMATION REGARDING THE PRODUCTS IN THIS MANUAL ARE SUBJECT TO CHANGE WITHOUT NOTICE. ALL STATEMENTS, INFORMATION, AND RECOMMENDATIONS IN THIS MANUAL ARE BELIEVED TO BE ACCURATE BUT ARE PRESENTED WITHOUT WARRANTY OF ANY KIND, EXPRESS OR IMPLIED. USERS MUST TAKE FULL RESPONSIBILITY FOR THEIR APPLICATION OF ANY PRODUCTS.

THE SOFTWARE LICENSE AND LIMITED WARRANTY FOR THE ACCOMPANYING PRODUCT ARE SET FORTH IN THE INFORMATION PACKET THAT SHIPPED WITH THE PRODUCT AND ARE INCORPORATED HEREIN BY THIS REFERENCE. IF YOU ARE UNABLE TO LOCATE THE SOFTWARE LICENSE OR LIMITED WARRANTY, CONTACT YOUR CISCO REPRESENTATIVE FOR A COPY.

The Cisco implementation of TCP header compression is an adaptation of a program developed by the University of California, Berkeley (UCB) as part of UCB's public domain version of the UNIX operating system. All rights reserved. Copyright © 1981, Regents of the University of California.

NOTWITHSTANDING ANY OTHER WARRANTY HEREIN, ALL DOCUMENT FILES AND SOFTWARE OF THESE SUPPLIERS ARE PROVIDED "AS IS" WITH ALL FAULTS. CISCO AND THE ABOVE-NAMED SUPPLIERS DISCLAIM ALL WARRANTIES, EXPRESSED OR IMPLIED, INCLUDING, WITHOUT LIMITATION, THOSE OF MERCHANTABILITY, FITNESS FOR A PARTICULAR PURPOSE AND NONINFRINGEMENT OR ARISING FROM A COURSE OF DEALING, USAGE, OR TRADE PRACTICE.

IN NO EVENT SHALL CISCO OR ITS SUPPLIERS BE LIABLE FOR ANY INDIRECT, SPECIAL, CONSEQUENTIAL, OR INCIDENTAL DAMAGES, INCLUDING, WITHOUT LIMITATION, LOST PROFITS OR LOSS OR DAMAGE TO DATA ARISING OUT OF THE USE OR INABILITY TO USE THIS MANUAL, EVEN IF CISCO OR ITS SUPPLIERS HAVE BEEN ADVISED OF THE POSSIBILITY OF SUCH DAMAGES.

CCSP, CCVP, the Cisco Square Bridge logo, Follow Me Browsing, and StackWise are trademarks of Cisco Systems, Inc.; Changing the Way We Work, Live, Play, and Learn, and iQuick Study are service marks of Cisco Systems, Inc.; and Access Registrar, Aironet, ASIST, BPX, Catalyst, CCDA, CCDP, CCIE, CCIP, CCNA, CCNP, Cisco, the Cisco Certified Internetwork Expert logo, Cisco IOS, Cisco Press, Cisco Systems, Cisco Systems Capital, the Cisco Systems logo, Cisco Unity, Empowering the Internet Generation, Enterprise/Solver, EtherChannel, EtherFast, EtherSwitch, Fast Step, FormShare, GigaDrive, GigaStack, HomeLink, Internet Quotient, IOS, IP/TV, iQ Expertise, the iQ logo, iQ Net Readiness Scorecard, LightStream, Linksys, MeetingPlace, MGX, the Networkers logo, Networking Academy, Network Registrar, *Packet*, PIX, Post-Routing, Pre-Routing, ProConnect, RateMUX, ScriptShare, SlideCast, SMARTnet, StrataView Plus, TeleRouter, The Fastest Way to Increase Your Internet Quotient, and TransPath are registered trademarks of Cisco Systems, Inc. and/or its affiliates in the United States and certain other countries.

All other trademarks mentioned in this document or Website are the property of their respective owners. The use of the word partner does not imply a partnership relationship between Cisco and any other company. (0502R)

Copyright © 2005 Cisco Systems, Inc. All rights reserved.

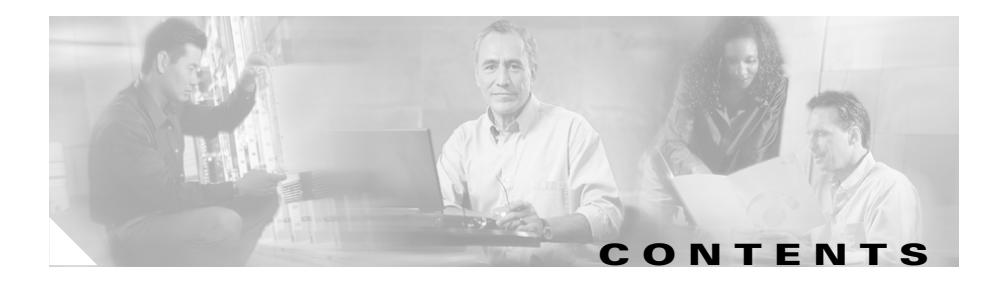

[Introduction](#page-6-0) **vii** [Audience](#page-6-1) **vii** [Organization](#page-7-0) **viii** [Related Documentation](#page-7-1) **viii** [Cisco CallManager Documentation](#page-8-0) **ix** [Cisco 7800 Series Media Convergence Servers Documentation](#page-9-0) **x** [Cisco IP Phone Documentation](#page-9-1) **x** [Cisco Land Mobile Radio over IP](#page-9-2) **x** [Cisco Security Agent](#page-9-3) **x** [Cisco IOS Documentation](#page-9-4) **x** [Document Notes and Conventions](#page-10-0) **xi** [Obtaining Documentation](#page-11-0) **xii** [Cisco.com](#page-11-1) **xii** [Product Documentation DVD](#page-11-2) **xii** [Ordering Documentation](#page-12-0) **xiii** [Documentation Feedback](#page-13-0) **xiv** [Cisco Product Security Overview](#page-13-1) **xiv** [Reporting Security Problems in Cisco Products](#page-14-0) **xv** [Obtaining Technical Assistance](#page-14-1) **xv** [Cisco Technical Support & Documentation Website](#page-15-0) **xvi** [Submitting a Service Request](#page-15-1) **xvi**

 $\overline{\phantom{a}}$ 

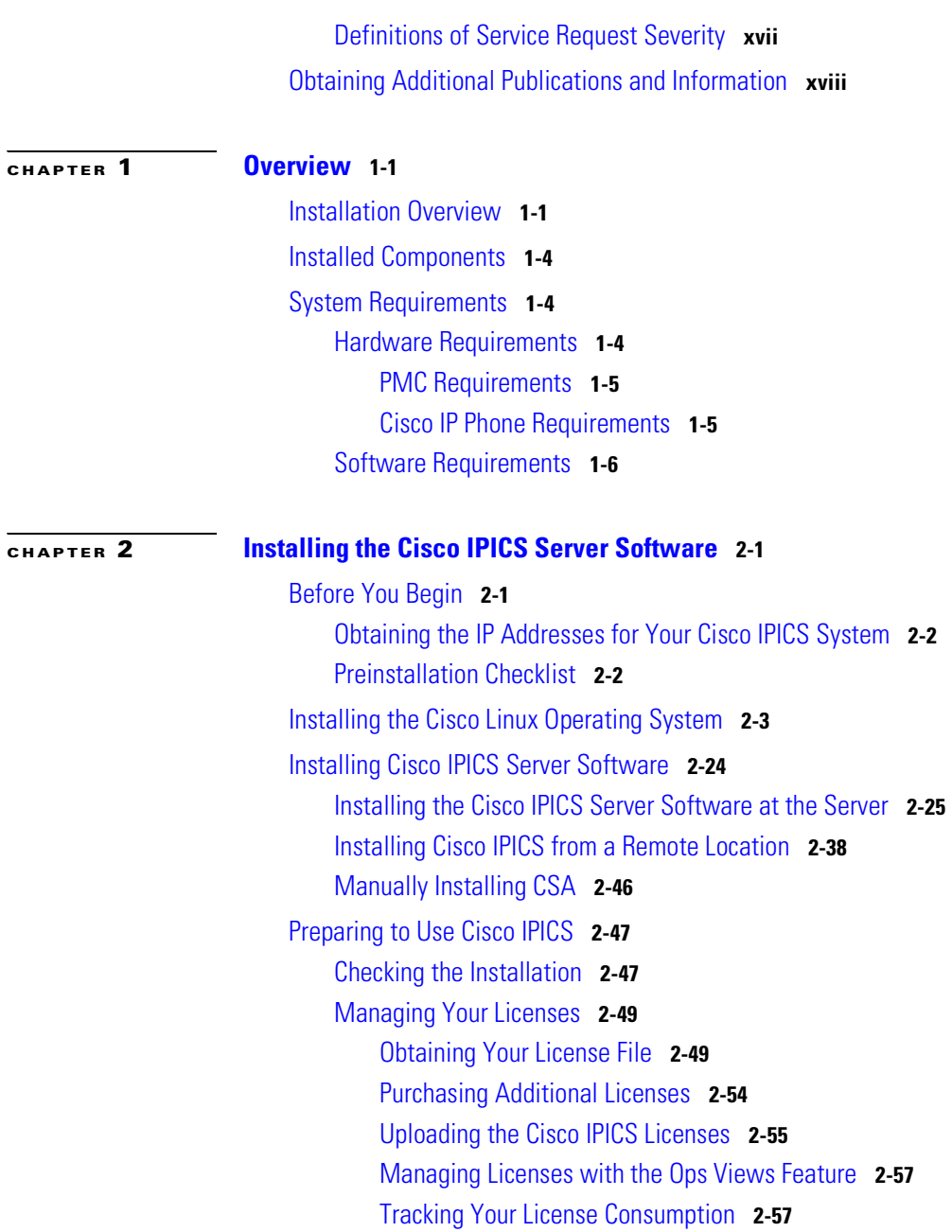

## [Generating the Cisco IPICS PMC Application Installer](#page-83-0) **2-58**

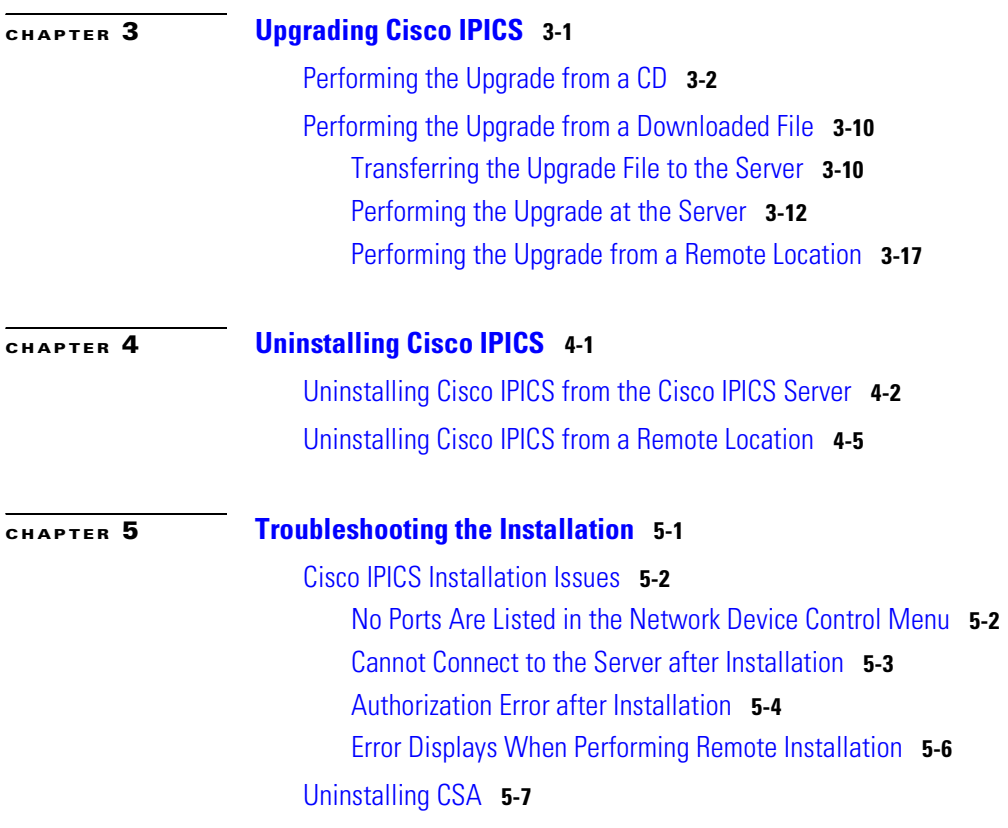

**I [NDEX](#page-144-0)**

ш

П

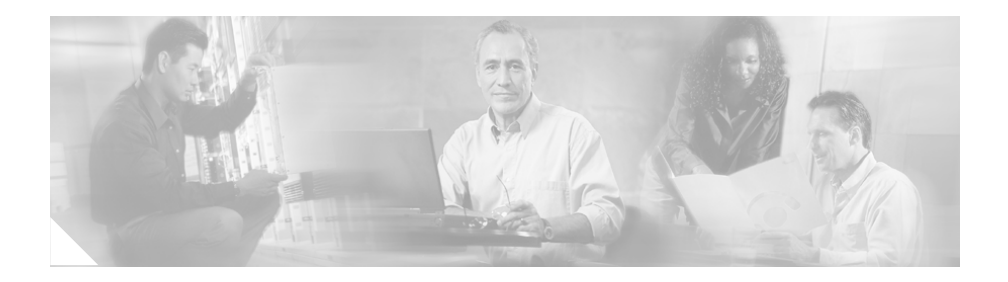

# **Preface**

## <span id="page-6-0"></span>**Introduction**

The *Cisco IPICS Server Installation Guide* provides you with the information that you need to install the Cisco IP Interoperability and Collaboration System (IPICS) 1.0(1) server software. System administrators should review the information in this document to learn how to prepare for the Cisco IPICS server software installation and recover from any errors that might occur.

# <span id="page-6-1"></span>**Audience**

The *Cisco IPICS Server Installation Guide* targets system administrators who install, configure, and operate the Cisco IPICS server software and the Cisco Linux operating system.

# <span id="page-7-0"></span>**Organization**

This document is organized as follows:

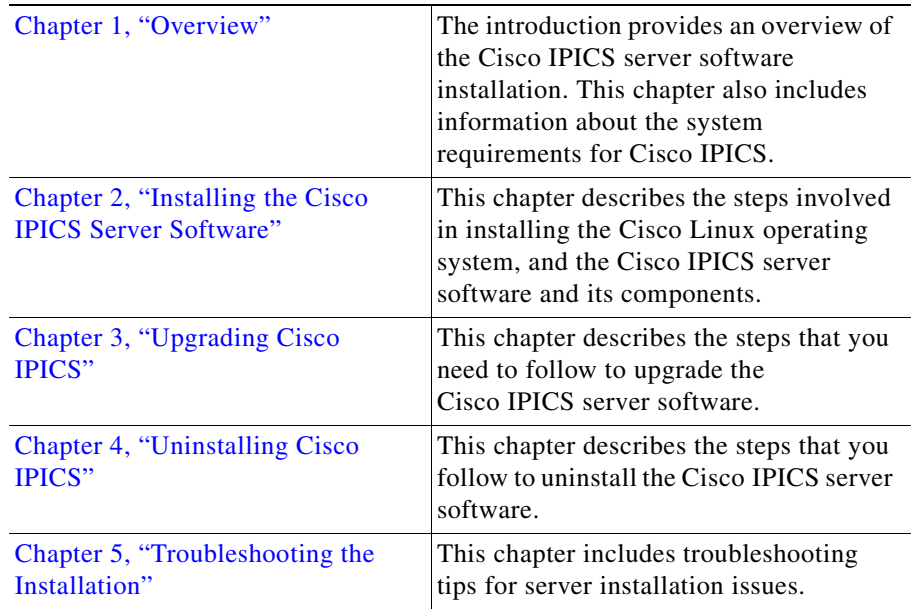

# <span id="page-7-1"></span>**Related Documentation**

For more information about Cisco IPICS server software and the Cisco IPICS Push-to-Talk Management Center (PMC) application, see the following documentation:

- **•** *Cisco IPICS Server Administration Guide, Release 1.0(1)*—This document contains information about the key configuration, operation, and management tasks for the Cisco IPICS server.
- **•** *Cisco IPICS PMC Installation and User Guide, Release 1.0(1)*—This document describes how to install, configure, manage, and operate the Cisco IPICS PMC application
- **•** *Cisco IPICS PMC Quick Start Guide, Release 1.0(1)*—This document provides tips and quick references for the most frequently used procedures that a user can perform on the Cisco IPICS PMC.
- **•** *Cisco IPICS PMC Debug Reference Quick Start Guide, Release 1.0(1)*—This document provides a quick reference for troubleshooting and debugging the Cisco IPICS PMC.
- **•** *Cisco IPICS Troubleshooting Guide, Release 1.0(1)—*This document includes reference material for system administrators about how to maintain and troubleshoot the Cisco IPICS system.
- **•** *Cisco IPICS Backup and Restore Guide, Release 1.0(1)*—This document describes the administrative procedures that you use to backup and restore the database files on the Cisco IPICS server.
- **•** *Cisco IPICS Command Line Interface, Release 1.0(1)*—This document describes the commands that you can use from the command line interface (CLI) to obtain information or to change settings for the Cisco IPICS PMC.
- **•** *Release Notes for Cisco IPICS Release 1.0(1)*—This document contains a description of the new and changed features, important notes, caveats, and documentation updates for Cisco IPICS release 1.0(1).
- **•** *Cisco IPICS Compatibility Matrix*—This document contains information about compatible hardware and software that is supported for use with Cisco IPICS.
- **•** *Cisco IPICS 1.0(1) Resources Card (Documentation Locator)—*This document includes a summary of the documentation that is available for Cisco IPICS release 1.0(1).

To access the documentation suite for Cisco IPICS, see the following URL:

http://www.cisco.com/univercd/cc/td/doc/product/cis/c\_ipics/index.htm

## <span id="page-8-0"></span>**Cisco CallManager Documentation**

For information about Cisco CallManager, see the documentation at this URL: [http://www.cisco.com/univercd/cc/td/doc/product/voice/c\\_callmg/index.htm](http://www.cisco.com/univercd/cc/td/doc/product/voice/c_callmg/index.htm)

## <span id="page-9-0"></span>**Cisco 7800 Series Media Convergence Servers Documentation**

For information about Cisco 7800 Series Media Convergence Servers, see the MCS data sheets at this URL:

[http://www.cisco.com/en/US/products/hw/voiceapp/ps378/products\\_data\\_sheets](http://www.cisco.com/en/US/products/hw/voiceapp/ps378/products_data_sheets_list.html) \_list.html

### <span id="page-9-1"></span>**Cisco IP Phone Documentation**

For information about Cisco IP Phones, see the documentation at this URL:

[http://www.cisco.com/univercd/cc/td/doc/product/voice/c\\_ipphon/index.htm](http://www.cisco.com/univercd/cc/td/doc/product/voice/c_ipphon/index.htm)

### <span id="page-9-2"></span>**Cisco Land Mobile Radio over IP**

For information about Cisco Land Mobile Radio (LMR) over IP, see the documentation at this URL:

[http://www.cisco.com/univercd/cc/td/doc/product/software/ios123/123newft/123](http://www.cisco.com/univercd/cc/td/doc/product/software/ios123/123newft/123t/123t_7/lmrip/index.htm) t/123t\_7/lmrip/index.htm

### <span id="page-9-3"></span>**Cisco Security Agent**

For information about Cisco Security Agent (CSA), see the documentation at this URL:

<http://www.cisco.com/univercd/cc/td/doc/product/vpn/ciscosec/index.htm>

## <span id="page-9-4"></span>**Cisco IOS Documentation**

The Cisco IOS software documentation set describes the tasks and commands [necessary to configure certain system components and other Cisco products, such](http://www.cisco.com/univercd/cc/td/doc/product/voice/c_callmg/index.htm)  as access servers, routers, and switches. Each configuration guide can be used in conjunction with its corresponding command reference.

For information about Cisco IOS software configuration, see the documentation at this URL:

[http://www.cisco.com/univercd/cc/td/doc/product/software/](http://www.cisco.com/univercd/cc/td/doc/product/software/index.htm)

# <span id="page-10-0"></span>**Document Notes and Conventions**

This document uses the following conventions for instructions and information:

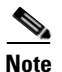

**Note** Means *reader take note*. Notes contain helpful suggestions or references to materials not contained in this document.

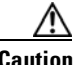

**Caution** This caution symbol means *reader be careful*. In this situation, you might do something that could result in equipment damage or loss of data.

#### **Table 1 Conventions**

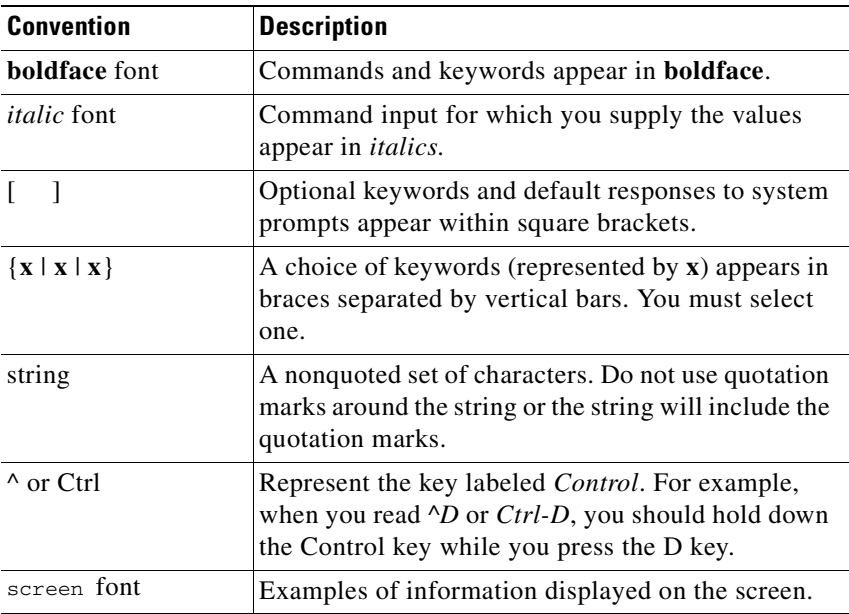

| <b>Convention</b>         | <b>Description</b>                                                                |
|---------------------------|-----------------------------------------------------------------------------------|
| boldface screen<br>font   | Information that you must enter is in boldface<br>screen font.                    |
| <i>italic screen</i> font | Arguments for which you supply values are in <i>italic</i><br><i>screen</i> font. |

**Table 1 Conventions (continued)**

## <span id="page-11-0"></span>**Obtaining Documentation**

Cisco documentation and additional literature are available on Cisco.com. Cisco also provides several ways to obtain technical assistance and other technical resources. These sections explain how to obtain technical information from Cisco Systems.

## <span id="page-11-1"></span>**Cisco.com**

You can access the most current Cisco documentation at this URL:

<http://www.cisco.com/techsupport>

You can access the Cisco website at this URL:

<http://www.cisco.com>

You can access international Cisco websites at this URL:

[http://www.cisco.com/public/countries\\_languages.shtml](http://www.cisco.com/public/countries_languages.shtml)

## <span id="page-11-2"></span>**Product Documentation DVD**

Cisco documentation and additional literature are available in the Product Documentation DVD package, which may have shipped with your product. The Product Documentation DVD is updated regularly and may be more current than printed documentation.

The Product Documentation DVD is a comprehensive library of technical product documentation on portable media. The DVD enables you to access multiple versions of hardware and software installation, configuration, and command

guides for Cisco products and to view technical documentation in HTML. With the DVD, you have access to the same documentation that is found on the Cisco website without being connected to the Internet. Certain products also have .pdf versions of the documentation available.

The Product Documentation DVD is available as a single unit or as a subscription. Registered Cisco.com users (Cisco direct customers) can order a Product Documentation DVD (product number DOC-DOCDVD=) from the Ordering tool or Cisco Marketplace.

Cisco Ordering tool:

<http://www.cisco.com/en/US/partner/ordering/>

Cisco Marketplace:

<http://www.cisco.com/go/marketplace/>

### <span id="page-12-0"></span>**Ordering Documentation**

Beginning June 30, 2005, registered Cisco.com users may order Cisco documentation at the Product Documentation Store in the Cisco Marketplace at this URL:

<http://www.cisco.com/go/marketplace/>

Cisco will continue to support documentation orders using the Ordering tool:

**•** Registered Cisco.com users (Cisco direct customers) can order documentation from the Ordering tool:

<http://www.cisco.com/en/US/partner/ordering/>

**•** Instructions for ordering documentation using the Ordering tool are at this URL:

[http://www.cisco.com/univercd/cc/td/doc/es\\_inpck/pdi.htm](http://www.cisco.com/univercd/cc/td/doc/es_inpck/pdi.htm)

**•** Nonregistered Cisco.com users can order documentation through a local account representative by calling Cisco Systems Corporate Headquarters (California, USA) at 408 526-7208 or, elsewhere in North America, by calling 1 800 553-NETS (6387).

## <span id="page-13-0"></span>**Documentation Feedback**

You can rate and provide feedback about Cisco technical documents by completing the online feedback form that appears with the technical documents on Cisco.com.

You can send comments about Cisco documentation to bug-doc@cisco.com.

You can submit comments by using the response card (if present) behind the front cover of your document or by writing to the following address:

Cisco Systems Attn: Customer Document Ordering 170 West Tasman Drive San Jose, CA 95134-9883

We appreciate your comments.

## <span id="page-13-1"></span>**Cisco Product Security Overview**

Cisco provides a free online Security Vulnerability Policy portal at this URL:

[http://www.cisco.com/en/US/products/products\\_security\\_vulnerability\\_policy.ht](http://www.cisco.com/en/US/products/products_security_vulnerability_policy.html) ml

From this site, you can perform these tasks:

- **•** Report security vulnerabilities in Cisco products.
- **•** Obtain assistance with security incidents that involve Cisco products.
- **•** Register to receive security information from Cisco.

A current list of security advisories and notices for Cisco products is available at this URL:

#### <http://www.cisco.com/go/psirt>

If you prefer to see advisories and notices as they are updated in real time, you can access a Product Security Incident Response Team Really Simple Syndication (PSIRT RSS) feed from this URL:

[http://www.cisco.com/en/US/products/products\\_psirt\\_rss\\_feed.html](http://www.cisco.com/en/US/products/products_psirt_rss_feed.html)

## <span id="page-14-0"></span>**Reporting Security Problems in Cisco Products**

Cisco is committed to delivering secure products. We test our products internally before we release them, and we strive to correct all vulnerabilities quickly. If you think that you might have identified a vulnerability in a Cisco product, contact PSIRT:

**•** Emergencies—[security-alert@cisco.com](mailto:security-alert@cisco.com)

An emergency is either a condition in which a system is under active attack or a condition for which a severe and urgent security vulnerability should be reported. All other conditions are considered nonemergencies.

• Nonemergencies—[psirt@cisco.com](mailto:psirt@cisco.com)

In an emergency, you can also reach PSIRT by telephone:

- **•** 1 877 228-7302
- **•** 1 408 525-6532

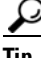

**Tip** We encourage you to use Pretty Good Privacy (PGP) or a compatible product to encrypt any sensitive information that you send to Cisco. PSIRT can work from encrypted information that is compatible with PGP versions 2.*x* through 8.*x*.

Never use a revoked or an expired encryption key. The correct public key to use in your correspondence with PSIRT is the one linked in the Contact Summary section of the Security Vulnerability Policy page at this URL:

[http://www.cisco.com/en/US/products/products\\_security\\_vulnerability\\_policy.ht](http://www.cisco.com/en/US/products/products_security_vulnerability_policy.html) ml

The link on this page has the current PGP key ID in use.

# <span id="page-14-1"></span>**Obtaining Technical Assistance**

Cisco Technical Support provides 24-hour-a-day award-winning technical [assistance. The Cisco Technical Support & Documentation website on Cisco.com](http://www.cisco.com/en/US/products/products_psirt_rss_feed.html)  features extensive online support resources. In addition, if you have a valid Cisco

service contract, Cisco Technical Assistance Center (TAC) engineers provide telephone support. If you do not have a valid Cisco service contract, contact your reseller.

### <span id="page-15-0"></span>**Cisco Technical Support & Documentation Website**

The Cisco Technical Support & Documentation website provides online documents and tools for troubleshooting and resolving technical issues with Cisco products and technologies. The website is available 24 hours a day, at this URL:

#### <http://www.cisco.com/techsupport>

Access to all tools on the Cisco Technical Support & Documentation website requires a Cisco.com user ID and password. If you have a valid service contract but do not have a user ID or password, you can register at this URL:

<http://tools.cisco.com/RPF/register/register.do>

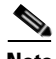

**Note** Use the Cisco Product Identification (CPI) tool to locate your product serial number before submitting a web or phone request for service. You can access the CPI tool from the Cisco Technical Support & Documentation website by clicking the **Tools & Resources** link under Documentation & Tools. Choose **Cisco Product Identification Tool** from the Alphabetical Index drop-down list, or click the **Cisco Product Identification Tool** link under Alerts & RMAs. The CPI tool offers three search options: by product ID or model name; by tree view; or for certain products, by copying and pasting **show** command output. Search results show an illustration of your product with the serial number label location highlighted. Locate the serial number label on your product and record the information before placing a service call.

### <span id="page-15-1"></span>**Submitting a Service Request**

Using the online TAC Service Request Tool is the fastest way to open S3 and S4 service requests. (S3 and S4 service requests are those in which your network is minimally impaired or for which you require product information.) After you describe your situation, the TAC Service Request Tool provides recommended

solutions. If your issue is not resolved using the recommended resources, your service request is assigned to a Cisco engineer. The TAC Service Request Tool is located at this URL:

<http://www.cisco.com/techsupport/servicerequest>

For S1 or S2 service requests or if you do not have Internet access, contact the Cisco TAC by telephone. (S1 or S2 service requests are those in which your production network is down or severely degraded.) Cisco engineers are assigned immediately to S1 and S2 service requests to help keep your business operations running smoothly.

To open a service request by telephone, use one of the following numbers:

Asia-Pacific: +61 2 8446 7411 (Australia: 1 800 805 227) EMEA: +32 2 704 55 55 USA: 1 800 553-2447

For a complete list of Cisco TAC contacts, go to this URL:

<http://www.cisco.com/techsupport/contacts>

## <span id="page-16-0"></span>**Definitions of Service Request Severity**

To ensure that all service requests are reported in a standard format, Cisco has established severity definitions.

Severity 1 (S1)—Your network is "down," or there is a critical impact to your business operations. You and Cisco will commit all necessary resources around the clock to resolve the situation.

Severity 2 (S2)—Operation of an existing network is severely degraded, or significant aspects of your business operation are negatively affected by inadequate performance of Cisco products. You and Cisco will commit full-time resources during normal business hours to resolve the situation.

Severity 3 (S3)—Operational performance of your network is impaired, but most business operations remain functional. You and Cisco will commit resources during normal business hours to restore service to satisfactory levels.

Severity 4 (S4)—You require information or assistance with Cisco product capabilities, installation, or configuration. There is little or no effect on your business operations.

# <span id="page-17-0"></span>**Obtaining Additional Publications and Information**

Information about Cisco products, technologies, and network solutions is available from various online and printed sources.

• Cisco Marketplace provides a variety of Cisco books, reference guides, documentation, and logo merchandise. Visit Cisco Marketplace, the company store, at this URL:

#### <http://www.cisco.com/go/marketplace/>

**•** *Cisco Press* publishes a wide range of general networking, training and certification titles. Both new and experienced users will benefit from these publications. For current Cisco Press titles and other information, go to Cisco Press at this URL:

#### <http://www.ciscopress.com>

**•** *Packet* magazine is the Cisco Systems technical user magazine for maximizing Internet and networking investments. Each quarter, Packet delivers coverage of the latest industry trends, technology breakthroughs, and Cisco products and solutions, as well as network deployment and troubleshooting tips, configuration examples, customer case studies, certification and training information, and links to scores of in-depth online resources. You can access Packet magazine at this URL:

#### <http://www.cisco.com/packet>

**•** *iQ Magazine* is the quarterly publication from Cisco Systems designed to help growing companies learn how they can use technology to increase revenue, streamline their business, and expand services. The publication identifies the challenges facing these companies and the technologies to help solve them, using real-world case studies and business strategies to help readers make sound technology investment decisions. You can access iQ Magazine at this URL:

#### <http://www.cisco.com/go/iqmagazine>

or view the digital edition at this URL:

<http://ciscoiq.texterity.com/ciscoiq/sample/>

**•** *Internet Protocol Journal* is a quarterly journal published by Cisco Systems for engineering professionals involved in designing, developing, and operating public and private internets and intranets. You can access the Internet Protocol Journal at this URL:

<http://www.cisco.com/ipj>

**•** Networking products offered by Cisco Systems, as well as customer support services, can be obtained at this URL:

<http://www.cisco.com/en/US/products/index.html>

• Networking Professionals Connection is an interactive website for networking professionals to share questions, suggestions, and information about networking products and technologies with Cisco experts and other networking professionals. Join a discussion at this URL:

<http://www.cisco.com/discuss/networking>

**•** World-class networking training is available from Cisco. You can view current offerings at this URL:

<http://www.cisco.com/en/US/learning/index.html>

 $\mathcal{L}$ 

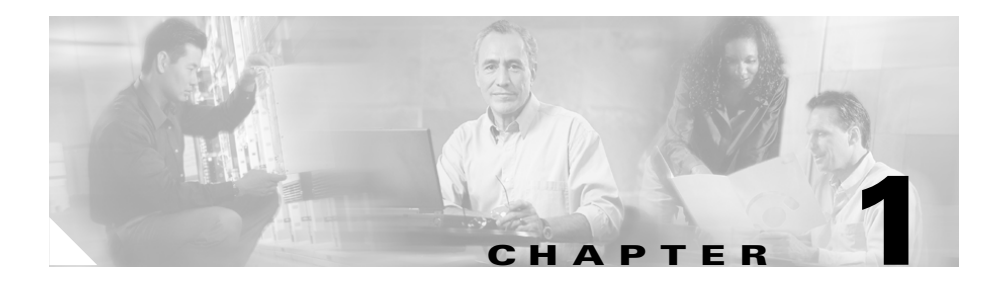

# <span id="page-20-3"></span><span id="page-20-1"></span><span id="page-20-0"></span>**Overview**

This chapter provides an overview of the Cisco IPICS server software installation. It also contains information about system requirements for the Cisco IPICS server software and the PMC application.

This chapter includes the following sections:

- [Installation Overview, page 1-1](#page-20-2)
- **•** [Installed Components, page 1-4](#page-23-0)
- **•** [System Requirements, page 1-4](#page-23-1)

## <span id="page-20-2"></span>**Installation Overview**

The Cisco IPICS server software is installed on supported Cisco Media Convergence Systems (MCS) servers. The installation process involves first installing the Cisco Linux operating system and then installing the Cisco IPICS server software. All of the software that you need for Cisco IPICS is contained on two CDs that are packaged with the product.

You would typically perform the Cisco Linux and Cisco IPICS installations in the same session, although you can choose to install the operating system and then install the Cisco IPICS server software at a later time.

The software that installs the Cisco Linux operating system and Cisco IPICS server software is mostly automated, but it does require some user interaction to complete. The installation procedures include the following steps:

**Cisco IPICS Server Installation Guide**

 $\overline{\phantom{a}}$ 

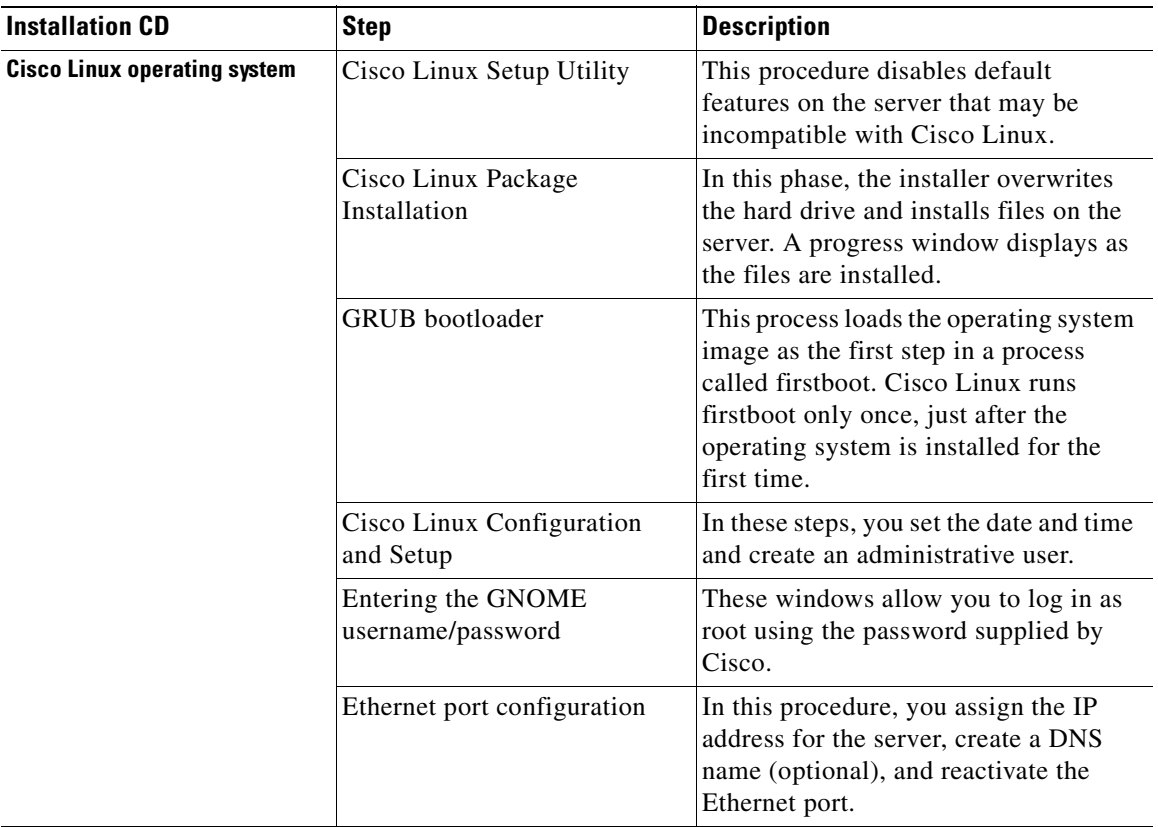

 $\blacksquare$ 

T

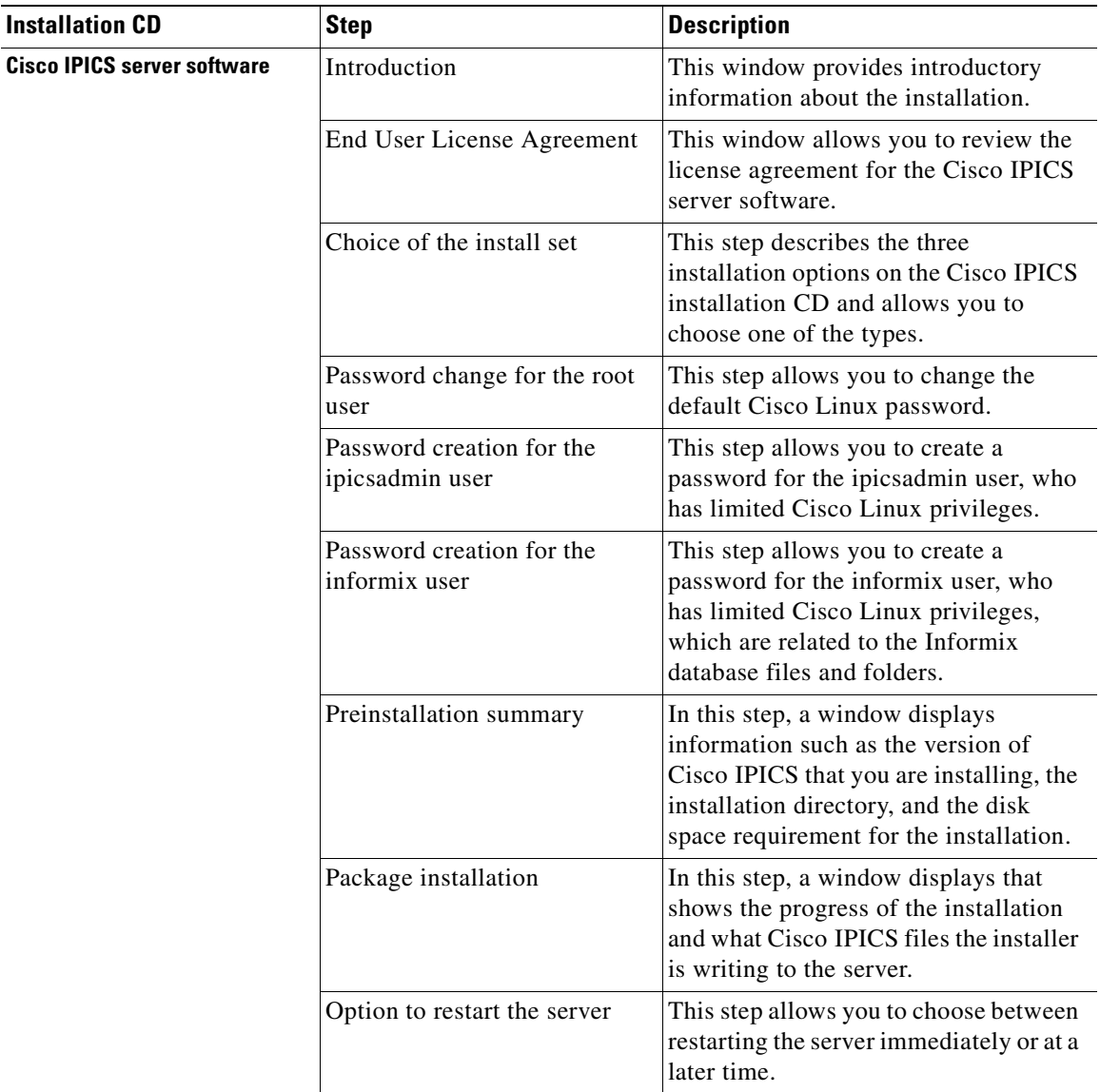

Г ٠

## <span id="page-23-0"></span>**Installed Components**

The Cisco IPICS installation includes the following components:

- Cisco IPICS Administration Console (Cisco IPICS version 1.0(1))
- **•** Cisco IPICS Data Store (IBM Informix Database Server version 10.0)
- Cisco Security Agent version 4.5
- **•** Tomcat service

## <span id="page-23-1"></span>**System Requirements**

This section describes the hardware and software requirements for the Cisco IPICS server. This section includes the following topics:

- **•** [Hardware Requirements, page 1-4](#page-23-2)
- [Software Requirements, page 1-6](#page-25-0)

### <span id="page-23-2"></span>**Hardware Requirements**

The hardware components required to deploy Cisco IPICS include a server on which you install the Cisco IPICS server software. For users of land mobile radio (LMR) systems to communicate in Cisco IPICS conferences, you must deploy one or more routers that are equipped with T1 network modules.

[Table 1-1](#page-23-3) lists hardware components that Cisco supports for use with the Cisco IPICS server software:

<span id="page-23-3"></span>

| <b>Hardware Component</b> | <b>Supported Models</b>                                                         |
|---------------------------|---------------------------------------------------------------------------------|
| <b>Cisco servers</b>      | Cisco Media Convergence Server (MCS), model<br>MCS-7825-H1-S31, with 2GB memory |
|                           | Cisco Media Convergence Server (MCS), model<br>MCS-7845-H1-S31 with 4 GB memory |

**Table 1-1 Hardware Requirement**

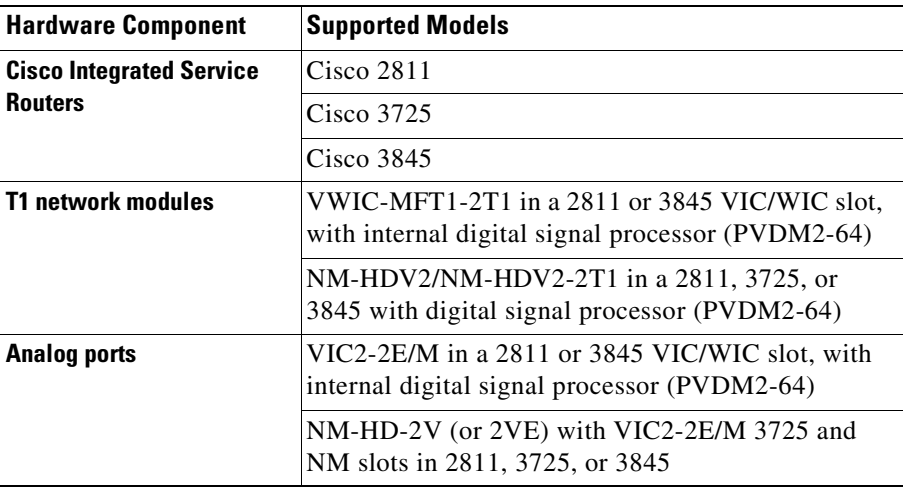

#### **Table 1-1 Hardware Requirement (continued)**

#### <span id="page-24-0"></span>**PMC Requirements**

The minimum PMC requirements includes the following items:

- **•** 300 MHz Pentium III class PC, including Mobile Pentium
- **•** 256 MB RAM
- **•** 16 MB free space
- **•** Network interface card

#### <span id="page-24-1"></span>**Cisco IP Phone Requirements**

Cisco IPICS allows virtual talk group (VTG) participation of the following models of Cisco IP Phones by enabling these phones to work with Cisco IPICS as IP phone multicast client devices:

- **•** Cisco IP Phone 7960
- **•** Cisco IP Phone 7970

### <span id="page-25-0"></span>**Software Requirements**

This section lists the software requirements for using Cisco IPICS.

#### **Internet Browser**

The Cisco IPICS Administration Console, the graphical user interface (GUI) for the server software, requires that you use Microsoft Internet Explorer version 6.0.2 or later.

#### **Router Software**

You must install Cisco IOS 12.4T software on any gateway router you use with Cisco IPICS.

#### **PMC Software**

Minimum requirements are Windows 2000 Professional SP4 or Windows XP Professional SP2.

#### **Cisco IP Phone Firmware**

This release of Cisco IPICS requires the following minimum versions of Cisco CallManager and Cisco IP Phone firmware:

- Cisco CallManager, version 4.1(2)
- **•** Cisco IP Phone 7960, version 7.2(3)
- **•** Cisco IP Phone 7970, version 7.0(1)

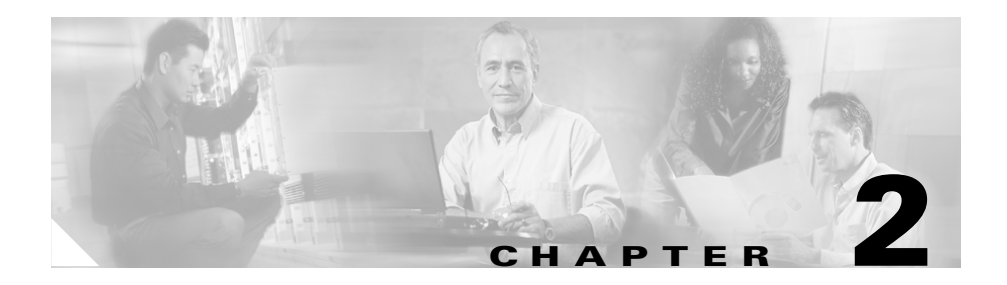

# <span id="page-26-3"></span><span id="page-26-1"></span><span id="page-26-0"></span>**Installing the Cisco IPICS Server Software**

This chapter describes the procedures you need to follow to install the Cisco Linux operating system and the Cisco IPICS server software. There are also tasks you must complete before you begin the installation. After you complete the installation procedures for Cisco Linux and Cisco IPICS, there are additional tasks you must accomplish before you can use the Cisco IPICS software.

This chapter includes the following sections:

- [Before You Begin, page 2-1](#page-26-2)
- **•** [Installing the Cisco Linux Operating System, page 2-3](#page-28-0)
- **•** [Installing Cisco IPICS Server Software, page 2-24](#page-49-0)
- [Preparing to Use Cisco IPICS, page 2-47](#page-72-0)

# <span id="page-26-2"></span>**Before You Begin**

This section describes the tasks that are necessary to prepare for the Cisco Linux operating system and Cisco IPICS installations. This section includes the following topics:

- [Obtaining the IP Addresses for Your Cisco IPICS System, page 2-2](#page-27-0)
- [Preinstallation Checklist, page 2-2](#page-27-1)

## <span id="page-27-0"></span>**Obtaining the IP Addresses for Your Cisco IPICS System**

To facilitate communications between your users, your Cisco IPICS system requires a supply of IP addresses that can be reached by all users in your network domain.

Cisco IPICS requires a multicast address for each of the following purposes:

- **•** When you create a PTT channel. You can use a channel to bring an LMR signal into Cisco IPICS or to provide a meeting place for a group of PMC or Cisco IP Phone users.
- **•** When you activate a VTG.

Consult your network administrator to obtain IP addresses for the following Cisco IPICS purposes:

- **•** Multicast addresses for your channels and VTGs.
- **•** For your routers, obtain a small subnet and then take addresses from it.
- The address for the Cisco IPICS server must be a static, local IP address that is advertised on the network. Cisco IPICS clients such as PMCs and Cisco IP Phones must have the static address of the Cisco IPICS server to maintain communication.

For information on how to use the IP addresses to configure Cisco IPICS, refer to the *Cisco IPICS Server Administration Guide*.

## <span id="page-27-1"></span>**Preinstallation Checklist**

Before you begin the installation, ensure that you have performed the following tasks:

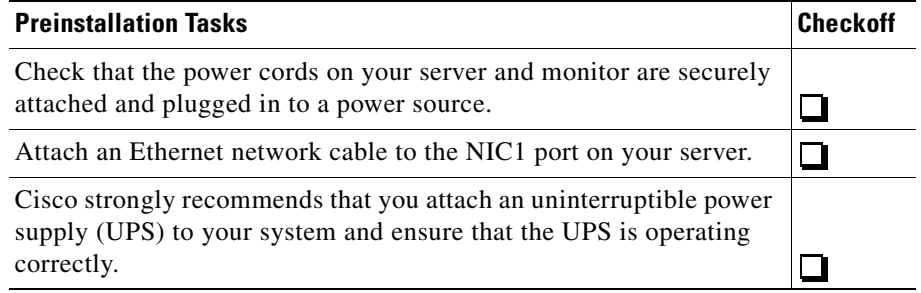

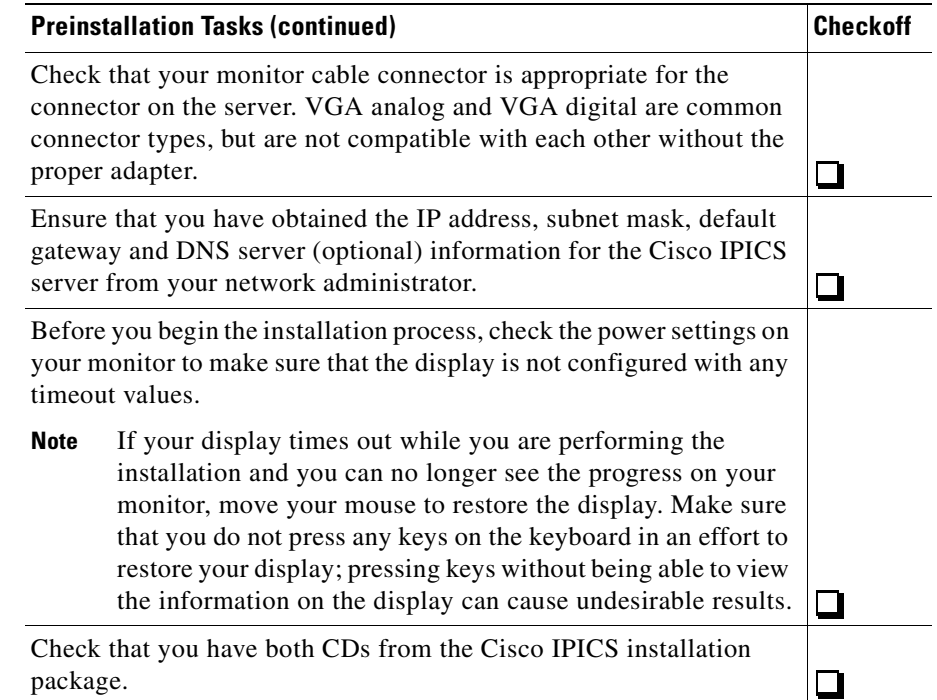

# <span id="page-28-0"></span>**Installing the Cisco Linux Operating System**

Cisco IPICS runs on Cisco Linux, which is based on the Red Hat Enterprise Linux AS 3 operating system (OS). This section describes the steps to install the Cisco Linux operating system. You may install the Cisco IPICS server software any time after you finish the Cisco Linux installation.

To perform this installation, you must have the Cisco Linux installation CD that was included with your product package. The Cisco Linux installation should take approximately 15-20 minutes.

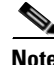

**Note** The Cisco Linux installation includes a procedure to disable the Intel SATA RAID controller option and the virtual install disk, which are default features of the Cisco MCS 7825 and Cisco MCS 7845. The Redundant Array of Disks (RAID) is a combination of multiple small, independent disk drives that create an array. This

array of drives appears to the server as a single logical storage unit or drive.

The virtual install disk is a holding place within the system ROM that contains embedded boot drivers. These boot drivers assist in completing the operating system installation.

The Cisco Linux operating system that is provided with Cisco IPICS does not support RAID or the virtual install disk. Because RAID and virtual install disk are enabled by default as part of the factory settings, you must disable these features.

To install Cisco Linux, perform the following procedure:

#### **Procedure**

- **Step 1** Turn the server on by pushing the power button that is located on the front of the server.
- **Step 2** Insert the Cisco Linux installation CD into the Cisco MCS disk drive.
- **Step 3** If you are installing the Cisco Linux operating system on the Cisco MCS 7825-H1-S31, you must disable SATA software RAID and the Virtual Install Disk. If you have the Cisco MCS 7845, you do not have to disable these features and can proceed to Step [k.](#page-30-0)

To enter the System Maintenance menu, follow these steps:

- **a.** Listen closely to the sounds that you hear from the server and watch your monitor as the server boots.
- **b.** When you hear the server beep and see the message, "Press F10 to enter System Maintenance Menu," press **F10**.

The System Maintenance menu displays with the following choices:

- **–** Setup Utility—This menu provides access to configuration utilities with which you can change settings for server components, such as the SATA Software RAID and the Virtual Install Disk.
- **–** Inspect Utility—This menu provides access to statistical information about the server and its components, such as PCI Device Info and a System Memory Map.
- **–** Diagnostic Utility—This menu includes utilities you can use to perform diagnostic tests on the server, such as a memory test or a CPU test.
- **c.** To choose **Setup Utility** from the System Maintenance menu, press **Enter**.

The ROM-Based Setup Utility displays. The Utility provides information about the server in the right pane, such as the model number, serial number (S/N), and other product information.

The left pane displays a menu of settings, which you can access by pressing the **Up Arrow** and **Down Arrow** keys.

**d.** From the Setup Utility menu, press the **Down Arrow** key to highlight **Advanced Options** and then press **Enter**.

The Advanced Options menu displays.

**e.** Press the **Down Arrow** key to highlight **Virtual Install Disk**

When you highlight Virtual Install Disk, the current status displays below the menu.

**f.** If the status displays as Disabled, proceed to Step [h.](#page-30-1)

If the Virtual Install Disk displays as Enabled, change the Configuration Selection. To change the selection, press **Enter** to open the menu and then press the **Down Arrow** key to highlight **Disabled**.

**g.** To confirm your choice, press **Enter** again.

The Virtual Install Disk setting displays as Disabled.

<span id="page-30-1"></span>**h.** From the Advanced Options Menu, press the **Down Arrow** key to highlight **SATA Software Raid**.

The current status displays below the menu.

**i.** If the status displays as Disabled, proceed to Step [k.](#page-30-0)

If the SATA Software Raid status displays as Enabled, press **Enter** to open the menu and press the **Down Arrow** key to highlight **Disabled**.

- **j.** To confirm your choice, press **Enter** again.
- <span id="page-30-0"></span>**k.** To close the menus and exit the utility, press **Esc** twice.
- **l.** To confirm the exit and save your changes, press **F10**.

If you press any other key, you will be returned to the Main Menu of the Setup Utility.

The server begins to boot from the CD. This time, when the system beeps, let it continue to boot from the CD.

The Cisco Linux installation displays the CD version and the option to overwrite the hard drive. See [Figure 2-1](#page-31-0) for an example of this message.

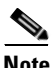

**Note** The CD version that displays reflects the version of Cisco Linux, not the Cisco IPICS server software.

#### **Figure 2-1 Overwrite Hard Drive Message**

<span id="page-31-0"></span>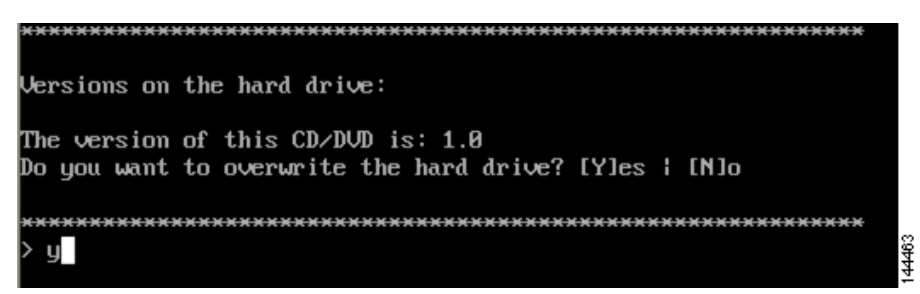

#### **Step 4** To overwrite the hard drive and install Cisco Linux files, follow these steps:

**a.** When the system prompts you to overwrite the hard drive, enter **Y** and then press **Enter**.

The Cisco Linux Installation Progress window displays information about the version of Cisco Linux that you are installing. A table displays the progress of the installation and the number of software packages that remain to be installed. See [Figure 2-2](#page-32-0) for an example of this window.

<span id="page-32-0"></span>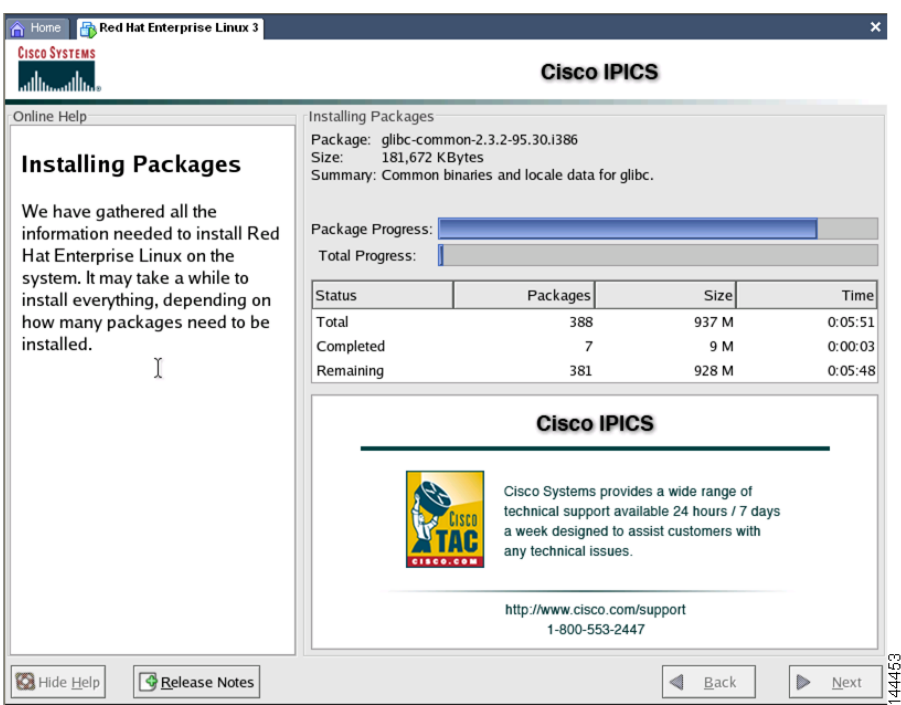

#### **Figure 2-2 Cisco Linux Installing Packages Window**

The Cisco Linux installer first formats the file system and then proceeds with installing the software packages.

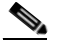

**Note** The file system formatting and package installation takes approximately 12 minutes. However, the screen may be appear unresponsive for a few minutes after the package installation completes. This period of inactivity occurs because the system must complete background security processes.

The MCS server ejects the installation CD and the Installation Complete window displays (see [Figure 2-3](#page-33-0) for an example of the Installation Complete window).

**b.** Remove the CD from the drive.

Ι

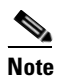

**Note** Keep your installation CD in a safe location, so that you can reinstall the operating system, if necessary.

#### <span id="page-33-1"></span><span id="page-33-0"></span>**Figure 2-3 Installation Complete Window**

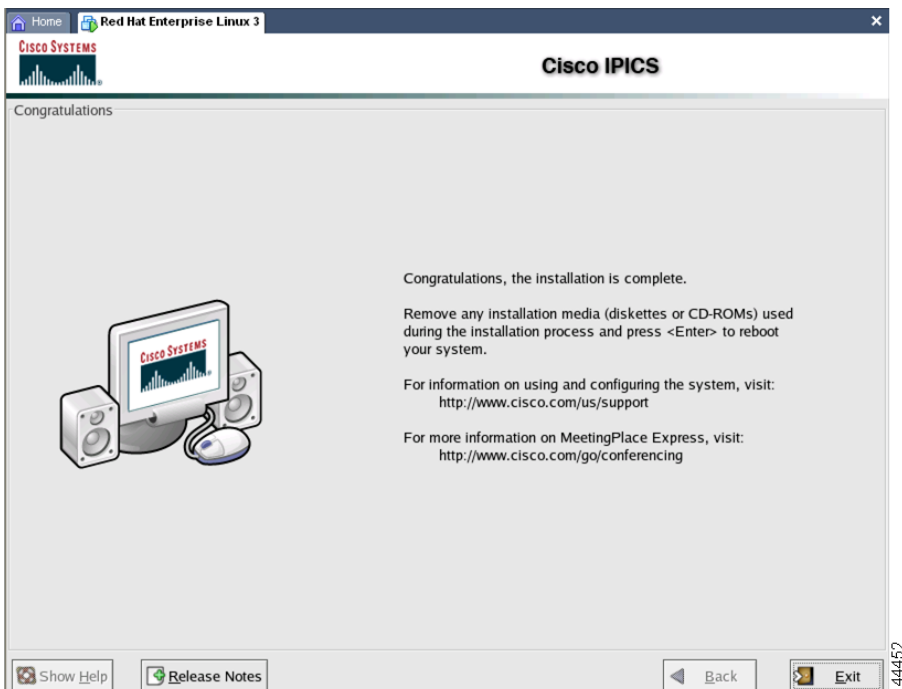

**c.** (Optional) Click **Release Notes** or press **Alt-R** to view the technical information related to this release of Cisco Linux.

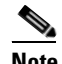

**Note** Although the window indicates that the installation is complete (see [Figure 2-3](#page-33-1) for an example of this window), you still must complete several more tasks before you can proceed to the Cisco IPICS server software installation. The remaining steps in this section describe the process of configuring the Cisco Linux operating system.

**d.** To close the window and reboot the server, click **Exit** or press **Alt-E**.

The server reboots.

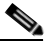

**Note** During the bootup process a GRUB version window displays. The window times out in a few seconds. Let the time expire and boot process continue.

The Linux hardware detection utility window displays with a message that it has detected the Intel SATA Controller in your server. The utility allows you to configure controller.

**Step 5** Press any key to configure the controller before the window times out.

A Hardware Added window displays and states that the Intel SATA Controller was added to your system. The window displays the following options:

- **•** Configure the device—This option specifies the default.
- Ignore the device—No configuration is added to the system, but you would not be prompted if the system detected the controller again when you restart the server in the future.
- **•** Do nothing—No configuration is added to the system and you would be notified again if the system detects the controller the next time you restart the server.
- **Step 6** To configure the hardware detection utility, press **Enter** to accept the default and configure the controller.

A Cisco Linux Welcome window displays. See [Figure 2-4](#page-35-0) for an example of this window.

<span id="page-35-0"></span>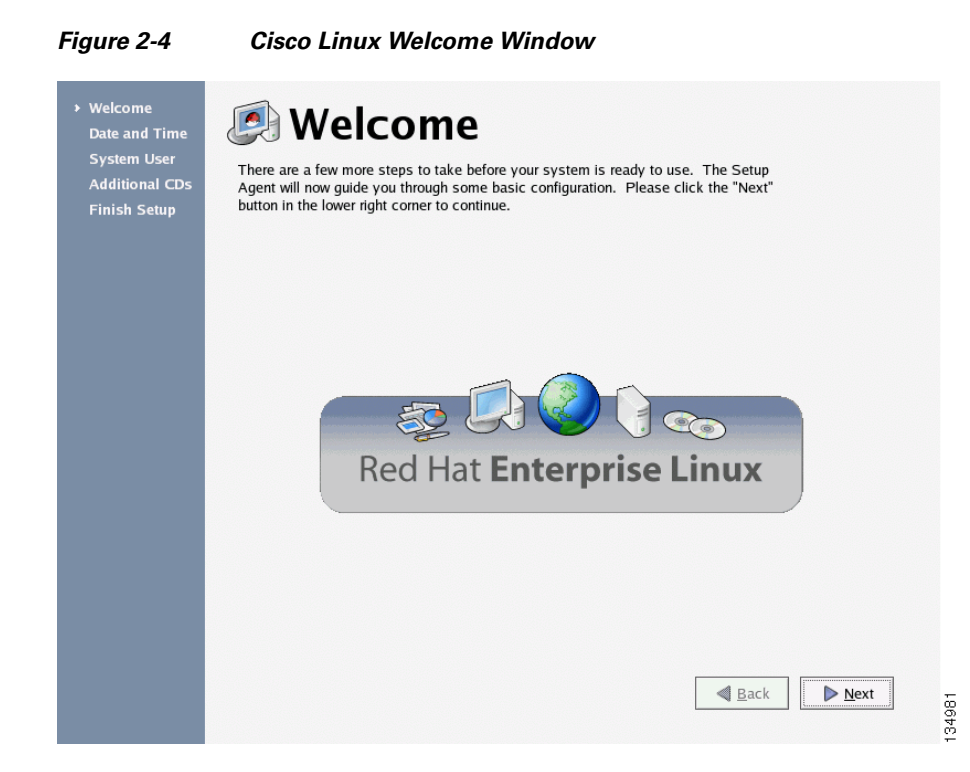

- **Step 7** To proceed with the setup of Cisco Linux, follow these steps:
	- **a.** At the Welcome window, click **Next**.

The Date and Time Window displays. See [Figure 2-5](#page-36-0) for an example of this window.
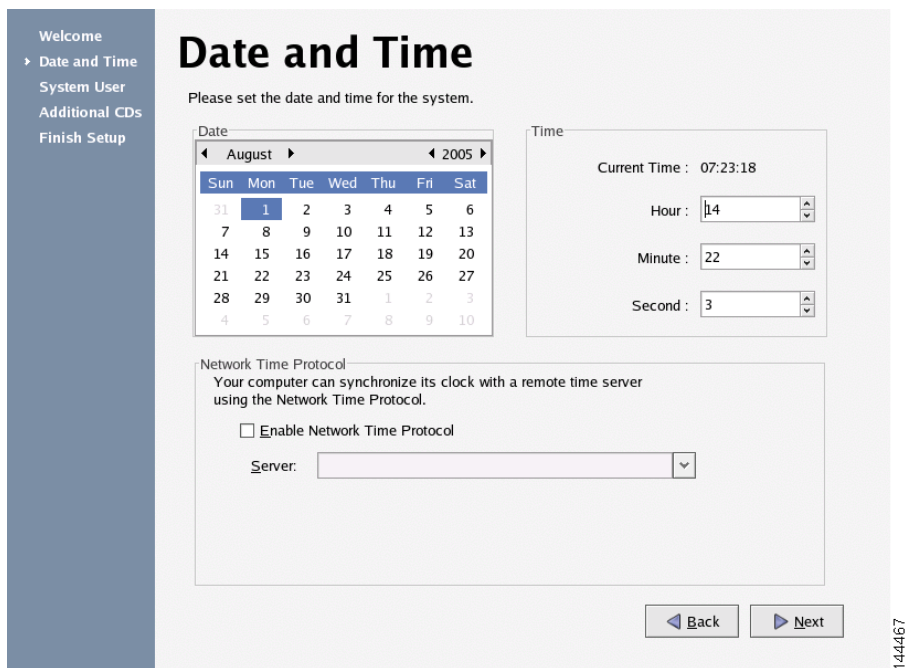

**Figure 2-5 Date and Time Window**

**b.** In the Date pane, use the arrows to navigate to the correct month and year and then click the current day of the month. Then, in the Time pane, use the arrows to set the Hour, Minute, and Second to the current time.

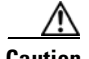

**Caution** Make sure that you only perform system date changes before you install the Cisco IPICS server software. Cisco IPICS does not support any modification of the system date in the operating system after the Cisco IPICS server software has been installed. Therefore, it is very important that you check your system date to ensure that it properly reflects your local date and time. If the system date is not properly set to your local date and time, you must adjust it before you install the Cisco IPICS server software. If you try to change the system date and time after you install the software, you will invalidate your license and cause the system to become inoperable.

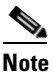

**Note** Cisco IPICS does not support the Network Time Protocol (NTP) feature.

**c.** To continue with the installation, click **Next**.

The System User window displays.

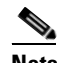

**Note** The system user you create in Step [d](#page-38-1) is a non-administrative user that has limited capabilities in Cisco Linux. For example, this user can browse the directories on the server, including the Cisco IPICS directories, and open configuration files to view them. However, the system user, by default, cannot modify configuration files.

See [Figure 2-6](#page-38-0) for an example of the window.

<span id="page-38-0"></span>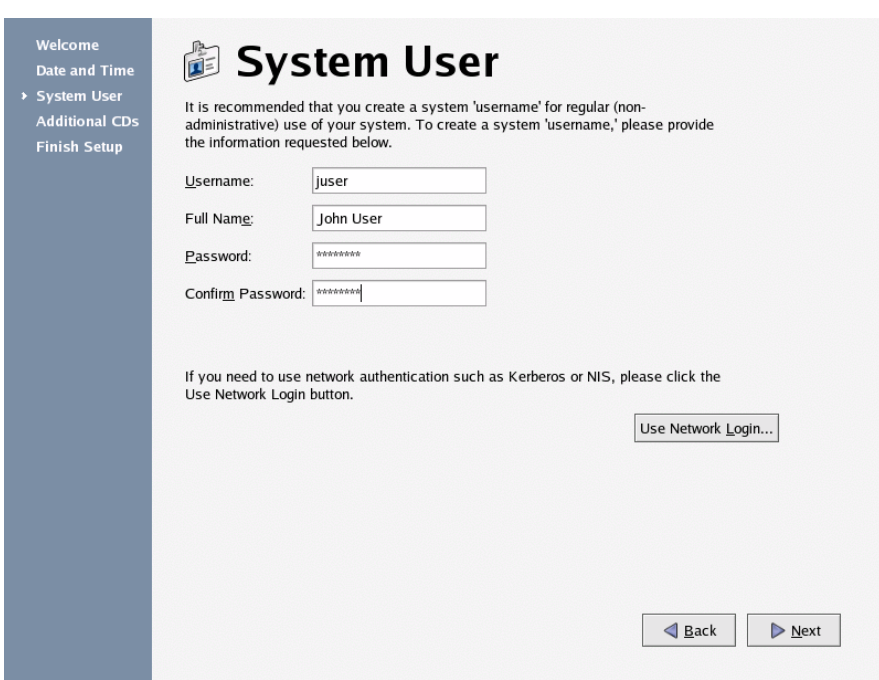

- <span id="page-38-1"></span>**d.** To create a non-administrator user for the Cisco Linux system, enter the name for the user into the Username field.
- **e.** Press **Tab** to move to the other fields:

**Figure 2-6 System User Window**

- **•** The Full Name field is optional.
- **•** The Password and Confirm Password fields are required. The password must contain at least six characters.

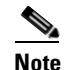

**Note** Be aware that Cisco IPICS does not support the use of network authentication functionality.

**f.** To continue with the setup, click **Next**.

The Additional CDs window displays. See [Figure 2-7](#page-39-0) for an example.

144468

<span id="page-39-0"></span>.

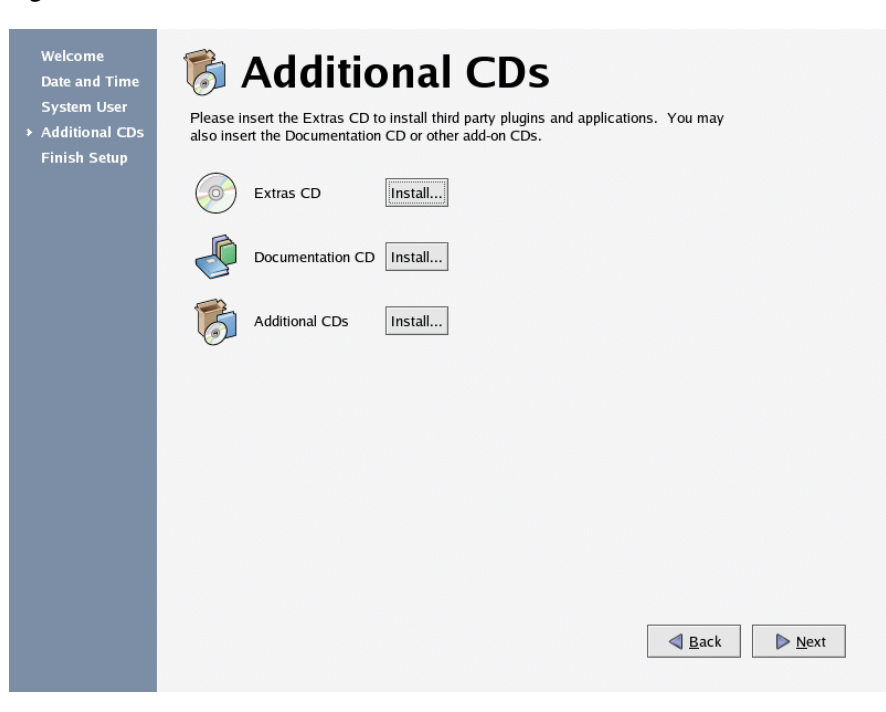

#### **Figure 2-7 Additional CDs Window**

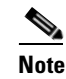

**Note** Because Cisco IPICS does not support the use of third-party plug-ins and applications, documentation CDs, or add-ons, do not click any of the **Install** buttons in the Additional CDs window.

**g.** To continue with the setup, click **Next**.

The Finish Setup window displays. See [Figure 2-8](#page-40-0) for an example of this window.

134980

<span id="page-40-0"></span>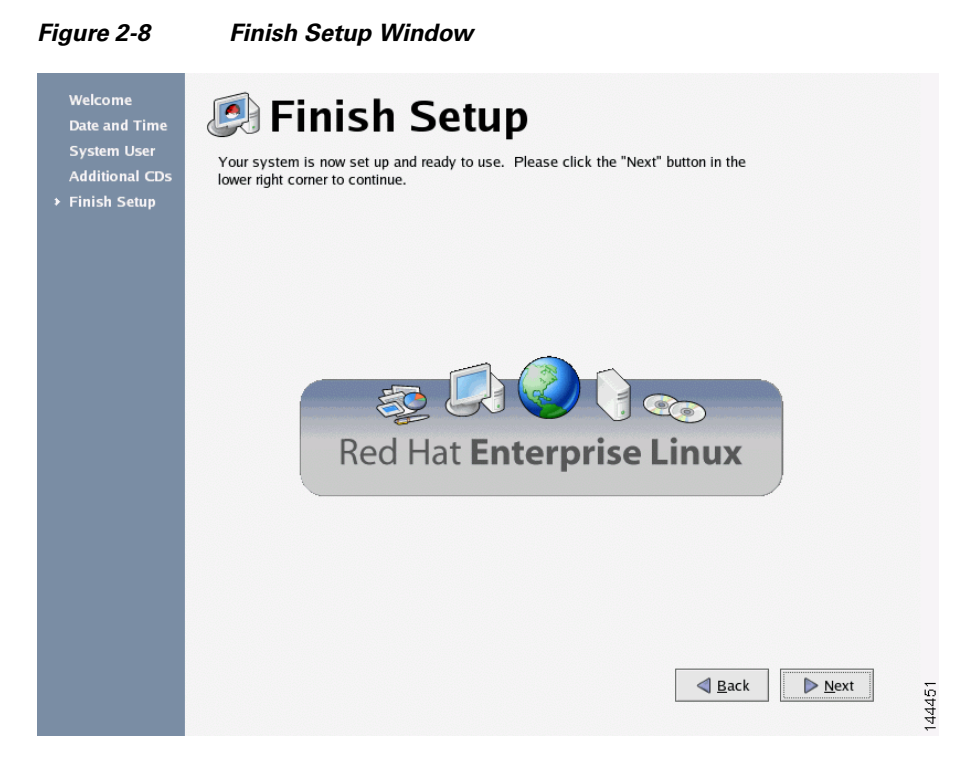

**h.** To continue, click **Next**.

The GNOME login window displays with a Username field. See [Figure 2-9](#page-41-0) for an example.

<span id="page-41-0"></span>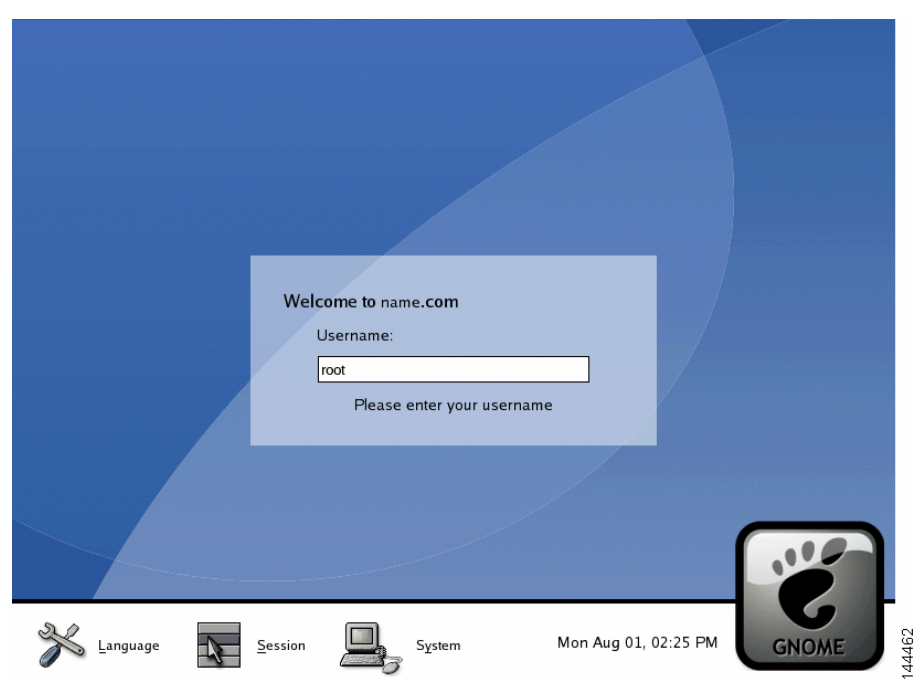

**Figure 2-9 GNOME Username Field**

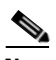

**Note** In [Step 8,](#page-41-1) ensure that you log in as the root user and not the system user that you created earlier in the installation. If you do not log in as root, you cannot configure the Ethernet port.

<span id="page-41-1"></span>**Step 8** Enter **root** in the Username field and press **Enter**.

The GNOME login window displays with a password field.

**Step 9** Enter **cisco** in the Password field and press **Enter**.

The Cisco Linux desktop displays.

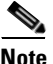

**Note** While Cisco supplies the root password to use in this part of the installation, the Cisco IPICS installation provides an opportunity to change this password to ensure system security.

- <span id="page-42-1"></span>**Step 10** You must now configure the Ethernet port in your server that you will use for Cisco IPICS. To configure the port, follow these steps:
	- **a.** Open a terminal window to enter commands. To do so, open the Red Hat menu on the Cisco Linux desktop by clicking the **Red Hat** icon.
	- **b.** Choose **System Tools > Network Device Control**. See [Figure 2-10](#page-42-0) for an example of the menu.

<span id="page-42-0"></span>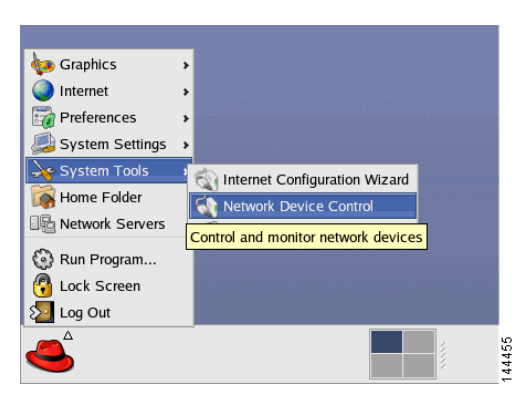

**Figure 2-10 Using the Red Hat Menu**

The Network Device Control window displays at least one active port. See [Figure 2-11](#page-43-0) for an example of the window.

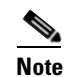

**Note** Your server may have more than one Ethernet port. If so, choose eth0.

Also, ensure that your Ethernet cable is plugged into NIC1 and not NIC2.

<span id="page-43-0"></span>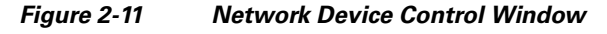

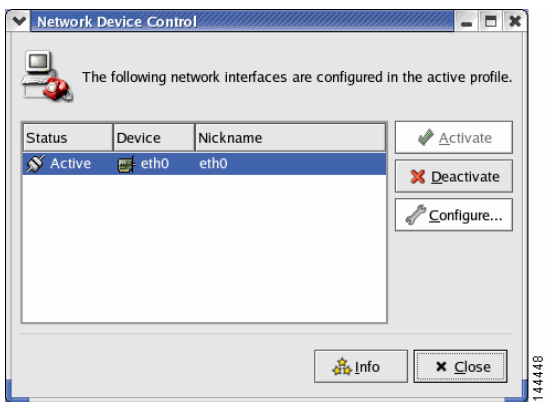

**c.** To configure the port, click the **eth0** device from the list and then click **Configure**.

The Network Configuration window displays. See [Figure 2-12](#page-44-0) for an example of the window.

٦

<span id="page-44-0"></span>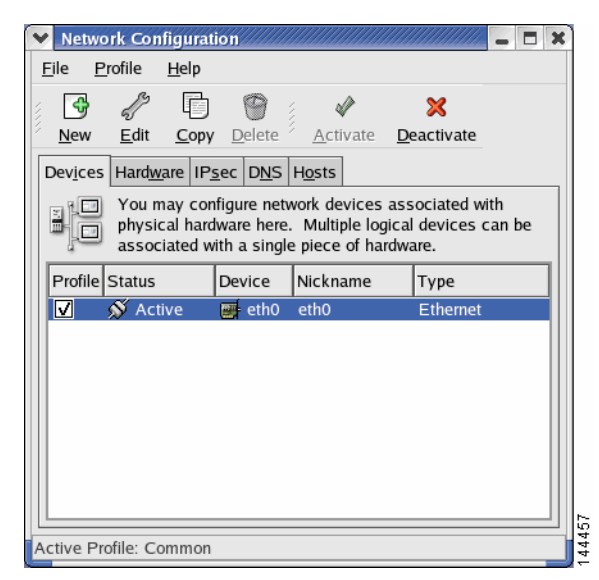

### **Figure 2-12 Network Configuration Window**

**d.** To continue with the configuration, click **eth0** again and then click **Edit**.

The Ethernet Device window displays. See [Figure 2-13](#page-45-0) for an example of the window.

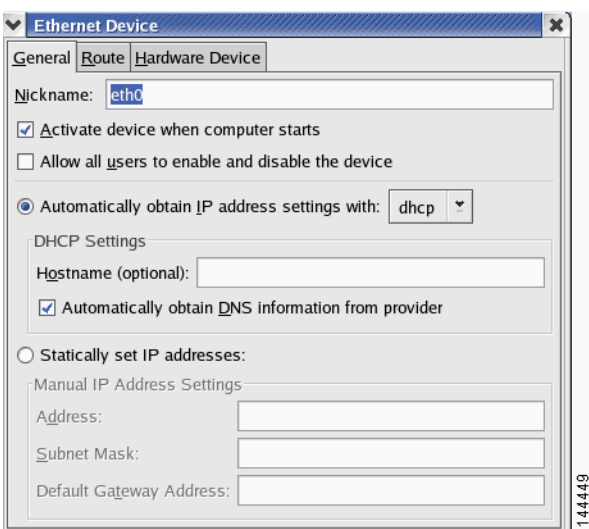

<span id="page-45-0"></span>**Figure 2-13 Ethernet Device Window**

**e.** To enter a static IP address for eth0, click the **Statically set IP addresses**  option.

The Statically set IP addresses fields become active.

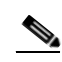

Note For Cisco IPICS to function properly, the Cisco IPICS server must have a static IP address.

a l

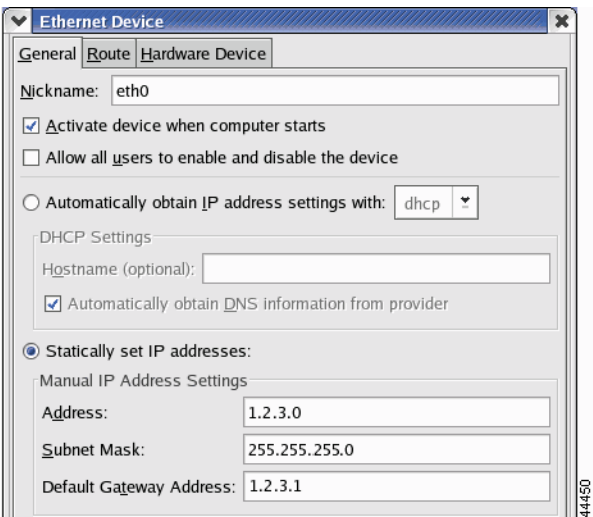

#### <span id="page-46-0"></span>**Figure 2-14 Entering the Static IP Address**

- **f.** In the Address field, enter the static IP address.
- **g.** Press **Tab** to enter information into the Subnet Mask and Default Gateway Address fields. See [Figure 2-14](#page-46-0) for an example and the ["Obtaining the IP](#page-27-0)  [Addresses for Your Cisco IPICS System" section on page 2-2](#page-27-0) for more information.
- **h.** To continue with the configuration, click **OK**.

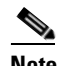

**Note** Creating a Domain Name Service (DNS) name for the server is optional. If you want to enter DNS information for eth0, continue to Step [i.](#page-46-1)

If you do not want to enter DNS information, proceed to Step [m.](#page-47-0)

<span id="page-46-1"></span>**i.** To enter DNS information for this port, click the **DNS** tab.

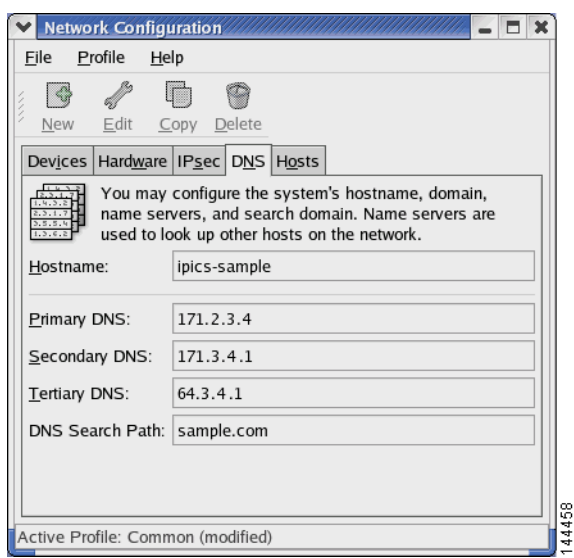

<span id="page-47-1"></span>**Figure 2-15 Entering DNS Information**

- **j.** In the Hostname field, enter a name for the system. Then, press **Tab**.
- **k.** In the Primary DNS field, enter the IP addresses for primary DNS server for your network. Then press **Tab**.
- **l.** If your network has secondary and tertiary DNS servers, enter those IP address, using the **Tab** key to move between fields. If you do not have secondary and tertiary DNS servers, continue to Step [m.](#page-47-0)
- <span id="page-47-0"></span>**m.** To close the Ethernet Device window, click **X**.

A window displays and allows you to save your changes.

**n.** Click **Yes** to save your changes.

The system displays a message that indicates that you may want to restart network services or restart the system.

**o.** To close the message window, click **OK**.

The Network Device Control window displays that eth0 is inactive (see [Figure 2-15](#page-47-1) for an example of the window).

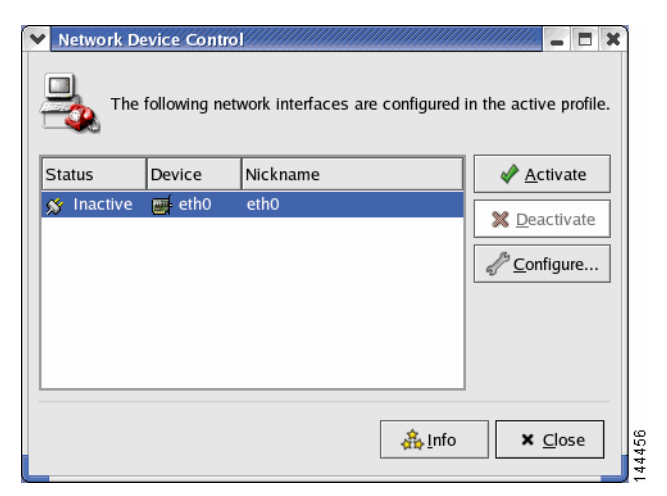

#### **Figure 2-16 Network Device Control Window**

**p.** To activate eth0, click **Activate**.

The status for eth0 changes to active.

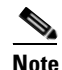

**Note** If this is not a fresh install of Cisco Linux, eth0 should already be active. If the port is active, proceed to Step [q.](#page-48-0)

<span id="page-48-0"></span>**q.** Click **Close**.

Cisco Linux activates eth0 and closes the window. The Cisco Linux desktop displays.

- **Step 11** To restart the server so that the installation completes successfully, follow these steps:
	- **a.** To open the Log Out window, click the **Red Hat** menu and choose **Log Out**. The Log Out window displays.
	- **b.** Choose **Restart the Computer**. Then, click **OK** or press **Enter**.

The server reboots and returns you to GNOME Login window.

- **Step 12** To log in, enter the username as **root** and press **Enter**.
- **Step 13** Enter the password as **cisco** and press **Enter**.

The Cisco Linux desktop displays.

**Step 14** To verify network connectivity, follow these steps:

- **a.** To open a terminal window, click the **Red Hat** menu and choose **System Tools > Terminal**
- **b.** To ping another server on the network, enter the following command:

#### **ping <***destination IP address***>**

where *destination IP address* represents the default gateway address, or an IP address of another server on the network.

If the ping is not successful, troubleshoot the network connectivity with your network administrator.

- **Step 15** To locate the hardware MAC address so that you can obtain your Cisco IPICS license, follow these steps:
	- **a.** To view the MAC address for your hardware, enter the following command: [root] #**ifconfig -a**

Information displays about the network interface cards.

- **b.** Locate the eth0 heading and note the HWaddr field. This is the MAC address for the server. Note this information so that you can use it to obtain your license for Cisco IPICS. For more information, see the ["Obtaining Your](#page-74-0)  [License File" section on page 2-49.](#page-74-0)
- **c.** To close the terminal window, click **X**.

The Cisco Linux operating system installation is now complete. You can continue with the installation of the Cisco IPICS server software. If you do not want to install Cisco IPICS immediately, you can resume the installation at a later time.

To install the Cisco IPICS server software, see the ["Installing Cisco IPICS Server](#page-49-0)  [Software" section on page 2-24](#page-49-0).

# <span id="page-49-0"></span>**Installing Cisco IPICS Server Software**

To install the Cisco IPICS server, you must have successfully completed the Cisco Linux operating system installation. For more information on installing Cisco Linux, see the ["Installing the Cisco Linux Operating System" section on](#page-28-0)  [page 2-3.](#page-28-0)

You can install the Cisco IPICS server software by using the installation CD at the Cisco IPICS server or you may install it remotely by copying the installer file to the server.

This installation procedure includes a choice of the following install options:

- **•** Typical—This option installs the Cisco IPICS server software, including CSA
- **•** Custom—This option allows you to install the Cisco IPICS server software without CSA
- **•** Upgrade—For information on performing an upgrade of the Cisco IPICS server software, see [Chapter 3, "Upgrading Cisco IPICS"](#page-86-0)

If you choose not to install CSA during the Cisco IPICS server software installation, you can install CSA any time after the Cisco IPICS installation is complete.

This section includes the following topics:

- [Installing the Cisco IPICS Server Software at the Server, page 2-25](#page-50-0)
- **[Installing Cisco IPICS from a Remote Location, page 2-38](#page-63-0)**
- **•** [Manually Installing CSA, page 2-46](#page-71-0)

# <span id="page-50-0"></span>**Installing the Cisco IPICS Server Software at the Server**

To perform the Cisco IPICS server software installation, you must have the Cisco IPICS installation CD that was included with your product package.

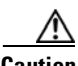

**Caution** Make sure that you only perform system date changes before you install the Cisco IPICS software. Cisco IPICS does not support any modification of the system date in the operating system after the Cisco IPICS software has been installed. Therefore, it is very important that you check your system date to ensure that it properly reflects your local date and time. If the system date is not properly set to your local date and time, you must adjust it before you install the Cisco IPICS software. If you try to change the system date and time after you install the software, you will invalidate your license and cause the system to become inoperable.

For information about setting the date and time as part of the operating system installation, see the ["Installing Cisco IPICS Server Software" section on](#page-49-0)  [page 2-24](#page-49-0).

**Note** You must log in with root privileges to perform the Cisco IPICS installation. If you attempt to run the installation from any other user ID, the installation returns an error and exits.

To install the Cisco IPICS server software, perform the following procedure:

#### **Procedure**

**Step 1** To log in to the Cisco Linux operating system, enter **root** in the username field of the Login window and press **Enter**.

Cisco Linux displays a window with a password field.

- **Step 2** Enter your root password and press **Enter**. The default password is cisco. The Cisco Linux desktop displays.
- **Step 3** Insert the Cisco IPICS installation CD into the Cisco MCS disk drive.

The Cisco IPICS CD icon displays on the desktop. See [Figure 2-17](#page-52-0) for an example.

<span id="page-52-0"></span>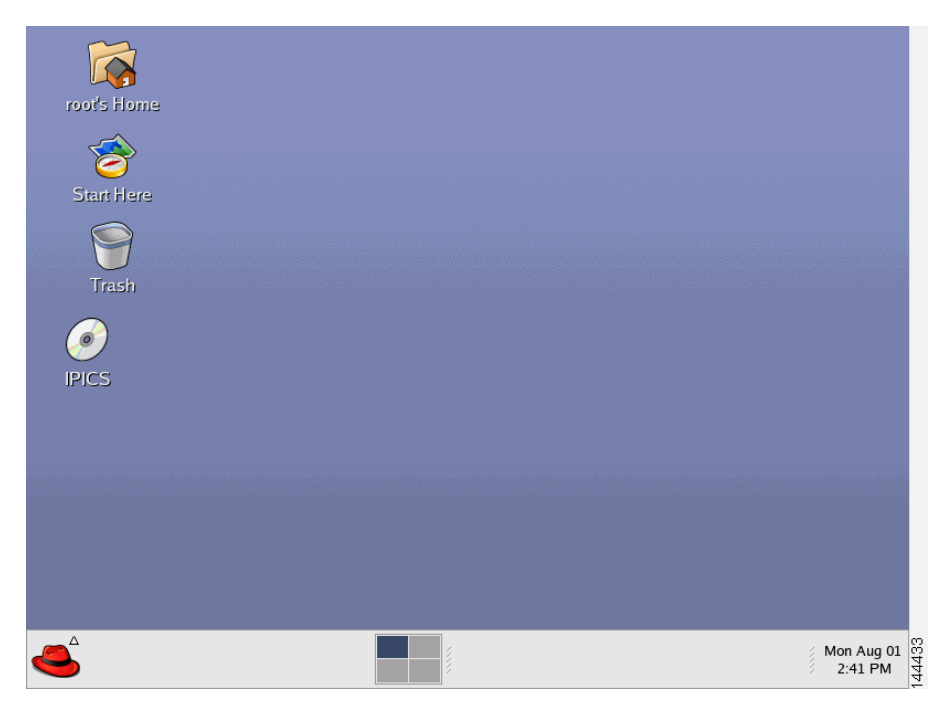

**Figure 2-17 Cisco IPICS CD Icon**

**Step 4** To open the CD contents, double-click the CD icon.

Cisco Linux displays a window that shows the Cisco IPICS installer file. See [Figure 2-18](#page-53-0) for an example.

<span id="page-53-0"></span>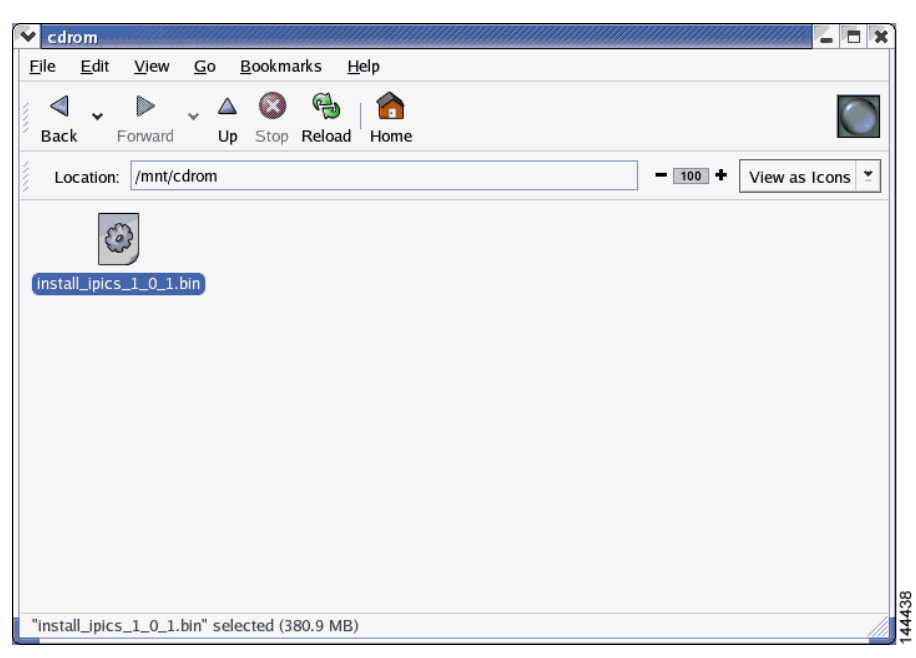

**Figure 2-18 Installer File on the Cisco IPICS CD**

**Step 5** To start the installation, double-click the installer icon.

Cisco Linux displays a message window that offers options to display or run the installer file. See [Figure 2-19](#page-54-1)for an example of the window.

a l

<span id="page-54-1"></span><span id="page-54-0"></span>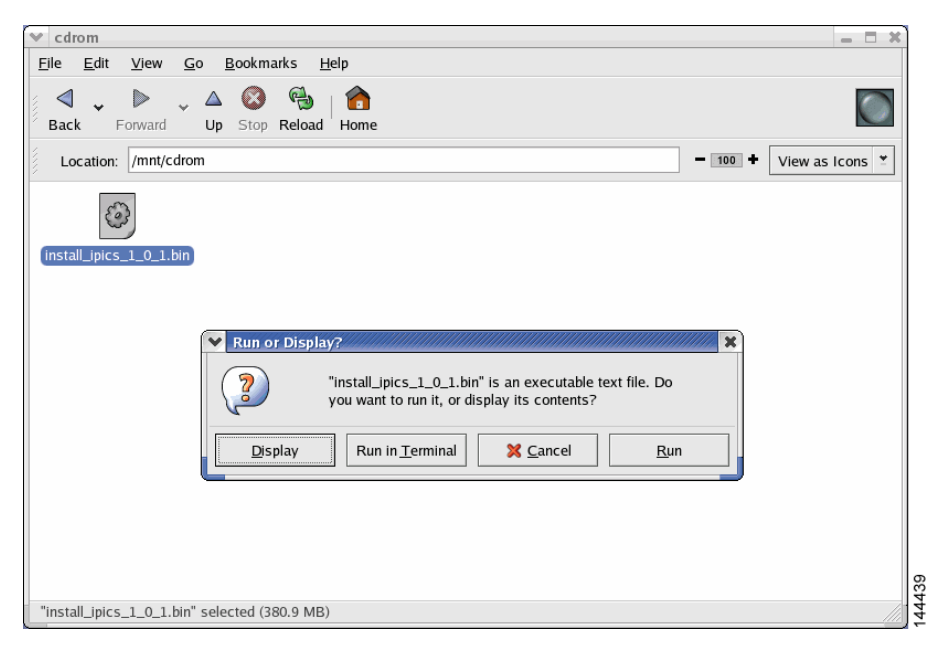

**Figure 2-19 Run or Display Message Window**

**Step 6** When you are prompted to run or display the file contents, click **Run in Terminal**.

The Cisco IPICS installer window displays with an introduction to the process. See[Figure 2-20](#page-55-1) for an example of the window.

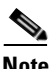

**Note** If you click **Run**, rather than **Run in Terminal**, there is a delay of approximately 3 minutes while the installer completes background security processes, such as extracting the necessary files for the installation. During this delay, the screen may be appear unresponsive. Do not click **Run** or **Run in Terminal** again or you will start an additional instance of the installer.

<span id="page-55-0"></span>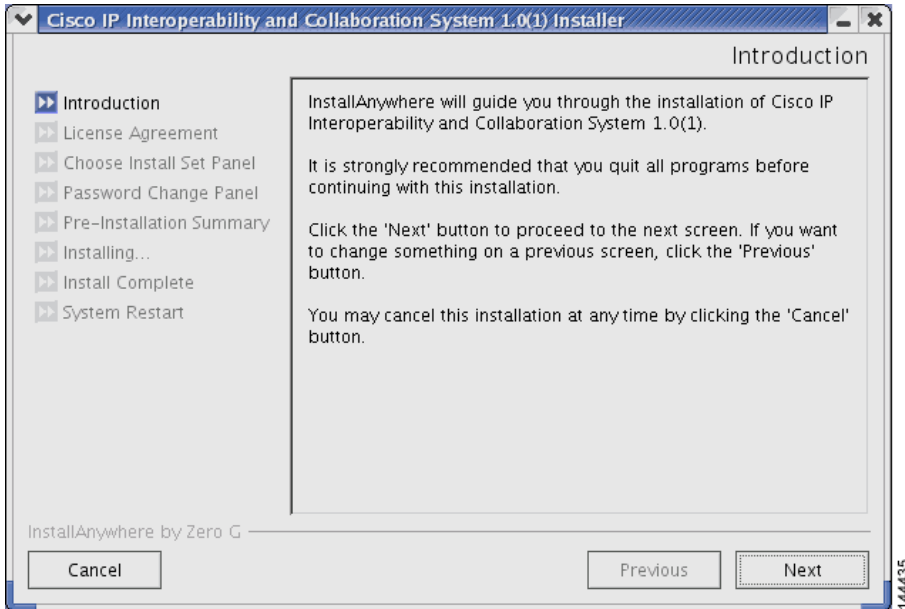

<span id="page-55-1"></span>**Figure 2-20 Introduction in the Installer Window**

**Step 7** To continue with the installation, click **Next**.

The Cisco IPICS installer displays the End User License Agreement.

**Step 8** Use the scroll bar in the License Agreement pane to view the entire agreement. Read and review the license agreement; then, click the **I accept the terms of the License Agreement** radio button. Then, click **Next**.

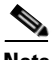

**Note** You can only continue with the installation if you accept the End User License Agreement.

The Choose Install Set window displays with the following installation option (see [Figure 2-21](#page-56-0) for an example of the window):

- **•** Typical—This option installs Cisco IPICS server software with CSA
- **•** Customize—This option allows you to choose whether to install Cisco IPICS server software with or without CSA

**•** Upgrade—This option installs an upgrade to a previously installed version of Cisco IPICS server software

<span id="page-56-0"></span>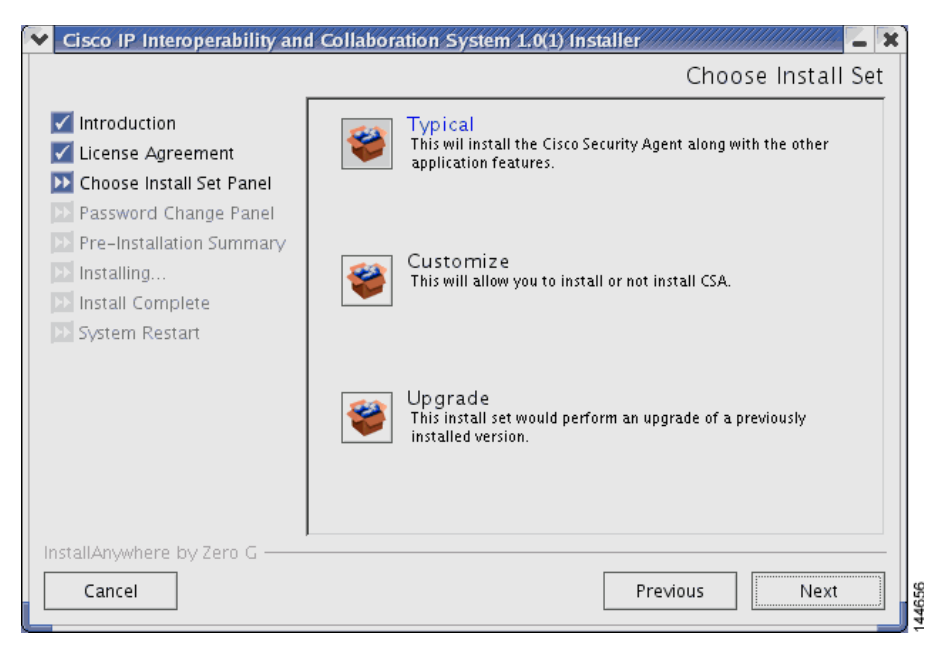

**Figure 2-21 Install Set Window**

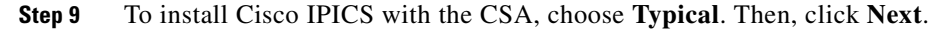

**Note** If you decide not to install CSA with the installation of this server software, you can manually install CSA at a later time. For more information, see the ["Manually Installing CSA" section on page 2-46](#page-71-0). For information about manually uninstalling CSA, see the ["Uninstalling](#page-120-0)  [CSA" section on page 5-7](#page-120-0).

The Cisco IPICS installer displays the Password Change Panel for the root user. See [Figure 2-22](#page-57-0) for an example. The root user has complete privileges in the Cisco Linux environment.

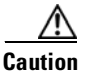

**Caution** For security reasons, Cisco strongly recommends that you change the root password from the default password that was supplied in your product package.

#### <span id="page-57-0"></span>**Figure 2-22 Password Panel for root User**

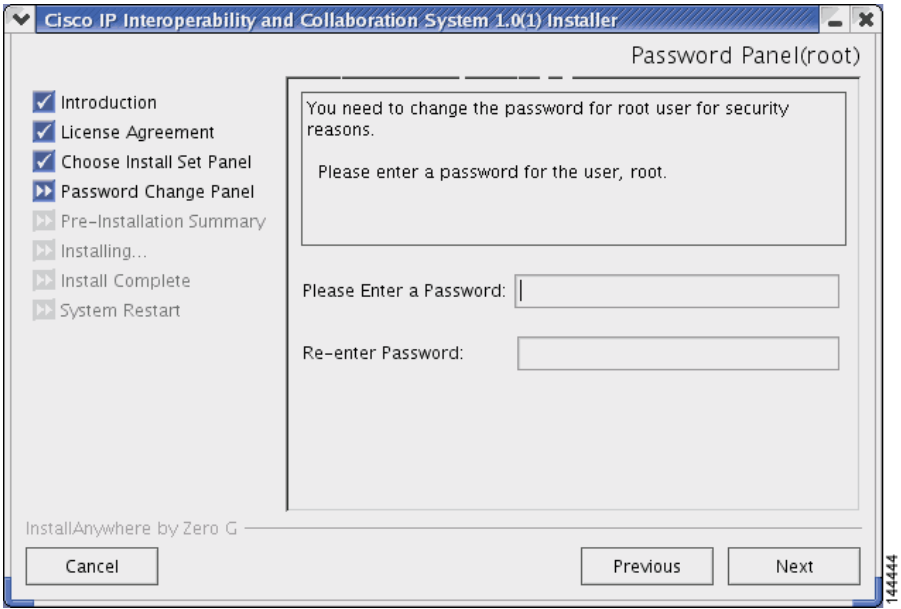

**Step 10** To change the root user password, enter a new password in the first password field.

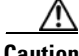

**Caution** When you enter your new root user password, make sure that you only use passwords that begin with a-z, A-Z or 0-9. Cisco IPICS does not support the use of special characters as the first character in the root password. If you enter a special character as the first character in the root password, your root login will become inoperable and you will need to boot the system in the single user mode to change the root password and reinstall Cisco IPICS to resolve the problem.

> For information about single user mode and changing the root password, see [Appendix A, "Changing the Cisco Linux Root Password."](#page-122-0)

<span id="page-58-0"></span>**Step 11** To confirm the new password, press **Tab** and type the password again. Then, click **Next**.

> The Cisco IPICS installer displays the Password Change Panel for the ipicsadmin user.

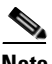

- **Note** After you complete the installation, you can change the password for the Cisco Linux root user at any time. For more information about changing the root user password, see [Appendix A, "Changing the Cisco Linux Root](#page-122-0)  [Password."](#page-122-0).
- **Step 12** Repeat [Step 10](#page-42-1) and [Step 11](#page-58-0) for the ipicsadmin user and then for the informix user. These users have the following capabilities:
	- **•** The ipicsadmin user has limited capability in the Cisco Linux environment. This user can start, stop and restart the Tomcat service and browse the Cisco IPICS directories on the server machine.
	- The informix user can perform all database-related activities, such as backup and restore. The informix user cannot, however, cannot perform activities related to the Tomcat service, such as starting or stopping the Tomcat service.

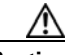

**Caution** Never change the password for the informix user outside of the Cisco IPICS installer. If you need to change the informix password, you should only do so when performing a Cisco IPICS installation or upgrade. When you manually change the informix password, the Cisco IPICS Administration Console becomes unusable.

> The Cisco IPICS installer displays the Preinstallation Summary. See [Figure 2-23](#page-59-0) for an example.

The Preinstallation Summary displays the following information:

- **•** The product name and version
- **•** The destination folder for the installation
- **•** Disk space information, including:
	- **–** The amount of space required for the installation
	- **–** The available space on the disk

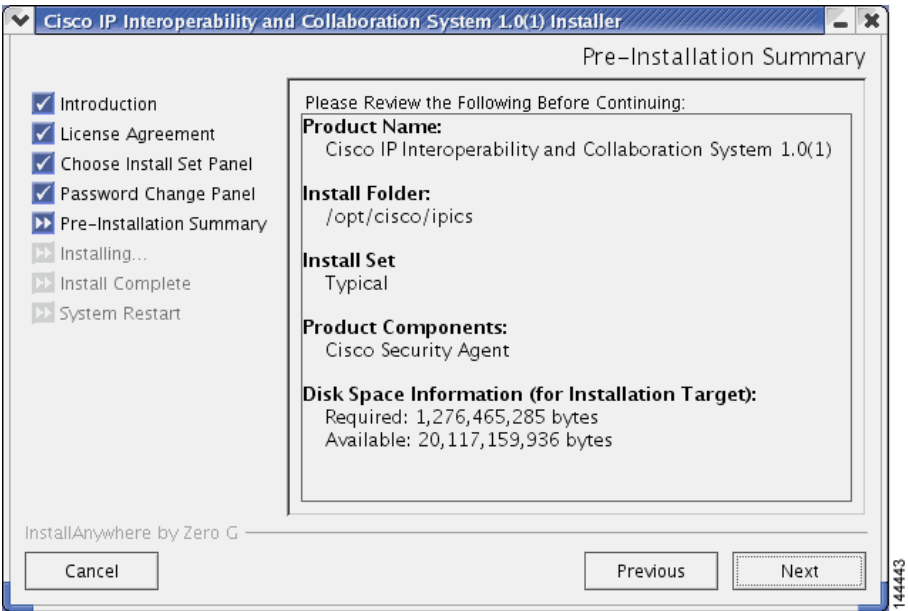

<span id="page-59-0"></span>**Figure 2-23 Preinstallation Summery**

**Step 13** To begin installing Cisco IPICS files, click **Next**.

The Installation Progress window displays, showing the files and folders being written to the disk. See [Figure 2-24](#page-60-0) for an example.

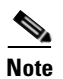

**Note** The Cisco IPICS server software installation typically takes about 20 minutes to complete.

a l

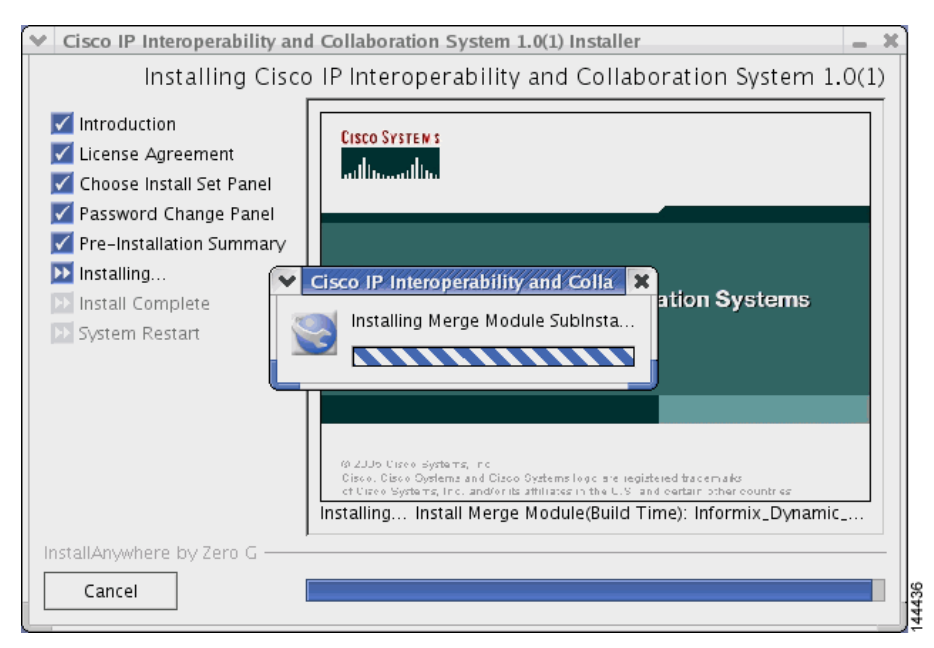

<span id="page-60-0"></span>**Figure 2-24 Cisco IPICS Installation Progress Window**

**Step 14** When the file installation completes, the Cisco IPICS Install Complete window displays. See [Figure 2-25](#page-61-0)for an example of the window. This window lists the directory in which Cisco IPICS was installed, along with the URL where you may access the Cisco IPICS Administration Console.

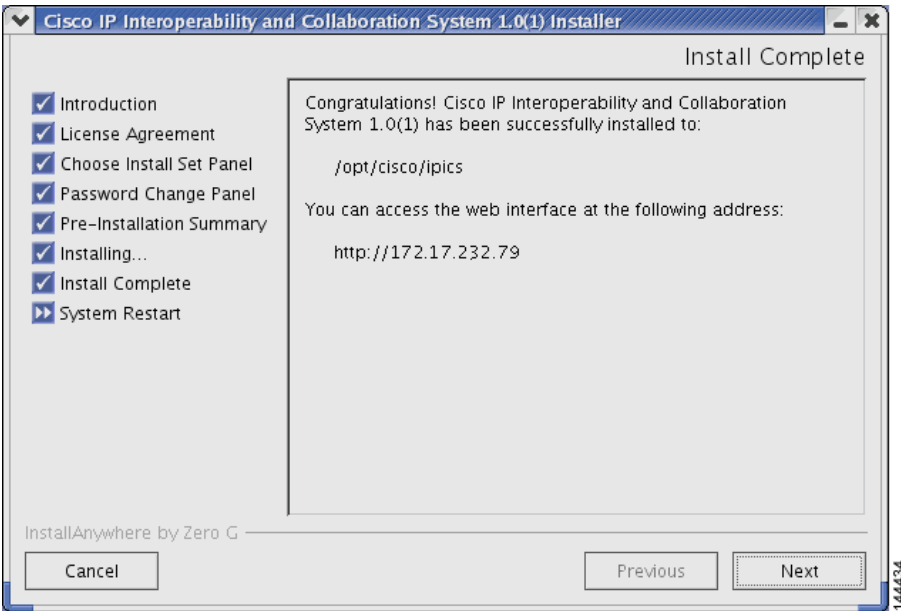

<span id="page-61-1"></span><span id="page-61-0"></span>**Figure 2-25 Install Complete Window**

**Step 15** To continue, click **Next**.

The Restart Computer window displays to provide you the option of restarting the computer now or at a later time. See [Figure 2-26](#page-62-0)for an example.

a l

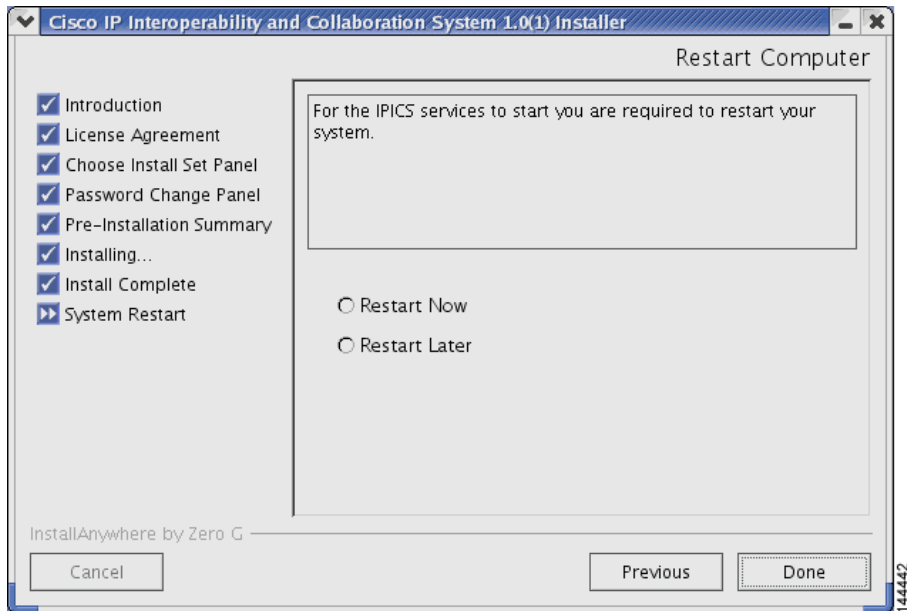

<span id="page-62-0"></span>**Figure 2-26 Restart Computer Window**

**Step 16** At the Restart Computer window, choose from the following options:

- **•** If you want to reboot the computer immediately, click the **Restart Now** radio button and then click **Done**. The computer reboots after you click **Done**.
- **•** If you want to reboot the computer later, click the **Restart Later** radio button and then click **Done**. The installer closes this window and returns you to the Cisco Linux desktop.

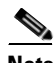

**Note** If you choose the **Restart Later** option, be sure to complete the restart before you attempt to log in to Cisco IPICS. Cisco IPICS processes, such as the Tomcat service and Informix database, will not start without rebooting the server.

## <span id="page-63-0"></span>**Installing Cisco IPICS from a Remote Location**

You may find it necessary or desirable to perform the Cisco IPICS server software installation from a remote location on your network. This section describes the method for installing Cisco IPICS from a PC that is connected to the network.

Before you start the remote installation, you must transfer the installer file from the Cisco IPICS installation CD to the Cisco IPICS server. You use the one of the following methods to transfer the file:

- Place the CD (or have someone place it for you) in the Cisco IPICS server and copy the installer file to the server
- **•** Place the CD in a PC and transfer the installer file to the Cisco IPICS server by using an FTP client software program, such as SSH Tectia File Transfer Client

After you transfer the file to the Cisco IPICS server, you can execute the installer from an SSH Tectia Client window with the **-i console** option.

To install the Cisco IPICS server software from a remote location, perform the following procedure:

#### **Procedure**

**Step 1** Perform one of the following procedures to transfer the Cisco IPICS installer file to the Cisco IPICS server:

#### **Copying the File from the CD Drive in the Server**

- **a.** Place the Cisco IPICS installation CD in the disk drive of the Cisco IPICS server or have someone place the CD in the drive for you.
- **b.** To connect remotely to the Cisco IPICS server from your PC, open the SSH Tectia Client by choosing **Start > All Programs > SSH Tectia Client > SSH Tectia Client**.
- **c.** To open a window for entering the server IP address, click **Quick Connect**.

The Connect to Remote Host window displays.

- **d.** In the Host field, enter the DNS name or the IP address for your Cisco IPICS server. Then, press **Tab**.
- **e.** In the User Name field, enter **root**. Then, click **Connect**.

The Enter Password window displays.

**f.** Enter the root password and then click **OK**.

An SSH Tectia Client window displays.

<span id="page-64-0"></span>**g.** To see the contents of the CD, enter the following commands:

### [root] #**cd /mnt/cdrom**

[root] #**ls -l**

The name of the Cisco IPICS installer file displays with a .bin extension.

**h.** To copy the file to your root directory, enter the following command:

### [root] #**cp /mnt/cdrom/<***name of Cisco IPICS installer file***>.bin .**

where *name of Cisco IPICS installer file* represents the name of the .bin file that was displayed in Step [g.](#page-64-0)

The file copies from the CD to your root directory.

#### **Transferring the File from the your PC to the Server**

- **a.** Place the Cisco IPICS installation CD in the CD drive of your PC.
- **b.** Open the SSH Tectia File Transfer Client by choosing **Start > All Programs > SSH Tectia Client > SSH Tectia Client - File Transfer**.

The SSH Tectia File Transfer window displays. The desktop of your PC displays in the left pane.

**c.** To open a window for entering the server IP address, click **Quick Connect**.

The Connect to Remote Host window displays.

- **d.** In the Host field, enter the DNS name or the IP address for your Cisco IPICS server. Then, press **Tab**.
- **e.** In the User Name field, enter **root**. Then, click **Connect**.

The Enter Password window displays.

**f.** Enter the root password and then click **OK**.

The SSH Tectia File Transfer Client connects to the Cisco IPICS server and displays the contents of the root directory in the right pane of the window.

**g.** In the left pane of the window, navigate to the directory on your PC to which you saved the upgrade file.

**h.** To initiate the copy procedure, drag the upgrade file from the left pane of the window to the right pane.

A progress window displays while the file copies to the server. When the copy completes, the upgrade file displays in the right pane.

- **i.** To close the SSH Tectia File Transfer Client, click **X**.
- **Step 2** To connect to the Cisco IPICS server, open an SSH Tectia Client window on your PC by performing the following procedure:
	- **a.** To open the SSH Tectia Client, click **Start** and choose **All Programs > SSH Tectia Client > SSH Tectia Client**.

The SSH Tectia Client displays.

**b.** To open a connection to the Cisco IPICS server, click **Quick Connect**.

The Connect to Remote Host window displays.

- **c.** In the Host field, enter the DNS name or the IP address for your Cisco IPICS server. Then, press **Tab**.
- **d.** In the User Name field, enter **root**. Then, click **Connect**.

The Enter Password window displays.

**e.** Enter the root password and then click **OK**.

After the login completes, the SSH Tectia Client displays a root prompt for the Cisco IPICS server.

**Step 3** To view the files in the root directory, enter the following command and press **Enter**:

[root] #**ls -l**

- **Step 4** Locate the installer file, **install\_ipics\_***x\_x***.bin**, where the *x\_x* variable represents the version of Cisco IPICS you are installing.
- **Step 5** To begin the installation, type the following command and then press **Enter**:

[root] #**./<***name of installer file***>.bin -i console**

where *name of upgrade file* represents the name of the .bin file you transferred to the server.

The window displays a message that informs you that the installer is extracting. See [Figure 2-27](#page-66-0) for an example of the message. Please wait while the server extracts the files.

#### <span id="page-66-0"></span>**Figure 2-27 Starting the Remote Installation**

```
[root]# ./install ipics 1 0 1.bin -i console
                                                           è
Preparing to install...
Extracting the JRE from the installer archive...
Unpacking the JRE...
                                                                         44530
Extracting the installation resources from the installer archive...
```
After the files are extracted, the installer displays an introduction. See [Figure 2-28](#page-66-1) for an example.

#### <span id="page-66-1"></span>**Figure 2-28 Introduction to the Remote Installation**

```
Introduction
____________
InstallAnywhere will guide you through the installation of Cisco IP
Interoperability and Collaboration System 1.0(1).
It is strongly recommended that you quit all programs before continuing with
this installation.
Respond to each prompt to proceed to the next step in the installation. If you
want to change something on a previous step, type 'back'.
You may cancel this installation at any time by typing 'quit'.
                                                                   144531
PRESS <ENTER> TO CONTINUE:
```
**Step 6** To continue, press **Enter**.

The first page of the End User License Agreement displays. There are approximately eight pages to the agreement.

**Step 7** Read each page and press **Enter** when you finish.

At the end of the final page of the End User License Agreement, the installer prompts you to accept the terms of the license agreement.

**Step 8** If you accept the terms, press **Y** and **Enter**.

The Choose Install Set menu displays. You can choose from the following options:

- **•** Typical—This option installs Cisco IPICS server software with CSA
- **•** Customize—This option allows you to choose whether to install Cisco IPICS server software with or without CSA

**Cisco IPICS Server Installation Guide**

**•** Upgrade—This option installs an upgrade to a previously installed version of Cisco IPICS server software

#### **Figure 2-29 Install Set Options**

```
Choose Install Set
------------------
Please choose the Install Set to be installed by this installer.
 ->1- Typical
   2- Customize
   3- Upqrade
ENTER THE NUMBER FOR THE INSTALL SET, OR PRESS <ENTER> TO ACCEPT THE DEFAULT \frac{10}{2}:
```
**Step 9** To choose the Typical option, press **Enter**.

**Note** If you decide not to install CSA with this installation of Cisco IPICS server software, you can manually install CSA at a later time. For more information, see the ["Manually Installing CSA" section on page 2-46](#page-71-0). For information about manually uninstalling CSA, ["Uninstalling CSA"](#page-120-0)  [section on page 5-7.](#page-120-0)

The installer prompts you to enter a new password for the root user.

<span id="page-67-0"></span>**Step 10** Enter a root password that is at least six characters in length. Then, press **Enter**.

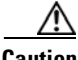

**Caution** When you enter your new root user password, make sure that you only use passwords that begin with a-z, A-Z or 0-9. Cisco IPICS does not support the use of special characters as the first character in the root password. If you enter a special character as the first character in the root password, your root login will become inoperable and you will need to boot the system in the single user mode to change the root password and reinstall Cisco IPICS to resolve the problem.

> For information about single user mode and changing the root password, see [Appendix A, "Changing the Cisco Linux Root Password."](#page-122-0)

The installer prompts you to re-enter the root password.

<span id="page-67-1"></span>**Step 11** Enter the root password again and press **Enter**.

The installer prompts you to enter a password for the ipicsadmin user.

- **Step 12** Repeat [Step 10](#page-67-0) and [Step 11](#page-67-1) for the ipicsadmin user and the informix user. These users have the following capabilities:
	- **•** The ipicsadmin user has limited capability in the Cisco Linux environment. This user can start, stop and restart the Tomcat service and browse the Cisco IPICS directories on the server machine.
	- **•** The informix user can perform all database-related activities, such as backup and restore. The informix user cannot, however, cannot perform activities related to the Tomcat service, such as starting or stopping the Tomcat service.

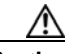

**Caution** Never change the password for the informix user outside of the Cisco IPICS installer. If you need to change the informix password, you should only do so when performing a Cisco IPICS installation or upgrade. When you manually change the informix password, the Cisco IPICS Administration Console becomes unusable.

> The Cisco IPICS installer displays the Preinstallation Summary. See [Figure 2-30](#page-69-0) for an example.

The Preinstallation Summary displays the following information:

- **•** The product name and version
- **•** The destination folder for the installation
- Disk space information, including:
	- **–** The amount of space required for the installation
	- **–** The available space on the disk

#### <span id="page-69-0"></span>**Figure 2-30 Preinstallation Summary**

Please Review the Following Before Continuing: Product Name: Cisco IP Interoperability and Collaboration System 1.0(1) Install Folder: /opt/cisco/ipics Install Set Typical Product Components: Cisco Security Agent Disk Space Information (for Installation Target): Required: 1,276,465,285 bytes Available: 20,117,164,032 bytes 144821 PRESS <ENTER> TO CONTINUE:

#### **Step 13** To continue, press **Enter**.

The installation process begins. [Figure 2-31](#page-69-1) shows an example of the installation progress indicator.

#### <span id="page-69-1"></span>**Figure 2-31 Installation Progress Indicator**

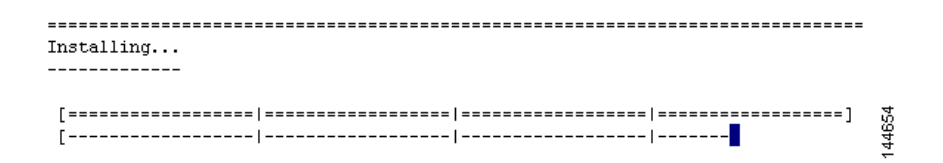

The Cisco IPICS Install Complete message displays. See [Figure 2-32](#page-70-0) for an example of the window. This window lists the directory in which Cisco IPICS was installed, along with the URL where you may access the Cisco IPICS Administration Console.

#### <span id="page-70-0"></span>**Figure 2-32 Install Complete Message**

```
--------------------------------
Install Complete
 . _ _ _ _ _ _ _ _ _ _ _ _ _ _
Congratulations. Cisco IP Interoperability and Collaboration System 1.0(1) has
been successfully installed to:
/opt/cisco/ipics
You can access the web interface at the following address:
http://172.17.232.79
                                                                    144653
```
To continue, press **Enter**.

The Restart Computer page displays an option for you to restart the server now or later. See [Figure 2-33](#page-70-1) for an example.

#### <span id="page-70-1"></span>**Figure 2-33 Restart Computer Option**

```
Restart Computer
________________
For the IPICS services to start you are required to restart your system.
 ->1- Restart Now
   2- Restart Later
ENTER A COMMA-SEPARATED LIST OF NUMBERS REPRESENTING THE DESIRED CHOICES, OR
                                                              144661
  PRESS <ENTER> TO ACCEPT THE DEFAULT: ................
```
**Step 14** To restart the computer now, press **Enter**.

A broadcast message from root displays an announcement that the system will reboot in one minute. See [Figure 2-34](#page-71-1) for an example. After one minute, another broadcast message displays another announcement that the system is rebooting.

#### <span id="page-71-1"></span>**Figure 2-34 Cisco Linux Reboot Broadcast Messages**

Broadcast message from root (Mon Oct 31 15:56:28 2005): System rebooting in 1 min The system is going DOWN for reboot in 1 minute! Broadcast message from root (Mon Oct 31 15:57:28 2005): 144660 System rebooting in 1 min The system is going down for reboot NOW!

When the system reboots, the connection to the server is disrupted.

```
Step 15 To close the SSH Tectia Client window, click X.
```
## <span id="page-71-0"></span>**Manually Installing CSA**

If you did not install CSA at the time of the Cisco IPICS server software installation, you can perform the CSA installation manually at any time. To install CSA manually, perform the following procedure:

#### **Procedure**

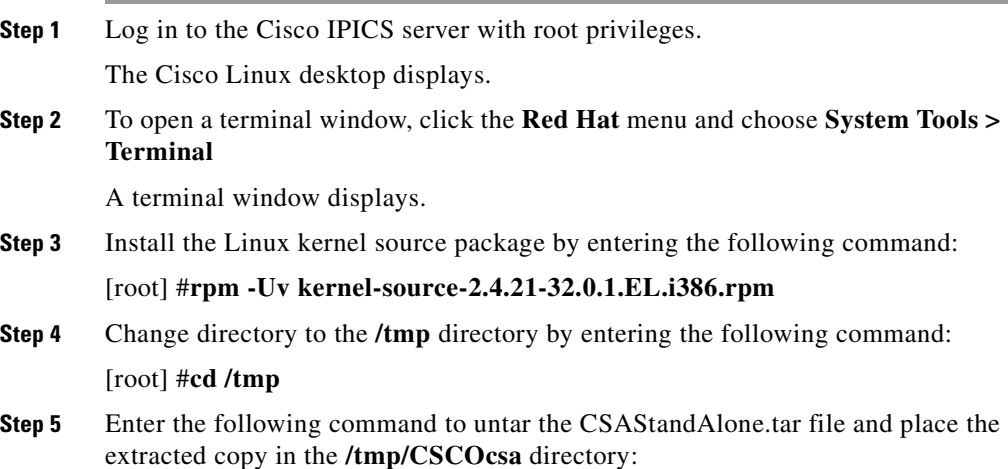
[root tmp] #**tar xvf /root/CSAStandAlone.tar**

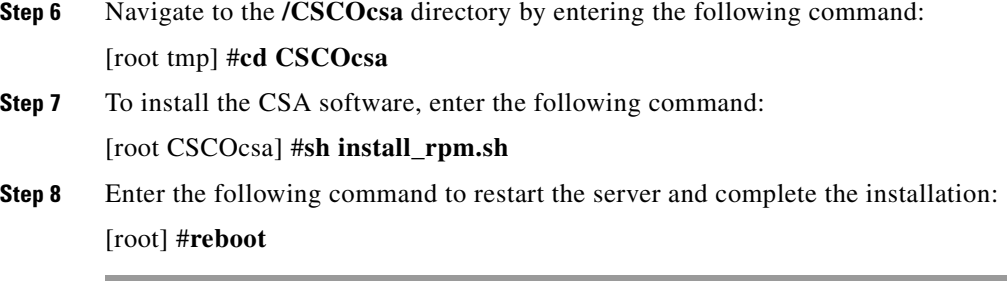

For information about manually uninstalling CSA, see the ["Uninstalling CSA"](#page-120-0)  [section on page 5-7](#page-120-0).

# **Preparing to Use Cisco IPICS**

Now that you have completed the Cisco IPICS installation, complete the following tasks, so that you can begin using the software:

- [Checking the Installation, page 2-47](#page-72-0)
- [Managing Your Licenses, page 2-49](#page-74-0)
- **•** [Generating the Cisco IPICS PMC Application Installer, page 2-58](#page-83-0)

For information on other Cisco IPICS setup and configuration tasks, refer to the *Cisco IPICS Server Administration Guide*.

## <span id="page-72-0"></span>**Checking the Installation**

When you complete the Cisco IPICS server software installation, you should be able to access the Cisco IPICS Administration Console by using a browser. You can test the installation by opening a browser and logging in to the Administration Console.

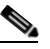

**Note** There may be a delay of a few minutes before users can access the Administration Console after the Cisco IPICS server restarts.

**Cisco IPICS Server Installation Guide**

To access the Cisco IPICS Administration Console from a browser and check the installation, perform the following procedure:

#### **Procedure**

**Step 1** Open a browser window on your PC.

**Step 2** In the Address field, enter either the static IP address or the DNS name that you established for your Cisco IPCIS server in the ["Installing the Cisco Linux](#page-28-0)  [Operating System" section on page 2-3:](#page-28-0)

**http://<static IP address or DNS name>**

The Cisco IPICS Login window displays.

**Step 3** Log in by using the Username, ipics, and the password, cisco123.

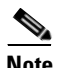

**Note** The ipics user has all privileges in Cisco IPICS and can perform any of the setup and configuration tasks.

The Manage License window of the Cisco IPICS Administration Console displays with a message that you must upload a license file before you can use the software. See [Figure 2-35](#page-73-0) for an example.

#### <span id="page-73-0"></span>**Figure 2-35 Cisco IPICS Manage License Window**

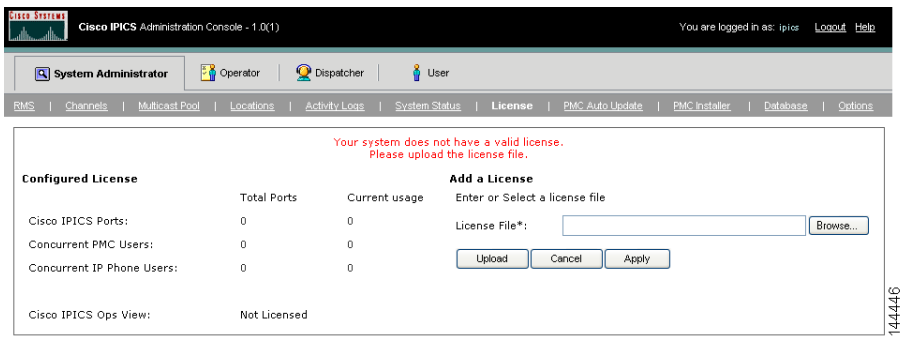

To obtain your license file, see the ["Obtaining Your License File" section on](#page-74-1)  [page 2-49](#page-74-1).

## <span id="page-74-0"></span>**Managing Your Licenses**

Cisco IPICS manages the number of concurrent PMC and Cisco IP Phone users and the number of active voice ports with the license manager. As you use Cisco IPICS, the license manager tracks the number of PMC users and Cisco IP Phone users who are logged in at one time and the number of voice ports that are currently active. The number of users or voice ports cannot exceed the number of licenses that you have.

When you finish the Cisco IPICS installation, you can use the Product Authorization Key that was included in your Cisco IPICS product package to obtain a license file. You can then upload the license file to the Cisco IPICS server and begin using the system.

After you begin using Cisco IPICS, you may find that you require more user or voice port licenses. You can increase the number of licenses by purchasing more from Cisco. Cisco IPICS does not support removal or reduction of the number of licenses.

This section includes the following topics:

- [Obtaining Your License File, page 2-49](#page-74-1)
- [Purchasing Additional Licenses, page 2-54](#page-79-0)
- [Uploading the Cisco IPICS Licenses, page 2-55](#page-80-0)
- **•** [Managing Licenses with the Ops Views Feature, page 2-57](#page-82-0)
- **•** [Tracking Your License Consumption, page 2-57](#page-82-1)

When you install Cisco IPICS, you may log in the Administration Console, but you cannot operate any features, such as configuring channels or creating VTGs, until you upload the licenses.

### <span id="page-74-1"></span>**Obtaining Your License File**

Your Cisco IPICS product package includes a Software License Claim Certificate that contains a Product Authorization Key (PAK), which is uniquely created from your sales order. You use this key to obtain licenses for your Cisco IPICS installation.

After you upload your licenses and begin using Cisco IPICS, the license manager component monitors the concurrent usage of PMC users, Cisco IP Phone users, and active ports. If you find that you need additional licenses, you can purchase them from Cisco. For information on purchasing additional licenses, see the ["Purchasing Additional Licenses" section on page 2-54.](#page-79-0)

You can order your initial licenses any time after you begin the installation process.

To use your PAK to obtain your Cisco IPICS licenses, perform the following procedure:

#### **Procedure**

**Step 1** Locate your Software License Claim Certificate that was included in your Cisco IPICS product package. Look for the Product Authorization Key at the bottom of this certificate.

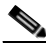

**Note** If you ordered your Cisco IPICS server software directly from Cisco, your package may include only one Product Authorization Key. However, if you purchased Cisco IPICS through a distributor or reseller, you should have several individual packages, each with its own Product Authorization Key. In this case, you must process all of your Product Authorization Keys individually. Cisco sends you a license file for each one.

<span id="page-75-0"></span>**Step 2** Retrieve the MAC address that you noted during the Cisco Linux operating system installation. If you misplaced the information, you can use one of the following methods to obtain it:

#### **Obtain the MAC address using the Network Device Control window**

To gather the MAC address information from the Network Device Control window, follow these steps:

- **a.** Log in to the Cisco IPICS server with root privileges.
- **b.** Open Network Device Control window to view information about the server hardware. To do so, open the Red Hat menu on the Cisco Linux desktop and click the **Red Hat** icon.

**The Contract of the Contract of the Contract of the Contract of the Contract of the Contract of the Contract of the Contract of the Contract of the Contract of the Contract of the Contract of the Contract of the Contract** 

**c.** Choose **System Tools > Network Device Control**. See [Figure 2-10](#page-42-0) for an example of the menu.

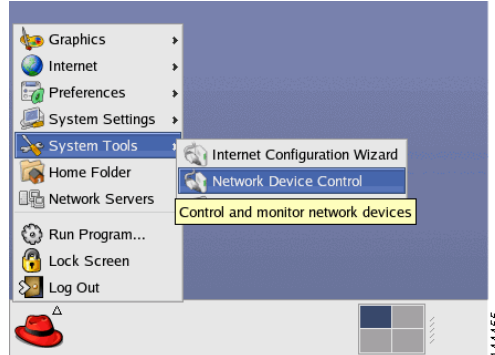

**Figure 2-36 Using the Red Hat Menu**

The Network Device Control window displays at least one active port. See [Figure 2-11](#page-43-0) for an example of the window.

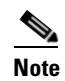

**Note** Your server may have more than one Ethernet port. If so, choose eth0.

**Figure 2-37 Network Device Control Window**

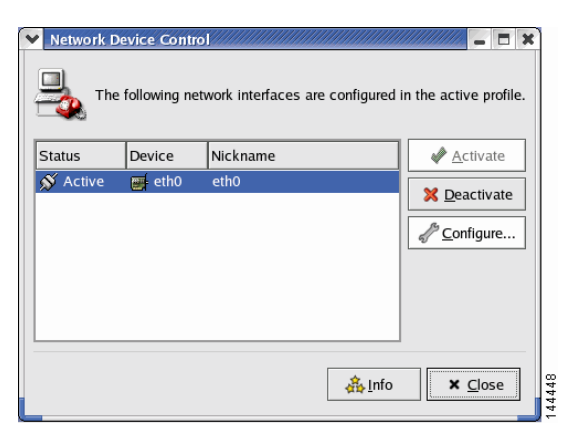

**d.** To open the Network Configuration window, click the **eth0** device from the list and then click **Configure**.

The Network Configuration window displays. See [Figure 2-12](#page-44-0) for an example of the window.

**Figure 2-38 Network Configuration Window**

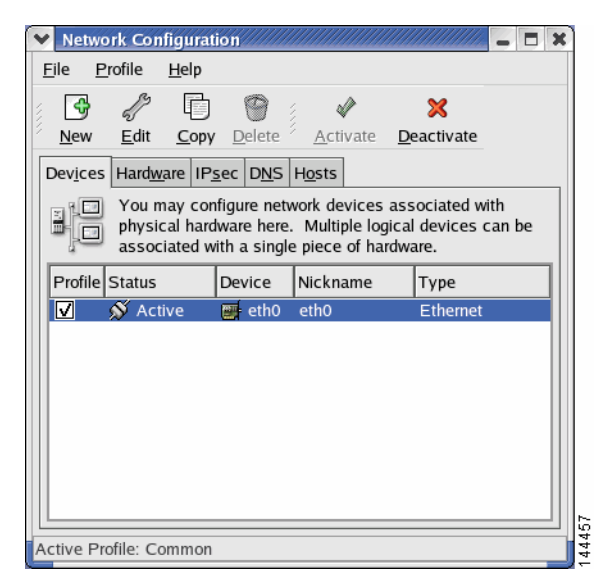

- **e.** To open the Ethernet Device Window, click **eth0** again and then click **Edit**. The Ethernet Device window displays.
- **f.** To view the MAC address for eth0, click the Hardware Device tab. The MAC displays in the Bind to MAC Address field.
- **g.** Click **X** in each of the windows to close them.

#### **Obtain the MAC address with a Cisco Linux command:**

To gather the information using a Cisco Linux command, perform the following procedure:

**a.** Log in to the Cisco IPICS server with root privileges.

**b.** Open a terminal window to enter commands. To do so, open the Red Hat menu on the Cisco Linux desktop by clicking the **Red Hat** icon and choosing **System Tools > Terminal**.

A terminal window displays.

**c.** To view the MAC address for your hardware, enter the following command: [root] #**ifconfig -a**

Information displays about the network interface cards.

- **d.** Locate the eth0 heading and note the HWaddr field. This is the MAC address for the server.
- **e.** To log out of the server, enter **Exit** at the command line and press **Enter**.
- **f.** To close the terminal window, click **X**.
- <span id="page-78-0"></span>**Step 3** Access Cisco.com using one of the following URLs:
	- **•** If you are a registered user of Cisco.com, use this URL:

<http://www.cisco.com/go/license>

**•** If you are not a registered user of Cisco.com, use this URL:

<http://www.cisco.com/go/license/public>

After you process your license order at Cisco.com, Cisco sends you an e-mail with the license file as an attachment.

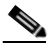

**Note** Cisco IPICS does not support the edit or modification of the license file name or file contents in any capacity. If you change or overwrite the license file name, you may invalidate your license and cause the system to operate incorrectly.

**Step 4** Use the attached license file to upload licenses to Cisco IPICS after you finish the installation.

> If you processed several separate Product Authorization Keys, then you would receive several e-mail responses with a license file attached to each. When you upload these files, Cisco IPICS adds the licenses from each file and monitors your system activity according to the total number.

For information about uploading the license files, see the ["Uploading the](#page-80-0)  [Cisco IPICS Licenses" section on page 2-55](#page-80-0).

### <span id="page-79-0"></span>**Purchasing Additional Licenses**

After you begin using Cisco IPICS, you may find that you need additional licenses, so that you can provide access to more PMC or Cisco IP Phone users or accommodate more voice ports. You can purchase additional licenses from Cisco and then process them in the same way as the licenses that came with your original Cisco IPICS purchase.

When you need to purchase additional licenses, perform the following procedure:

#### **Procedure**

**Step 1** Visit <http://www.cisco.com>or contact your reseller to purchase the additional licenses.

> Cisco processes your order and mails you a package that contains a license certificate with a new Product Authorization Key.

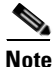

**Note** This Product Authorization Key is different than the one that you used to process your original Cisco IPICS licenses.

- **Step 2** Locate the MAC address information for your hardware. If you have misplaced it or you have new hardware, follow the procedure in [Step 2](#page-75-0) of the ["Obtaining Your](#page-74-1)  [License File" section on page 2-49](#page-74-1) to retrieve the MAC address.
- **Step 3** To process your license file, follow the procedure in [Step 3](#page-78-0) of the "Obtaining Your" [License File" section on page 2-49](#page-74-1)
- **Step 4** To upload the license file to Cisco IPICS, see the ["Uploading the Cisco IPICS](#page-80-0)  [Licenses" section on page 2-55.](#page-80-0)

After you upload your license file, the license manager processes the new licenses and updates your total number of licences.

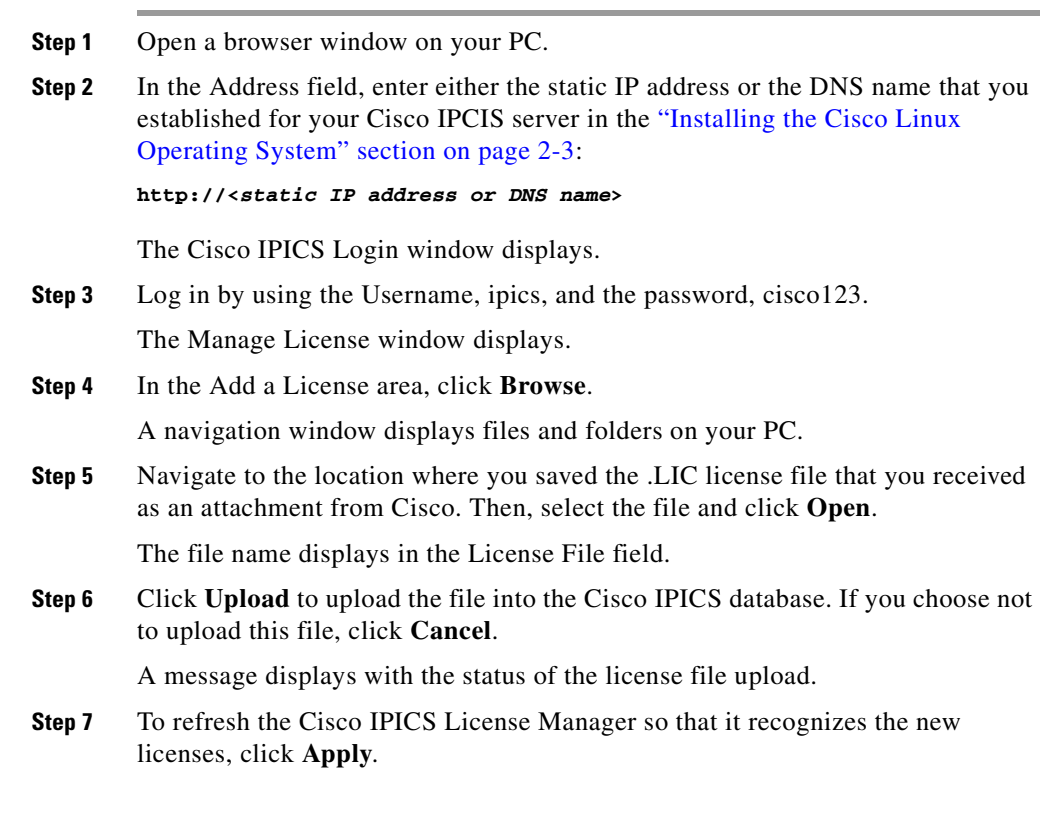

### <span id="page-80-0"></span>**Uploading the Cisco IPICS Licenses**

When you receive your license file(s), you can upload them by accessing the Manage License window of the Cisco IPICS Administration Console.

**Note** When you upload the license file, Cisco IPICS places the file in the following directory:

**/opt/cisco/ipics/tomcat/current/webapps/ipics\_server/license**

To upload a license file, perform the following procedure:

#### **Procedure**

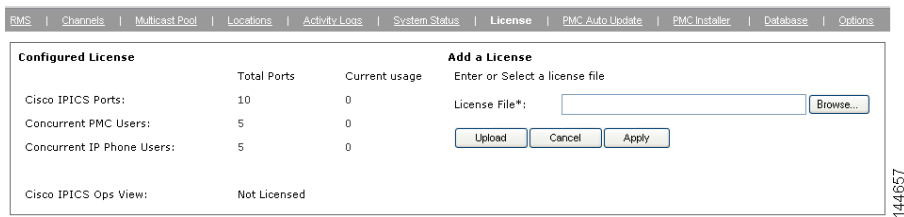

#### **Figure 2-39 Refreshing the License Window**

The license manager processes the new licenses and updates your total number of licences in the Configured Licenses area of the Manage License window.

- **Step 8** If you uploaded a license for the ops views feature, you must restart the Tomcat service before you can use ops views. To restart the Tomcat service, follow these steps:
	- **a.** Log in to the Cisco IPICS server with root user privileges.

The Cisco Linux desktop displays.

**b.** To enter a CLI command, open a Cisco Linux terminal window by clicking the **Red Hat** menu and choosing **System Tools > Terminal**.

A terminal window displays.

**c.** Enter the following command at the prompt:

[root] #**/etc/init.d/ipics\_tomcat restart**

After stopping, and then again after starting, the Tomcat service, Cisco Linux displays the message, [OK].

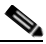

**Note** There may be a delay of a few minutes before users can access the Administration Console after the Tomcat service restarts.

For more information on Cisco IPICS licenses and the ops views feature, refer to the *Cisco IPICS Server Administration Guide*.

### <span id="page-82-0"></span>**Managing Licenses with the Ops Views Feature**

When the ops views feature is enabled on the server, the system displays a Cisco Ops View entry under the Configured License area in the Administration Console License window, along with the word "Licensed" to indicate that the ops views functionality has been enabled. (When ops views is not enabled, this entry displays "Not Licensed.")

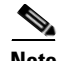

**Note** When ops views is not enabled, Cisco IPICS displays the number of available licenses and concurrent usage information in the License browser window, which does not reflect real-time data. The data that displays in this window shows the usage at the time that the license window was last accessed. To view the most current license information, make sure that you refresh your browser window often.

### <span id="page-82-1"></span>**Tracking Your License Consumption**

Cisco IPICS uses the following criteria to determine license consumption for ports and PMC usage:

**•** Cisco IPICS Ports Usage—A configured channel or activated VTG consumes a port license. After the channel is deleted or the VTG is deactivated, the server releases the license and makes it available for use.

Cisco IPICS bases license usage for ports on the unique combination of a multicast address and a location; that is, if a channel has two multicast addresses that are assigned to the channel, two licenses are used. If one of the multicast addresses is removed, the system releases one of the licenses so that the port now consumes one license.

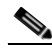

- **Note** Be aware that an inactive VTG (VTG template) consumes a license when a policy triggers (activates) that VTG. Therefore, if the number of licenses has been exceeded, the policy will not be able to activate the VTG. Make sure that the server has a sufficient number of licenses available for the configuration of policies.
- **•** Cisco IPICS PMC Usage—A PMC user consumes a license each time that the user logs in to a PMC session.

If the same PMC user logs in to multiple PMC sessions from different PMC client machines, that user will consume multiple licenses (one for each PMC session).

**Note** If all Cisco IPICS licenses have been used, PMC user access to the system will be interrupted. Make sure that you are aware of the current status of PMC licenses and that additional user licenses are purchased and installed immediately if this situation occurs.

## <span id="page-83-0"></span>**Generating the Cisco IPICS PMC Application Installer**

Cisco IPICS allows a user to download the PMC application installer from the Administration Console to a PMC client machine. After the user installs the PMC software, Cisco IPICS manages the automatic download of updates to the application. The Manage PMC window of the Administration Console allows a Cisco IPICS system administrator to upload version updates to the Cisco IPICS server and manage the distribution of the current and previous PMC versions to PMC users.

Before a user can access the installer from the Cisco IPICS server, you must first use the Administration Console to generate the installer. This procedure places the application onto the server, so that the PMC users can easily download the PMC application. When you generate the PMC installer, the Cisco IPICS server also writes the IP address of the server into the installer. Then, after the user downloads and installs the software, the PMC application can locate the server to log in.

To generate a new PMC installer for your system, perform the following procedure:

#### **Procedure**

- **Step 1** Open a browser window on your PC.
- **Step 2** In the Address field, enter either the static IP address or the DNS name that you established for your Cisco IPCIS server in the ["Installing the Cisco Linux](#page-28-0)  [Operating System" section on page 2-3:](#page-28-0)

#### **http://<static IP address or DNS name>**

The Cisco IPICS Login window displays.

**Step 3** Log in with system administrator privileges. You may also log in with the Username, ipics, and the password, cisco123.

The User tab displays of the Administration Console displays.

#### **Step 4** From the **System Administrator** tab, click the **PMC Installer** link.

The Manage PMC Installer window displays with information about the last time and date that the installer was generated.

#### **Figure 2-40 Manage PMC Installer Window**

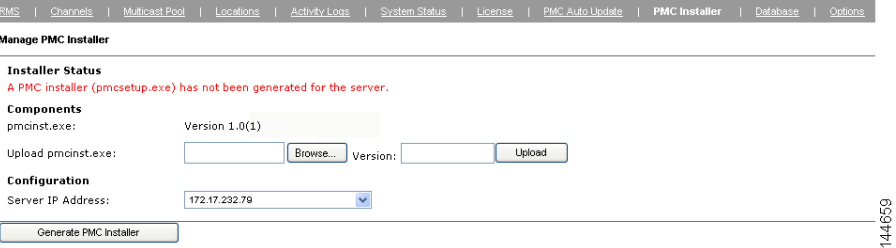

**Step 5** Choose the server IP address from the drop-down list box.

#### **Step 6** Click **Generate PMC Installer**.

A message displays to inform you whether the PMC installer was successfully generated.

For more information on managing PMCs, refer to the *Cisco IPICS Server Administration Guide*.

 $\mathcal{L}$ 

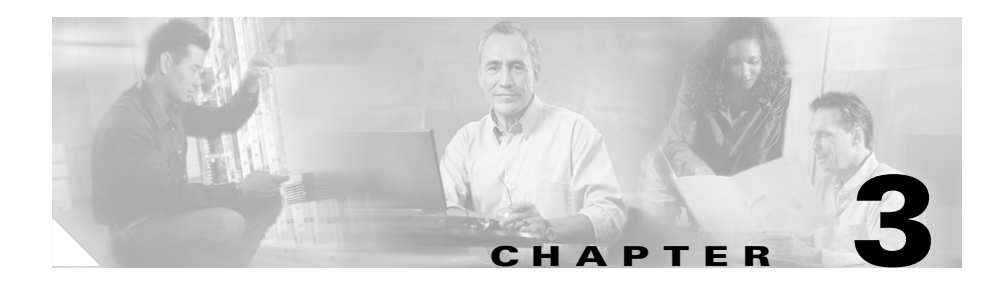

# **Upgrading Cisco IPICS**

When Cisco releases a new version of Cisco IPICS, you receive the upgrade in one of two ways:

- **•** Downloading an installer by following the link that Cisco provides you when an upgrade becomes available. You would then use a Secure File Transfer Protocol (SFTP) utility program to transfer the file to the Cisco IPICS server. This section includes a procedure that describes how to use the SSH Tectia File Transfer Client to accomplish this task.
- **•** Using an installation CD, so that you can upgrade in the same way as you would install Cisco IPICS.

The Cisco IPICS upgrade procedure installs new application software files, but preserves your database and log files. Cisco recommends that you back up your files before you begin the upgrade procedure. For information on backing up files, refer to the *Cisco IPICS Backup and Restore Guide*.

This chapter provides information about the procedures that you need to follow to upgrade Cisco IPICS after you have initially installed the system. This chapter includes the following sections:

- [Performing the Upgrade from a CD, page 3-2](#page-87-0)
- [Performing the Upgrade from a Downloaded File, page 3-10](#page-95-0)

# <span id="page-87-0"></span>**Performing the Upgrade from a CD**

When Cisco provides an upgrade to Cisco IPICS, you may receive a CD so that you can perform the upgrade in a similar manner to the way that you performed the original Cisco IPICS installation.

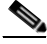

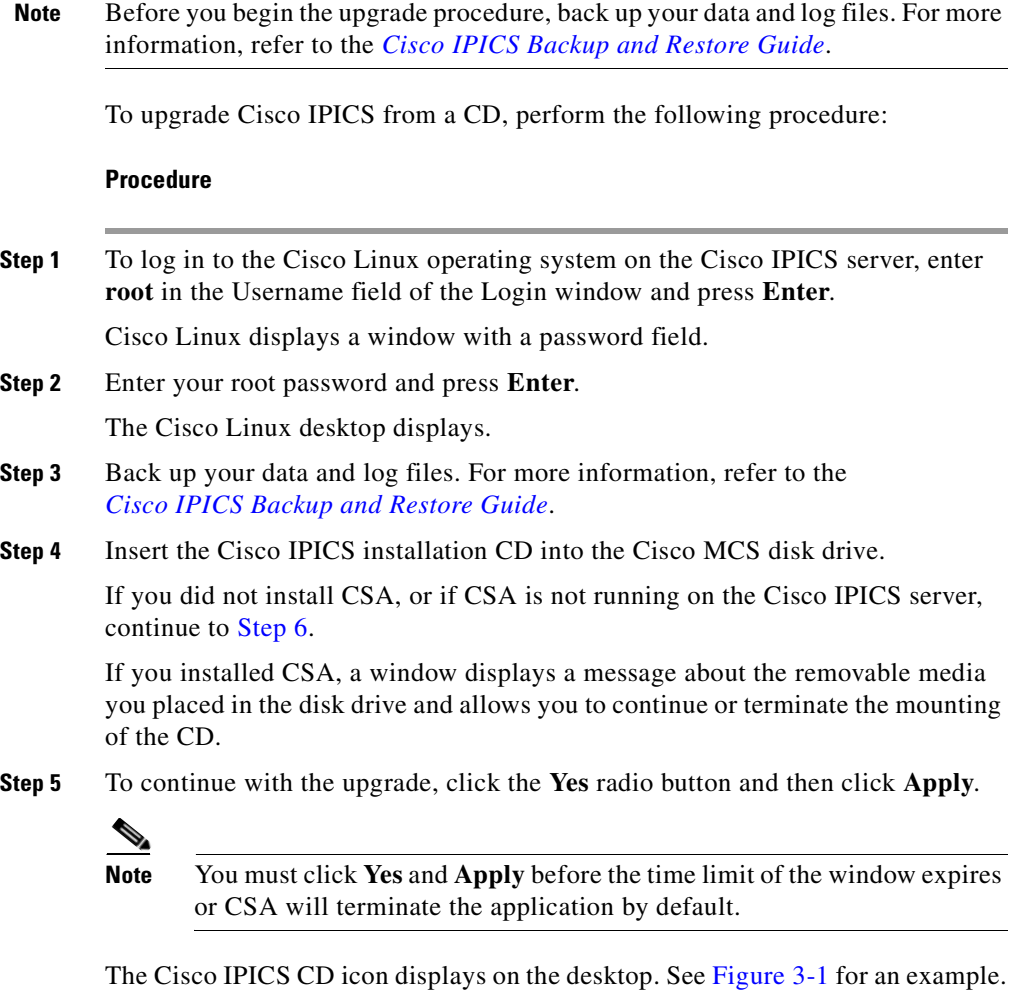

<span id="page-88-0"></span>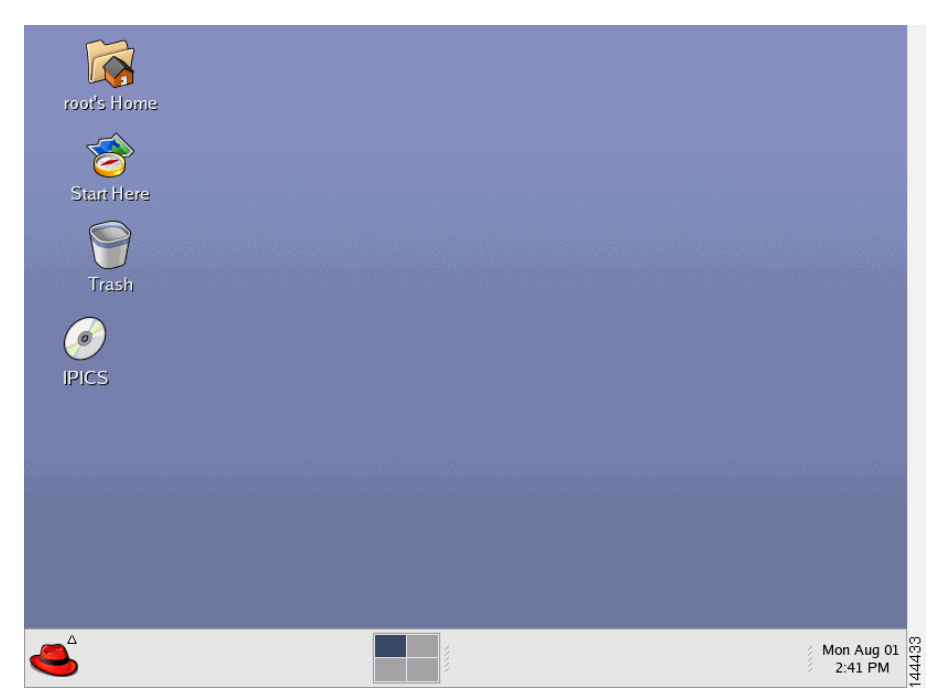

**Figure 3-1 Cisco IPICS CD Icon**

<span id="page-88-1"></span>**Step 6** To open the CD contents, double-click the CD icon.

Cisco Linux displays a window that shows the Cisco IPICS installer file. See [Figure 3-2](#page-89-0) for an example.

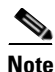

**Note** Please wait while the server is processing your request.

<span id="page-89-0"></span>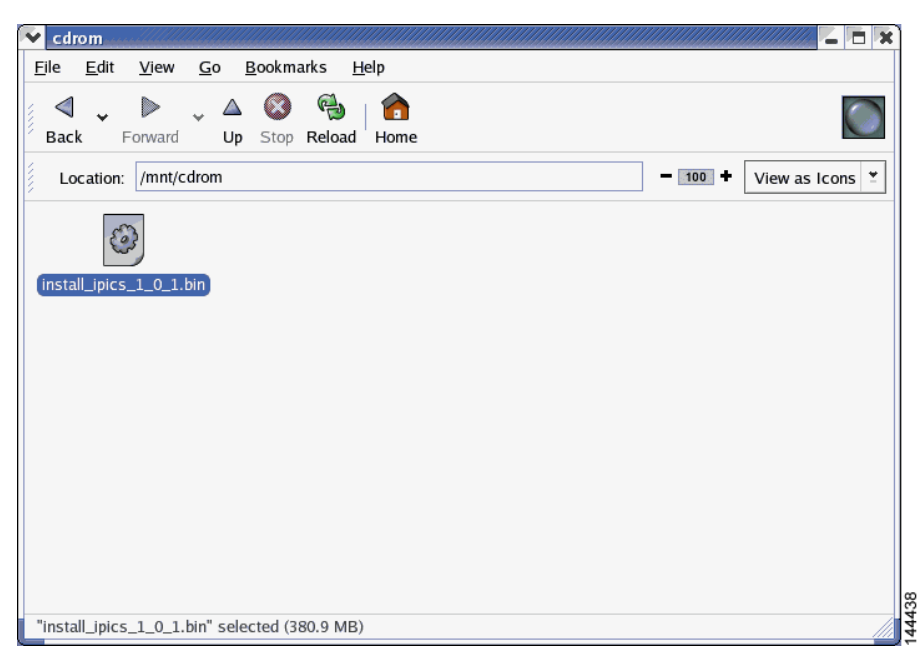

**Figure 3-2 Installer File on the Cisco IPICS CD**

**Step 7** To start the installation, double-click the installer icon.

Cisco Linux displays a message window that offers options to display or run the installer file. See [Figure 3-3](#page-90-0) for an example.

a l

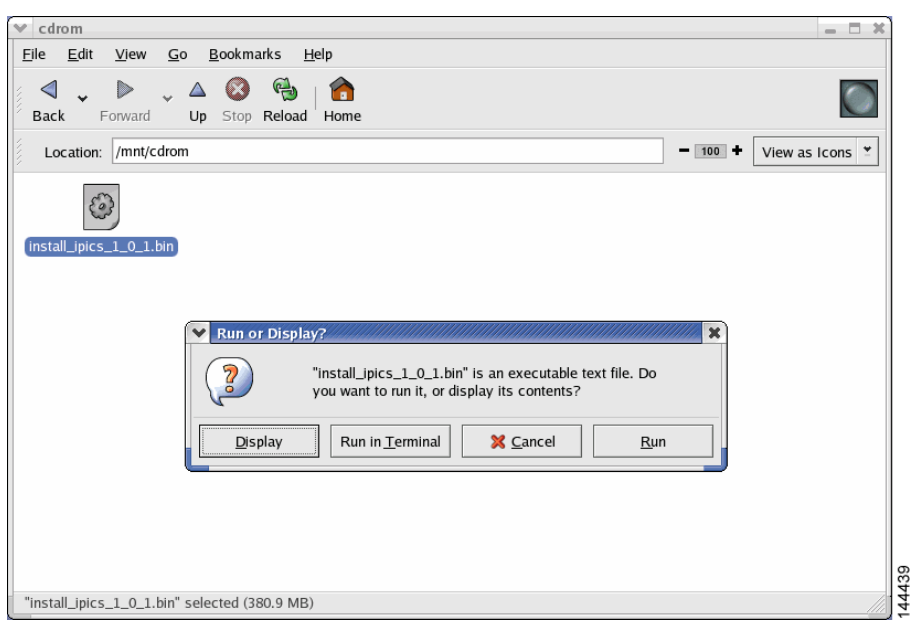

<span id="page-90-0"></span>**Figure 3-3 Run or Display Message Window**

**Step 8** When you are prompted to run or display the file contents, click **Run in Terminal**.

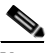

**Note** If you click **Run**, rather than **Run in Terminal**, there is a delay of approximately 3 minutes while the installer completes background security processes, such as extracting the necessary files for the installation. During this delay, the screen may be appear unresponsive. Do not click **Run** or **Run in Terminal** again or you will start an additional instance of the installer.

A message window displays and indicates that the installer has detected a previous version of Cisco IPICS exists on your server. See [Figure 3-4](#page-91-0) for an example of the window. You can choose from the following options:

- **•** Continue—Proceeds with a full installation and overwrites your current installation, including the contents of your database and any files that were backed up to the default backup directory, **/devices**
- **•** Exit—Exits from the installation

**•** Upgrade—Upgrades your Cisco IPICS server software to the new version, but leaves your database and the data in the **/devices** directory intact

<span id="page-91-0"></span>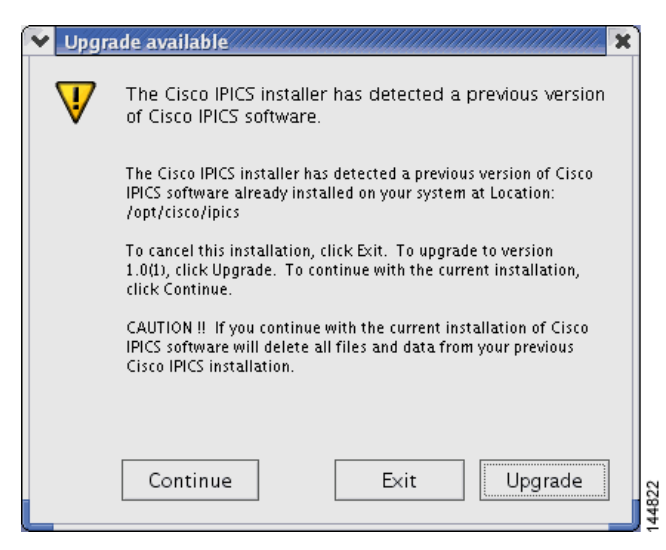

**Figure 3-4 Upgrade Available Message**

**Step 9** To continue with the upgrade, click **Upgrade**.

The Cisco IPICS installer window displays with an introduction to the process. See [Figure 3-5](#page-92-0) for an example of the window.

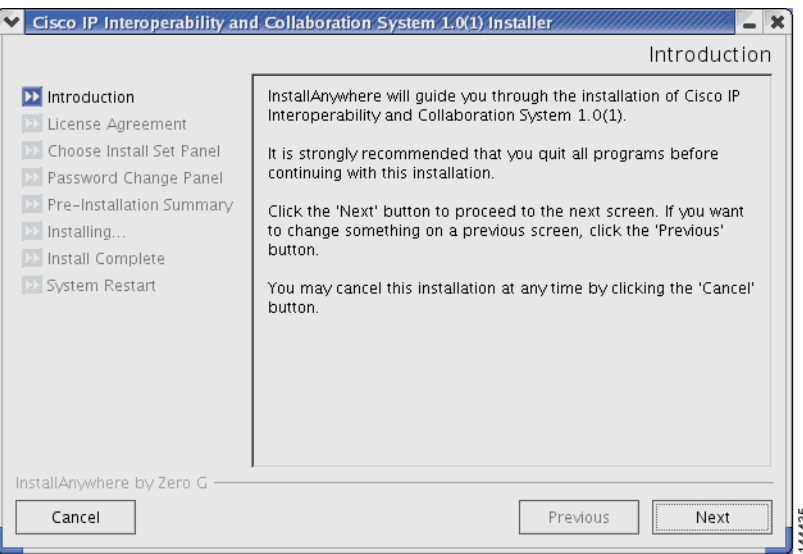

<span id="page-92-0"></span>**Figure 3-5 Introduction in the Installer Window**

**Step 10** To continue with the installation, click **Next**.

The Cisco IPICS installer displays the End User License Agreement.

**Step 11** Use the scroll bar in the License Agreement pane to view the entire agreement. After you read the entire agreement text, click the **I accept the terms of the License Agreement** option. Then, click **Next**.

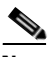

**Note** You can only continue with the installation if you accept the End User License Agreement.

The Choose Install Set window displays with the following installation options:

- **•** Typical—This option installs Cisco IPICS server software with CSA
- **•** Customize—This option allows you to choose whether to install Cisco IPICS server software with or without CSA
- **•** Upgrade—This option installs an upgrade to a previously installed version of Cisco IPICS server software

**Step 12** To upgrade Cisco IPICS, choose **Upgrade**. Then, click **Next**.

The Cisco IPICS installer displays the Preinstallation Summary. See [Figure 3-6](#page-93-0) for an example.

The Preinstallation Summary displays the following information:

- **•** The product name and version
- The destination folder for the installation
- **•** Disk space information, including:
	- **–** The amount of space required for the installation
	- **–** The available space on the disk

<span id="page-93-0"></span>**Figure 3-6 Preinstallation Summery**

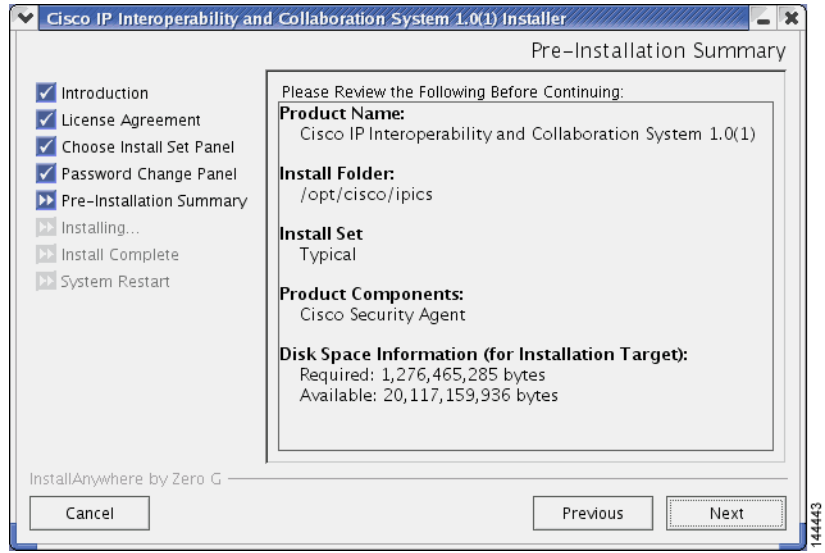

**Step 13** To continue, click **Next**.

The installer prompts you to enter a new password for the informix user.

**Step 14** Enter an informix password that is at least six characters in length. Then, press **Enter**.

The installer prompts you to re-enter the informix password.

**Step 15** Enter the informix password again and press **Enter**.

**Caution** Never change the password for the informix user outside of the Cisco IPICS installer. If you need to change the informix password, you should only do so when performing a Cisco IPICS installation or upgrade. When you manually change the informix password, the Cisco IPICS Administration Console becomes unusable.

> The Installation Progress window displays, showing the files and folders being written to the disk.

When the upgrade completes, the Cisco IPICS Install Complete window displays. See [Figure 3-7](#page-94-0) for an example.

<span id="page-94-0"></span>**Figure 3-7 Install Complete Window**

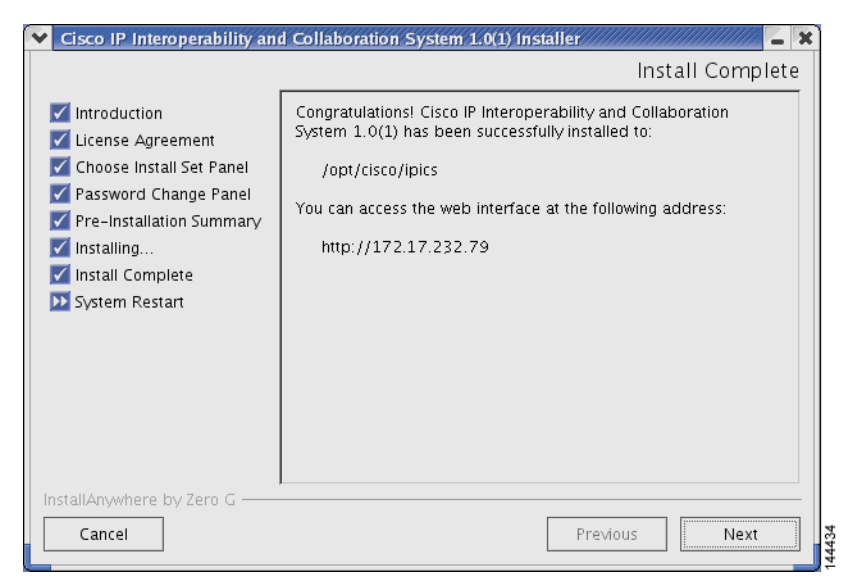

**Step 16** To close the installer and complete the upgrade, press **Enter**.

The installer closes this window and returns you to the Cisco Linux desktop.

# <span id="page-95-0"></span>**Performing the Upgrade from a Downloaded File**

If Cisco makes an upgrade file available on a Cisco website, you must download the upgrade file to your PC and then transfer it to the Cisco IPICS server.

After you place the upgrade file on the server, you can choose to use the graphical installer utility to perform the upgrade or you can perform the upgrade remotely, using the console option.

This section includes the following topics:

- **•** [Transferring the Upgrade File to the Server, page 3-10](#page-95-1)
- [Performing the Upgrade at the Server, page 3-12](#page-97-0)
- [Performing the Upgrade from a Remote Location, page 3-17](#page-102-0)

## <span id="page-95-1"></span>**Transferring the Upgrade File to the Server**

When you transfer the upgrade file to the Cisco IPICS server, you place the file in the root directory, where you can access it from the server or from a remote location on the network.

To download the file from a website and transfer it to the server, perform the following procedure:

#### **Procedure**

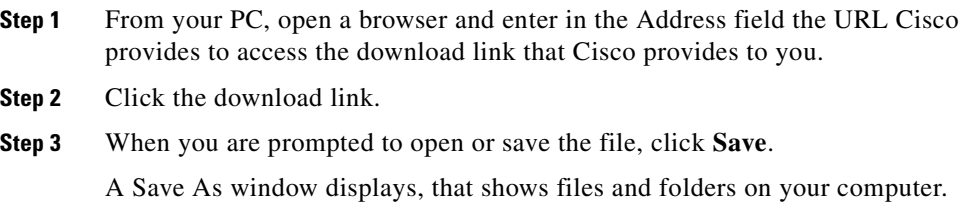

**Step 4** Navigate to the **C:\temp** directory. See [Figure 3-8](#page-96-0) for an example.

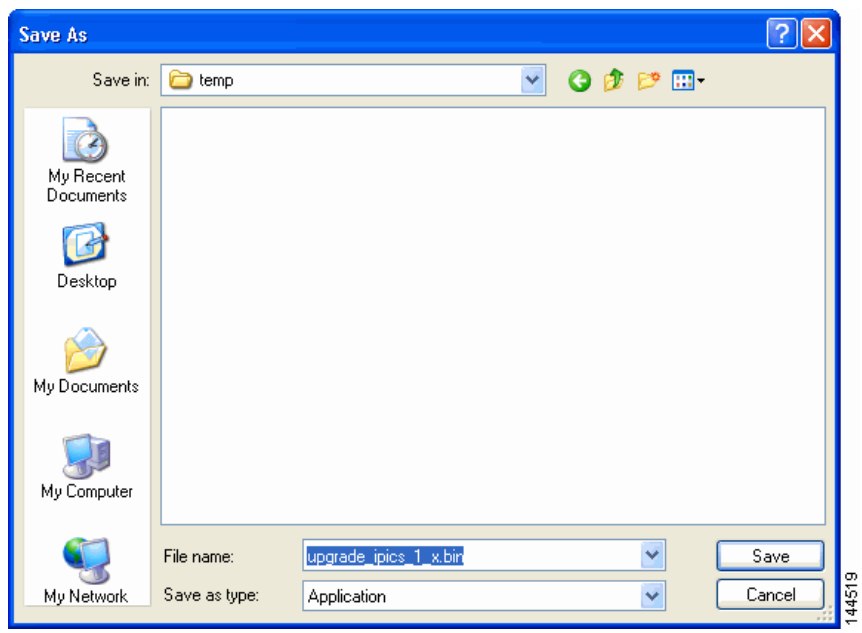

<span id="page-96-0"></span>**Figure 3-8 Saving the Upgrade File to Your Computer**

**Step 5** Click **Save**.

The file downloads to the directory that you specified.

**Step 6** Open the SSH Tectia File Transfer Client by choosing **Start > All Programs > SSH Tectia Client > SSH Tectia Client - File Transfer**.

> The SSH Tectia File Transfer window displays. The desktop of your PC displays in the left pane.

**Step 7** To open a window for entering the server IP address, click **Quick Connect**.

The Connect to Remote Host window displays.

- **Step 8** In the Host field, enter the DNS name or the IP address for your Cisco IPICS server. Then, press **Tab**.
- **Step 9** In the User Name field, enter **root**. Then, click **Connect**.

The Enter Password window displays.

**Step 10** Enter the root password and then click **OK**.

The SSH Tectia File Transfer Client connects to the Cisco IPICS server and displays the contents of the root directory in the right pane of the window.

- **Step 11** In the left pane of the window, navigate to the directory on your PC to which you saved the upgrade file.
- **Step 12** To initiate the copy procedure, drag the upgrade file from the left pane of the window to the right pane.

A progress window displays while the file copies to the server. When the copy completes, the upgrade file displays in the right pane.

**Step 13** To close the SSH Tectia File Transfer Client, click **X**.

### <span id="page-97-0"></span>**Performing the Upgrade at the Server**

When you perform the upgrade directly from the server, you use a Cisco Linux terminal window. The procedure in this section assumes that you have transferred the upgrade file to the root directory of the Cisco IPICS server. If you have not already performed this step, see the ["Transferring the Upgrade File to the Server"](#page-95-1)  [section on page 3-10.](#page-95-1)

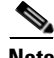

**Note** Before you begin the upgrade procedure, back up your data and log files. For more information, refer to the *Cisco IPICS Backup and Restore Guide*.

To perform the upgrade at the Cisco IPICS server, perform the following procedure:

#### **Procedure**

**Step 1** Log in to the Cisco IPICS server with root privileges.

The Cisco Linux desktop displays.

**Step 2** To open a terminal window, click the **Red Hat** menu and choose **System Tools > Terminal**

A terminal window displays.

**Step 3** To view the upgrade file, type the following command and then press **Enter**:

#### [root] #**ls -al**

The contents of the root directory display in the window.

**Step 4** To begin the upgrade, enter the following command:

#### [root] #**./<***name of upgrade file***>.bin**

where *name of upgrade file* represents the name of the .bin file that you downloaded and transferred to the server.

A message window displays and indicates that the installer has detected a previous version of Cisco IPICS exists on your server. See [Figure 3-9](#page-98-0) for an example of the window. You can choose from the following options:

- **•** Continue—Proceeds with a full installation and overwrites your current installation, including the contents of your database and any files that were backed up to the default backup directory, **/devices**
- **•** Exit—Exits from the installation
- **•** Upgrade—Upgrades your Cisco IPICS server software to the new version, but leaves your database and the data in the **/devices** directory intact

#### <span id="page-98-0"></span>**Figure 3-9 Upgrade Available Message**

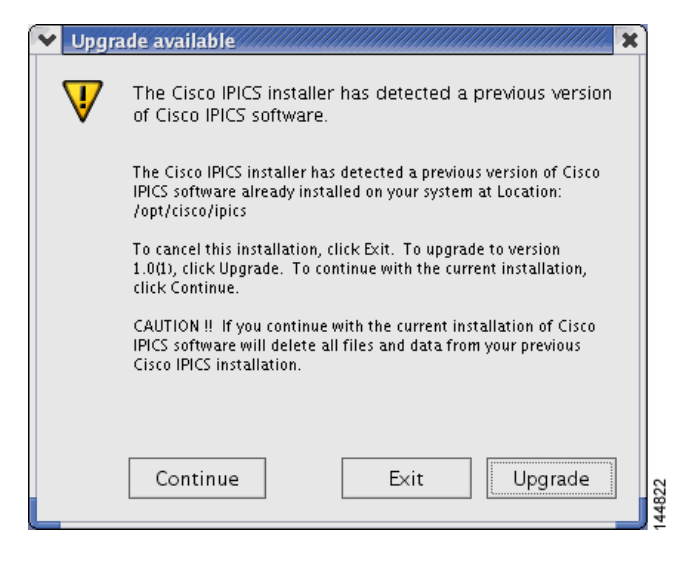

**Step 5** To continue with the upgrade, click **Upgrade**.

The Cisco IPICS installer window displays with an introduction to the process. See [Figure 3-10](#page-99-0) for an example.

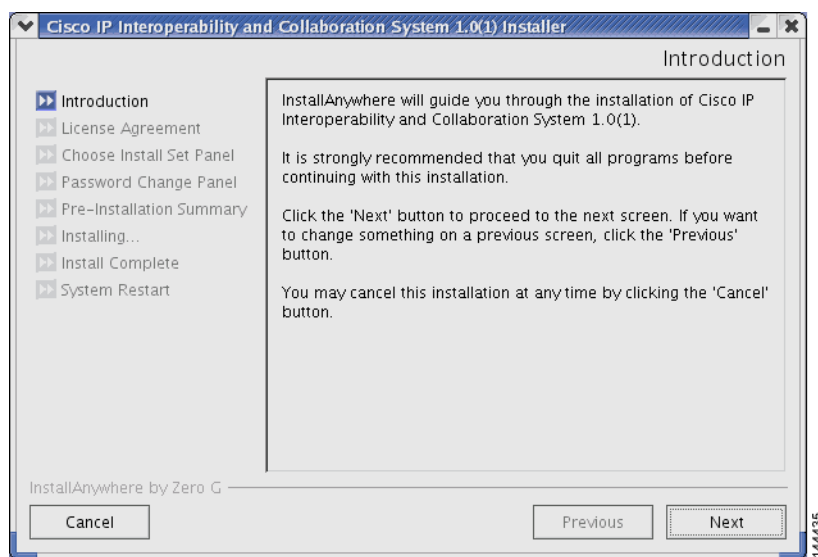

<span id="page-99-0"></span>**Figure 3-10 Introduction in the Installer Window**

**Step 6** To continue with the upgrade, click **Next**.

The Cisco IPICS installer displays the End User License Agreement.

**Step 7** Use the scroll bar in the License Agreement pane to view the entire agreement. After you read the entire agreement text, click the **I accept the terms of the License Agreement** option. Then, click **Next**.

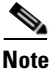

**Note** You can only continue with the installation if you accept the End User License Agreement.

The Choose Install Set window displays with the following installation options:

- **•** Typical—This option installs Cisco IPICS server software with CSA
- **•** Customize—This option allows you to choose whether to install Cisco IPICS server software with or without CSA

**•** Upgrade—This option installs an upgrade to a previously installed version of Cisco IPICS server software

**Step 8** To upgrade Cisco IPICS, choose **Upgrade**. Then, click **Next**.

The Cisco IPICS installer displays the Preinstallation Summary. See [Figure 3-6](#page-93-0) for an example.

The Preinstallation Summary displays the following information:

- **•** The product name and version
- **•** The destination folder for the installation
- **•** Disk space information, including:
	- **–** The amount of space required for the installation
	- **–** The available space on the disk

**Figure 3-11 Preinstallation Summery**

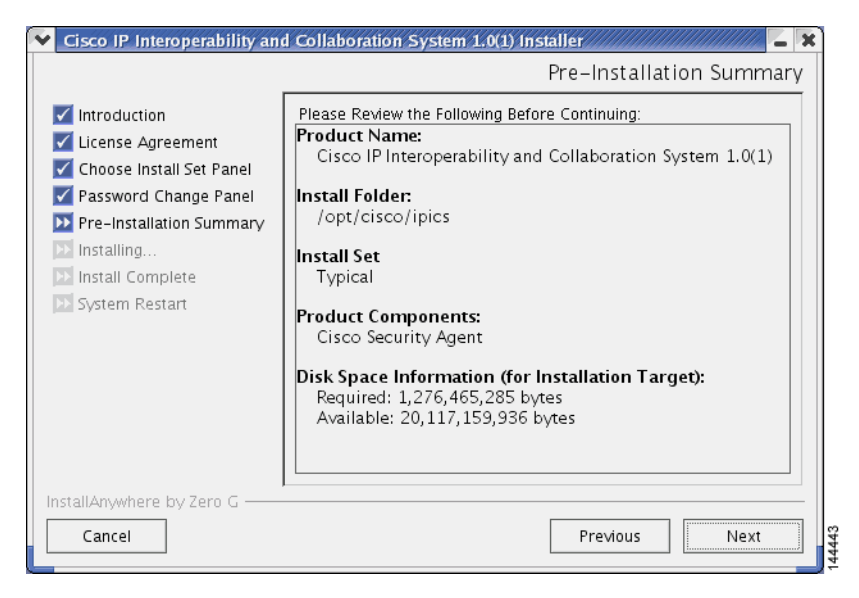

The installer prompts you to enter a new password for the informix user.

**Step 9** Enter a informix password that is at least six characters in length. Then, press **Enter**.

The installer prompts you to re-enter the informix password.

- **Step 10** Enter the informix password again and press **Enter**.
- 

**Caution** Never change the password for the informix user outside of the Cisco IPICS installer. If you need to change the informix password, you should only do so when performing a Cisco IPICS installation or upgrade. When you manually change the informix password, the Cisco IPICS Administration Console becomes unusable.

> The Installation Progress window displays, showing the files and folders being written to the disk. When the upgrade completes, the Cisco IPICS Install Complete window displays. See [Figure 3-7](#page-94-0) for an example of the window.

**Figure 3-12 Install Complete Window**

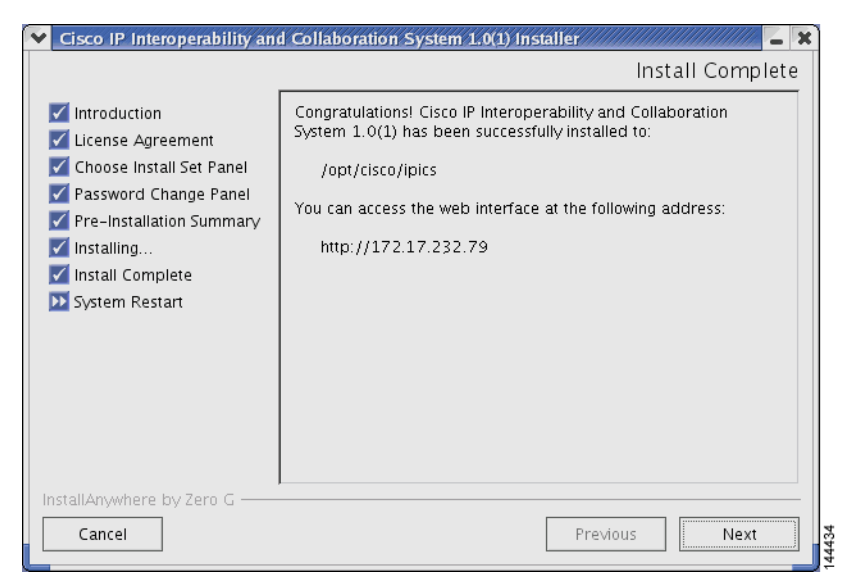

**Step 11** To close the installer and complete the upgrade, press **Enter**.

## <span id="page-102-0"></span>**Performing the Upgrade from a Remote Location**

Cisco IPICS allows you to perform an upgrade remotely, using the SSH Tectia Client on a PC. This upgrade process includes all of the steps that you would follow if you performed the procedure at the server. However, this procedure displays all of your instructions in text, rather than in the graphic format of the installer utility.

The procedure in this section assumes that you have transferred the upgrade file to the Cisco IPICS server. If you have not completed the download and transfer, see the ["Transferring the Upgrade File to the Server" section on page 3-10](#page-95-1)

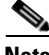

**Note** Before you begin the upgrade procedure, back up your data and log files. For more information, refer to the *Cisco IPICS Backup and Restore Guide*.

To perform the upgrade from a network PC, perform the following procedure:

#### **Procedure**

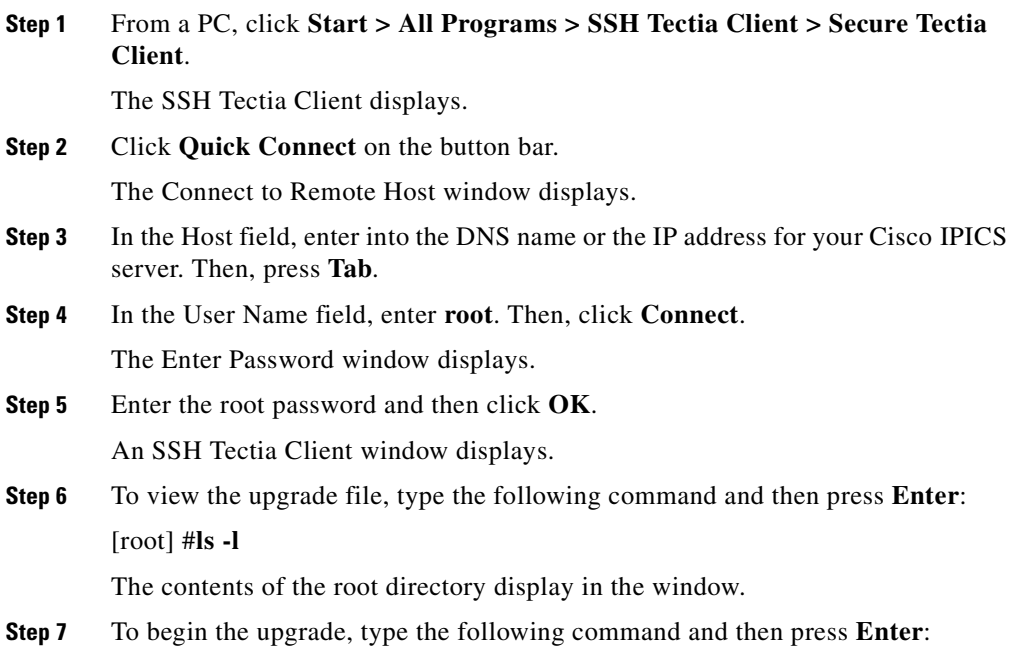

**Cisco IPICS Server Installation Guide**

 $\mathbf{I}$ 

#### [root] #**./<***name of upgrade file***>.bin -i console**

where *name of upgrade file* represents the name of the .bin file you downloaded and transferred to the server.

The window displays a message that informs you that the installer is extracting. The extraction may take up to two minutes to complete.

A message displays and indicates that the installer has detected a previous version of Cisco IPICS exists on your server. You can choose from the following options:

- **•** Upgrade—Upgrades your Cisco IPICS server software to the new version, but leaves your database and the data in the **/devices** directory intact.
- **•** Exit—Exits from the installation.
- **•** Continue—Proceeds with a full installation and overwrites your current installation, including the contents of your database and any files that were backed up to the default backup directory, **/devices**.
- **Step 8** To choose the Upgrade option, press **Enter**.

The first page of the End User License Agreement displays. There are approximately eight pages to the agreement.

**Step 9** Read each page and press **Enter** when you finish.

At the end of the final page of the End User License Agreement, a question displays that asks if you accept the terms of the license agreement.

**Step 10** If you accept the terms, press **Y** and **Enter**.

The Choose Install Set menu displays. You can choose from the following options:

- **•** Typical—This option installs Cisco IPICS server software with CSA
- **•** Customize—This option allows you to choose whether to install Cisco IPICS server software with or without CSA
- **•** Upgrade—This option installs an upgrade to a previously installed version of Cisco IPICS server software
- **Step 11** To choose the Upgrade option, press **Enter**.

The Preinstallation Summary displays.

**Step 12** To continue, press **Enter**.

The installer prompts you to enter a new password for the informix user.

**Step 13** Enter a informix password that is at least six characters in length. Then, press **Enter**.

The installer prompts you to re-enter the informix password.

**Step 14** Enter the informix password again and press **Enter**.

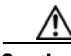

**Caution** Never change the password for the informix user outside of the Cisco IPICS installer. If you need to change the informix password, you should only do so when performing a Cisco IPICS installation or upgrade. When you manually change the informix password, the Cisco IPICS Administration Console becomes unusable.

> The upgrade process install files. When the file installation completes, the screen displays a message that the upgrade is complete.

The installer quits and returns you to a SSH Tectia Client prompt.

**Step 15** To exit the SSH Tectia Client window, enter **Exit** at the command line and then press **Enter**.

 $\mathcal{L}$ 

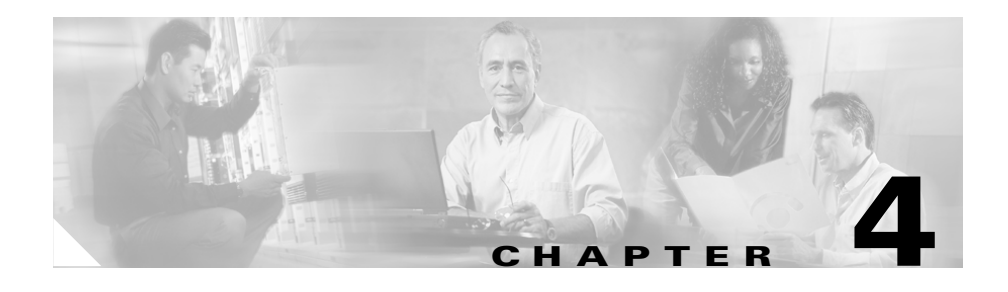

# **Uninstalling Cisco IPICS**

This chapter provides information about the procedures that you need to follow to the Cisco IPICS server software. You can perform the uninstallation procedure in one of the following ways:

- From the Cisco IPICS server by using a Cisco Linux terminal window
- **•** From a remote PC on the network by using SSH Tectia Client or similar software

This chapter includes the following sections:

- **•** [Uninstalling Cisco IPICS from the Cisco IPICS Server, page 4-2](#page-107-0)
- **•** [Uninstalling Cisco IPICS from a Remote Location, page 4-5](#page-110-0)

The Cisco IPICS uninstallation procedure removes all of the components and directories that were created during the Cisco IPICS installation. If you intend to reinstall Cisco IPICS at a later time, you should back up your database and log files before you begin the uninstall process.

For information on backing up files, refer to the *Cisco IPICS Backup and Restore Guide*.

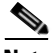

**Note** If a VTG or other conference is in progress using a Cisco IPICS resource, such as a Router Media Service (RMS), that conference will not be interrupted when you uninstall Cisco IPICS. However, if you then reinstall Cisco IPICS and add the RMS that hosts that conference, Cisco IPICS clears the voice ports, disconnecting the participants. So, before uninstallation, you should warn users that communications will be temporarily disrupted.

# <span id="page-107-0"></span>**Uninstalling Cisco IPICS from the Cisco IPICS Server**

To uninstall Cisco IPICS directly from the Cisco IPICS server, perform the following procedure:

#### **Procedure**

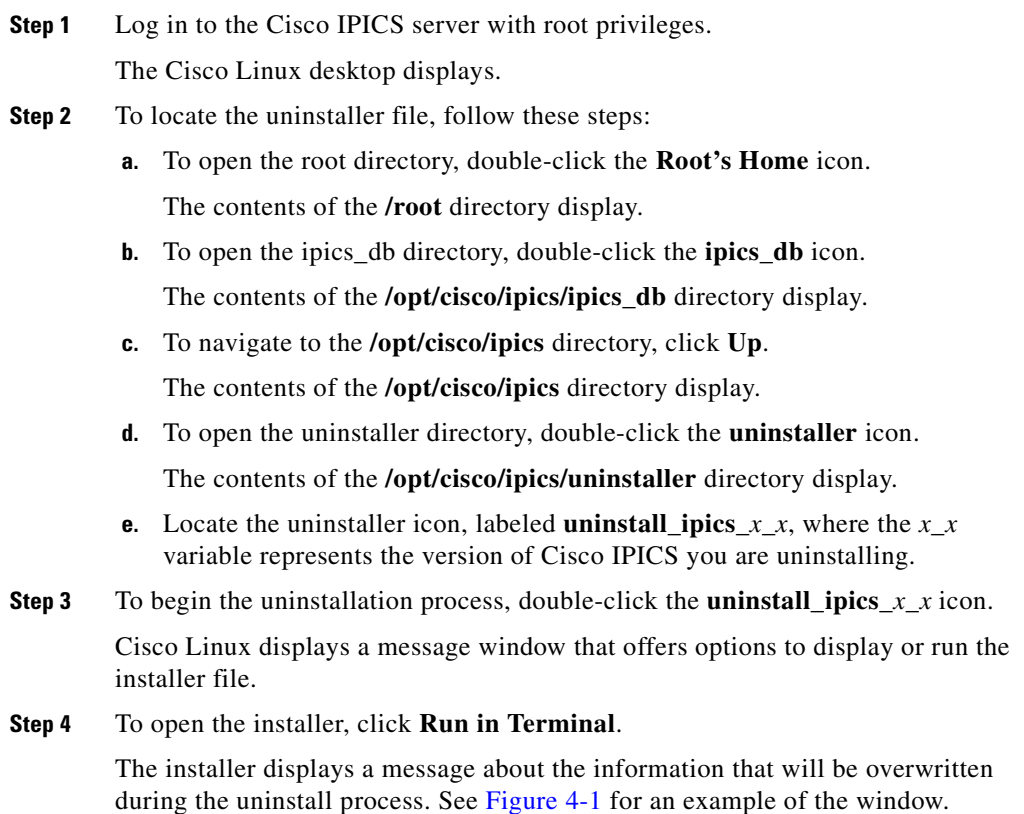

a l
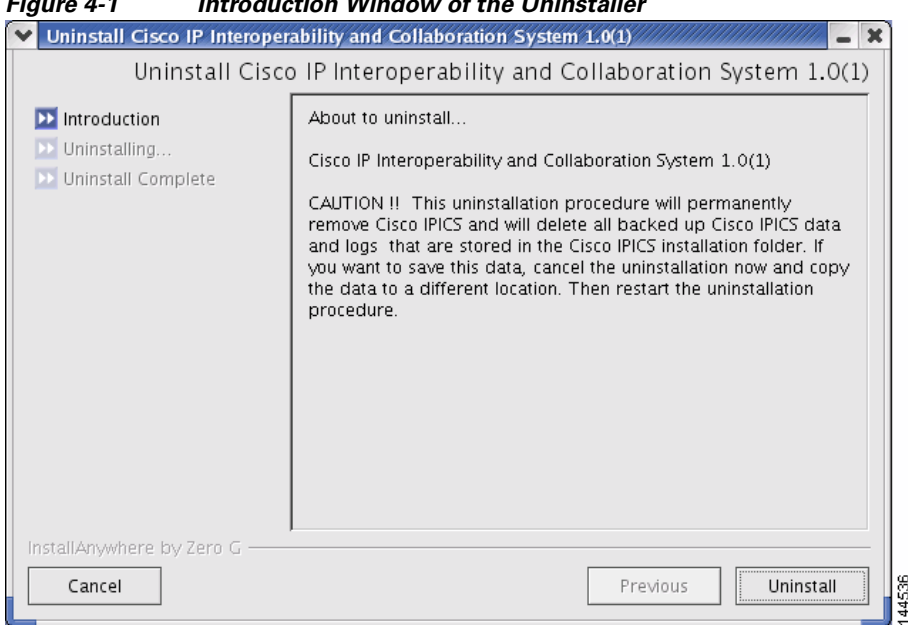

**Figure 4-1 Introduction Window of the Uninstaller**

**Step 5** To continue with the uninstallation, click **Uninstall**. To exit from the uninstallation, click **Cancel**.

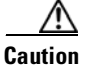

**Caution** Be aware that the Cisco IPICS uninstallation process permanently removes the Cisco IPICS software and deletes the Cisco IPICS data that the server stores in the **/devices** directory. If you need to save your data, make sure that you click **Cancel** to cancel the uninstallation process; then, copy your data to another location. After you have preserved a copy of your data, you can restart the uninstallation process.

> The uninstaller begins and uninstalls the Cisco IPICS components, such as the Informix database and the Tomcat service. See [Figure 4-2](#page-109-0) for an example of the window.

- 1

П

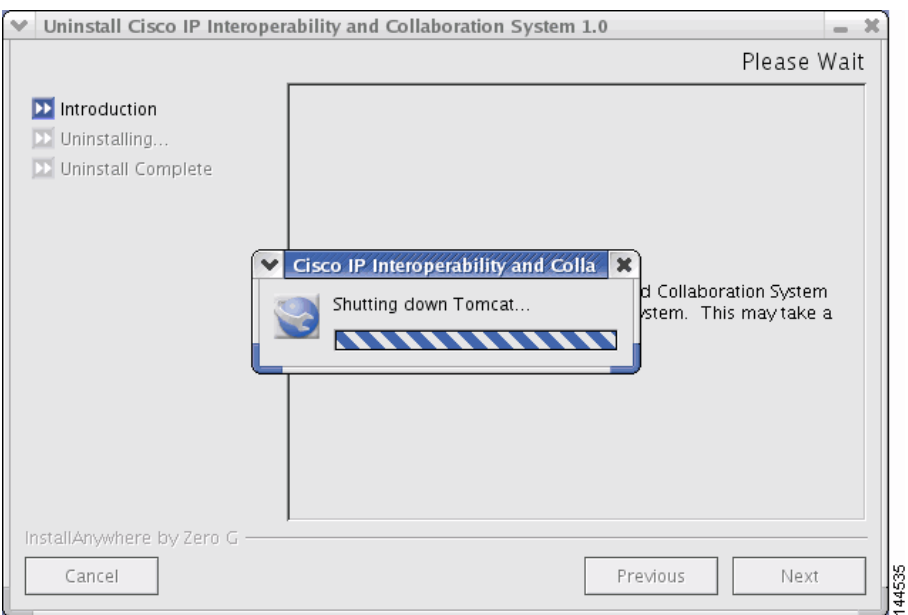

<span id="page-109-0"></span>**Figure 4-2 Uninstallation Progress**

When the uninstaller finishes removing files, the Uninstall Complete window displays.

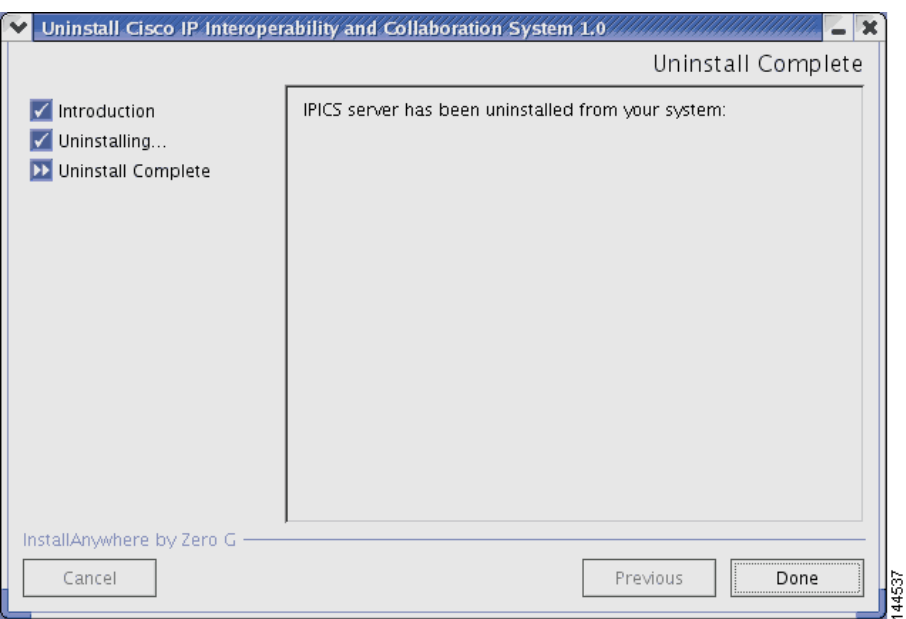

**Figure 4-3 Uninstall Complete Window**

**Step 6** To close the Uninstaller window, click **Done**.

The window closes and you are returned to the Cisco Linux desktop.

**Step 7** To exit the SSH Tectia Client window, enter **Exit** at the command line and then press **Enter**.

# **Uninstalling Cisco IPICS from a Remote Location**

It may be necessary or desirable for you to perform the Cisco IPICS server software uninstallation from a remote location on your network. This section describes the method for uninstalling Cisco IPICS from a PC that is connected to the network.

To uninstall the Cisco IPICS server software from a PC on the network, perform the following procedure:

 $\mathcal{L}$ 

#### **Procedure**

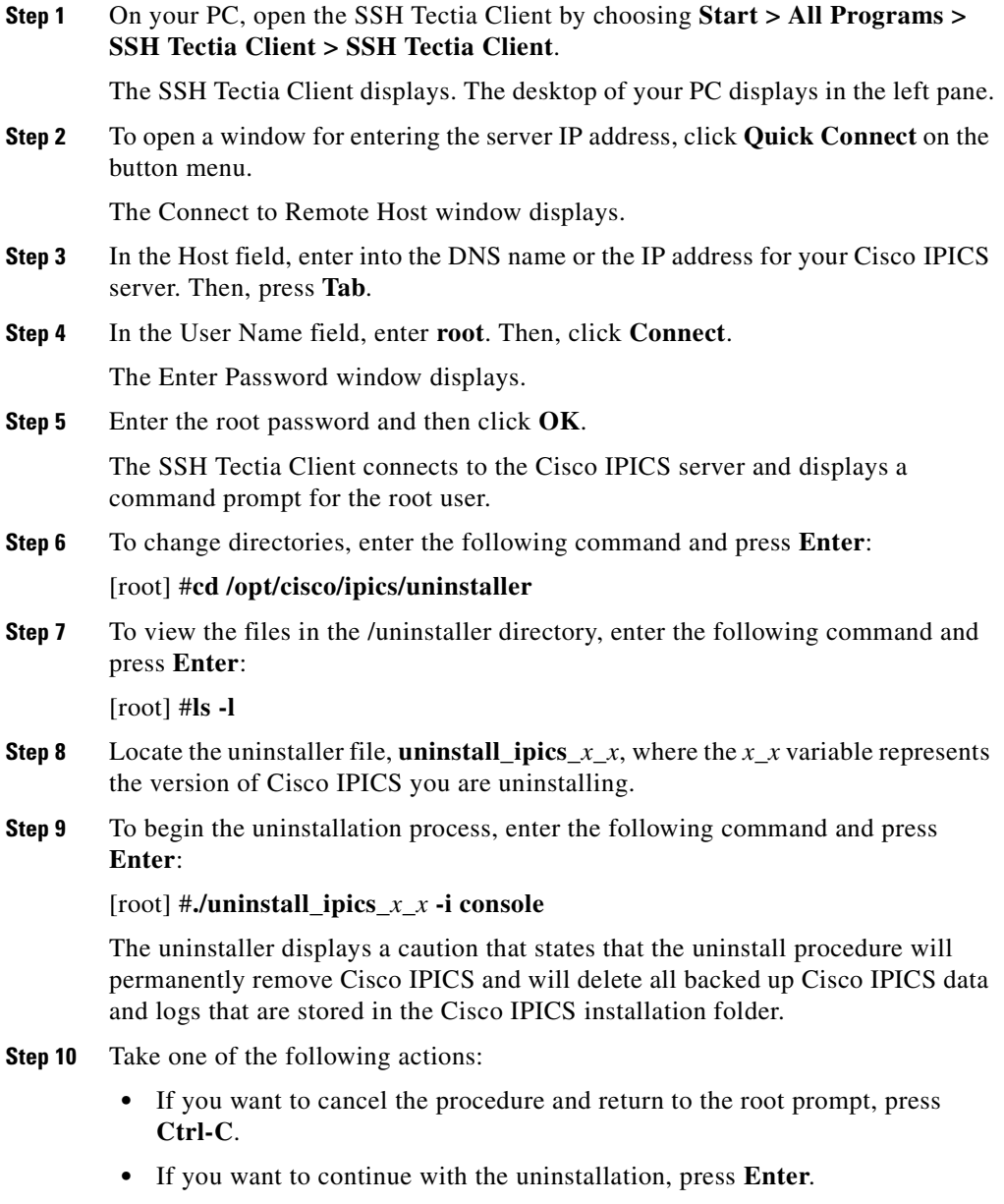

If you press **Enter**, the uninstallation proceeds and the uninstaller displays information about the processes that it is shutting down and removing. See [Figure 4-4](#page-112-0) for an example of the uninstallation information.

#### <span id="page-112-0"></span>**Figure 4-4 Uninstallation Progress**

```
Shutting down IPICS Server
---------------------------
IPICS Server is being shut down. This may take a moment...
Shutting down Tomcat
--------------------
Tomcat is being shut down. This may take a moment.........................
Uninstalling Database
---------------------
The database is being uninstalled. This may take a moment.................
                                                   144533
. . . . . . . . . <mark>.</mark>
```
When the uninstaller finishes removing the Cisco IPICS files and folders, an Uninstall Complete message displays and informs you that the server is about to restart. See [Figure 4-5](#page-112-1) for an example of the message.

#### <span id="page-112-1"></span>**Figure 4-5 Uninstall Complete Message**

```
Uninstall Complete
------------------
IPICS Server has been uninstalled.
Broadcast message from root (Mon Oct 17 20:07:29 2005):
                                             144534
System rebooting
The system is going DOWN for reboot in 1 minute!
```
 $\overline{\phantom{a}}$ 

**Step 11** To close the SSH Tectia Client window, click **X** .

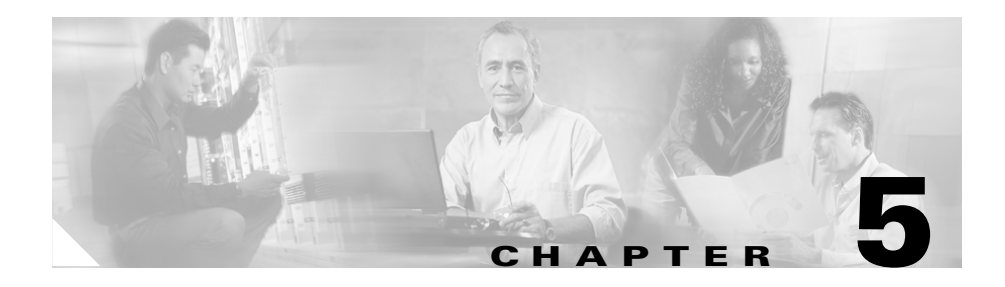

# **Troubleshooting the Installation**

This chapter provides information about basic troubleshooting tips and error messages that you may encounter during the installation of the Cisco Linux operating system or the Cisco IPICS server software.

This chapter includes the following sections:

- **•** [Cisco IPICS Installation Issues, page 5-2](#page-115-0)
- **•** [Uninstalling CSA, page 5-7](#page-120-0)

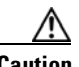

**Caution** Make sure that you only perform system date changes before you install the Cisco IPICS software. Cisco IPICS does not support any modification of the system date in the operating system after the Cisco IPICS software has been installed. Therefore, it is very important that you check your system date to ensure that it properly reflects your local date and time. If the system date is not properly set to your local date and time, you must adjust it before you install the Cisco IPICS software. If you try to change the system date and time after you install the software, you will invalidate your license and cause the system to become inoperable.

> For information about setting the date and time as part of the operating system installation, see the ["Installing Cisco IPICS Server Software" section on](#page-49-0)  [page 2-24](#page-49-0).

# <span id="page-115-0"></span>**Cisco IPICS Installation Issues**

The issues that are described in this section may occur during or as a result of installing the Cisco Linux operating system or the Cisco IPICS server software.

This section includes the following topics:

- [No Ports Are Listed in the Network Device Control Menu, page 5-2](#page-115-1)
- [Cannot Connect to the Server after Installation, page 5-3](#page-116-0)
- **•** [Authorization Error after Installation, page 5-4](#page-117-0)
- **•** [Error Displays When Performing Remote Installation, page 5-6](#page-119-0)

# <span id="page-115-1"></span>**No Ports Are Listed in the Network Device Control Menu**

**Problem** When you open the Network Device Control window to configure the Ethernet port, no ports are listed.

**Solution** In the "Installing the Cisco Linux Operating System" section on [page 2-3,](#page-28-0) you probably logged in (during [Step 8](#page-41-0)) with the system user ID and password that you created (in the Cisco Linux setup, [Step 7](#page-35-0)).

To continue with the installation, you must log out and then log back in as the root user. To return to the Network Device Control window as the root user, perform the following procedure:

#### **Procedure**

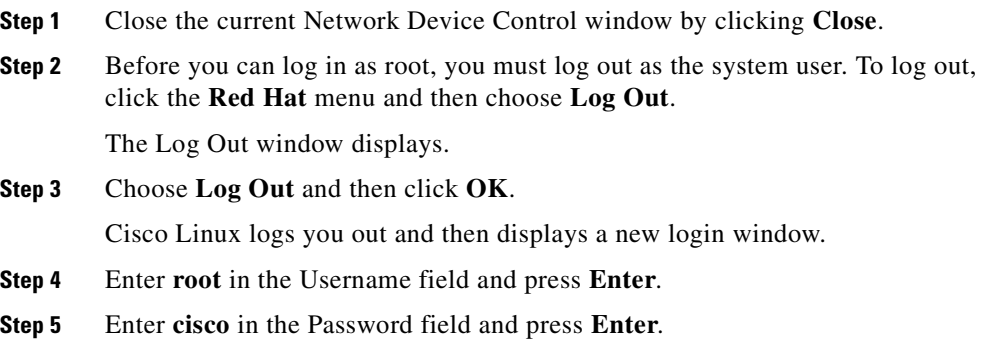

**Step 6** Open a terminal window to enter commands by clicking the **Red Hat** icon on the Cisco Linux desktop and choosing **System Tools > Network Device Control**.

> The Network Device Control Menu displays and shows the Ethernet port(s) on the server.

## <span id="page-116-0"></span>**Cannot Connect to the Server after Installation**

**Problem** After you install Cisco IPICS, you enter the static IP address for the Cisco IPICS server into a browser and you cannot contact the server.

**Solution** The Tomcat service may not be running.

To troubleshoot this problem, perform the following procedure:

#### **Procedure**

**Step 1** To log in to the Cisco Linux operating system on the Cisco IPICS server, enter **root** in the Username field of the Login window and press **Enter**. Cisco Linux displays a window with a password field. **Step 2** Enter your root password and press **Enter**. The Cisco Linux desktop displays. **Step 3** To verify that the static IP address, subnet mask and default gateway are properly configured, perform the following procedure: **a.** To open a terminal window, click the **Red Hat** menu and choose **System Tools > Terminal b.** To send a signal to another server on the network, enter the following command: **ping <***default gateway IP address***>** where *default gateway IP address* represents the default gateway address for your network. **c.** If the ping command is successful, log in to another server on the network and attempt to ping this Cisco IPICS server.

If the ping command is not successful, troubleshoot the network connectivity with your network administrator.

**Step 4** Ensure that the Tomcat service is running by performing the following procedure:

**a.** To check the status of the Tomcat service, in the terminal window you opened, enter the following command:

[root] #**ps -ef | grep tomcat**

If the Tomcat service is running properly, the grep command returns a process similar to the following example:

```
root 5270 1 2 11:30 ? 00:01:33 
/opt/cisco/ipics/jre/bin/java -server -Xms64m -Xmx256m -DMP_DATA= 
-Djava.security.auth.login.config==/opt/cisco/ipics/tomcat/
security/
.java.login.config 
-Djava.security.auth.policy==/opt/cisco/ipics/tomcat/security/
.java.policy -Djava.util.logging.manager=org.apache.juli.
```
If the Tomcat service is not running, the response to the grep command is similar to the following example:

root 5773 5723 0 12:29 pts/1 00:00:00 grep tomcat

**b.** Manually start the Tomcat service by entering the following command at the prompt:

[root] #**/etc/init.d/ipics\_tomcat start**

If the start command is successful, Cisco Linux displays [OK].

If the start command returns an error, see the *Cisco IPICS Troubleshooting Guide*.

## <span id="page-117-0"></span>**Authorization Error after Installation**

**Problem** After installing Cisco IPICS, you log in to the Administration Console and receive an authorization error.

**Solution** One of the following situations may have occurred:

- **•** You may have entered an incorrect user name or password
- **•** The Informix database may not have started

П

To check the database, perform the following procedure:

#### **Procedure**

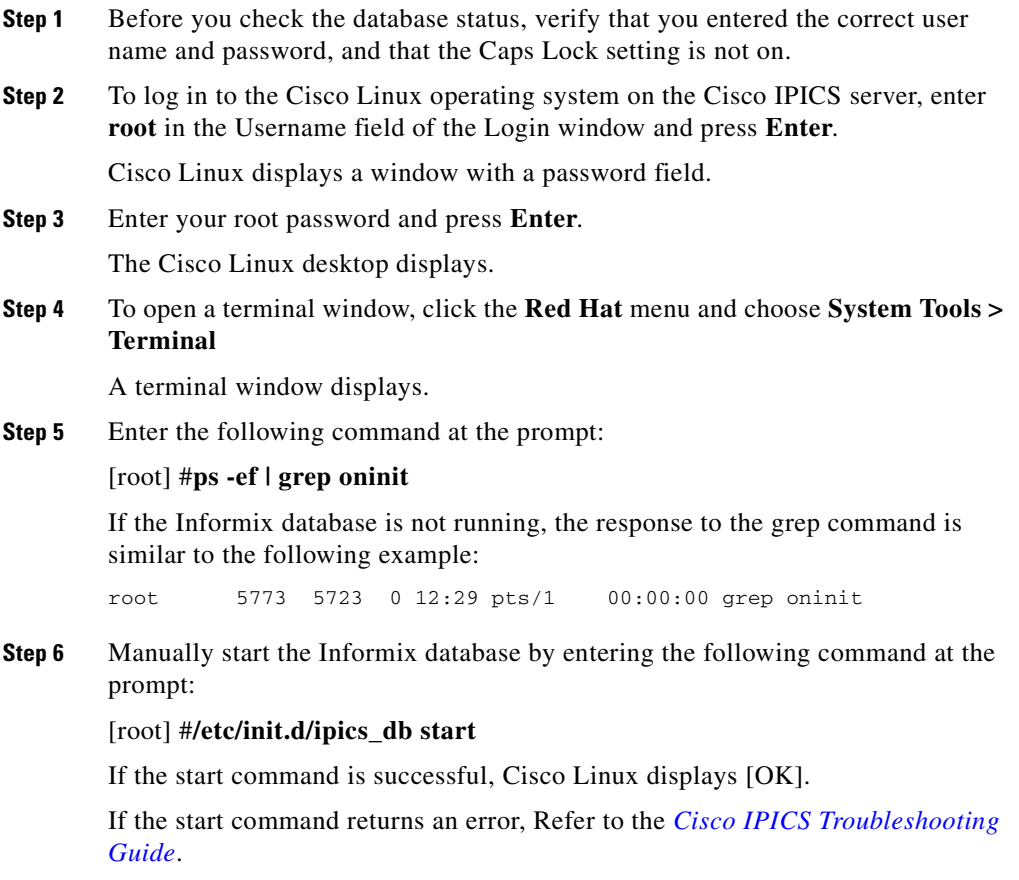

## <span id="page-119-0"></span>**Error Displays When Performing Remote Installation**

**Problem** When you start the Cisco IPICS server software installation from an SSH Tectia Client window on a network PC, the installer displays an error similar to the following example:

#### **Example 5-1 Remote Installation Error**

```
Invocation of this Java Application has caused an 
InvocationTargetException. This application will now exit. (LAX)
Stack Trace:
java.awt.HeadlessException: 
No X11 DISPLAY variable was set, but this program performed an 
operation which requires it.
         at java.awt.GraphicsEnvironment.checkHeadless(Unknown Source)
         at java.awt.Window.<init>(Unknown Source)
         at java.awt.Frame.<init>(Unknown Source)
         at java.awt.Frame.<init>(Unknown Source)
         at javax.swing.JFrame.<init>(Unknown Source)
         at com.zerog.ia.installer.LifeCycleManager.f(DashoA8113)
         at com.zerog.ia.installer.LifeCycleManager.g(DashoA8113)
         at com.zerog.ia.installer.LifeCycleManager.a(DashoA8113)
         at com.zerog.ia.installer.Main.main(DashoA8113)
         at sun.reflect.NativeMethodAccessorImpl.invoke0(Native Method)
         at sun.reflect.NativeMethodAccessorImpl.invoke(Unknown Source)
         at sun.reflect.DelegatingMethodAccessorImpl.invoke(Unknown 
Source)
         at java.lang.reflect.Method.invoke(Unknown Source)
         at com.zerog.lax.LAX.launch(DashoA8113)
         at com.zerog.lax.LAX.main(DashoA8113)
This Application has Unexpectedly Quit: Invocation of this Java 
Application has caused an InvocationTargetException. This application 
will now exit. (LAX)
```
**Solution** This error occurs when you invoke the installer file without the **-i console** argument. Ensure that you enter the following command:

[root] #**./<name of installer file>.bin -i console**

# <span id="page-120-0"></span>**Uninstalling CSA**

There may be situations where you need to manually uninstall CSA. You perform the uninstallation from a Cisco Linux terminal on the Cisco IPICS server.

To remove CSA from the server, perform the following procedure:

#### **Procedure**

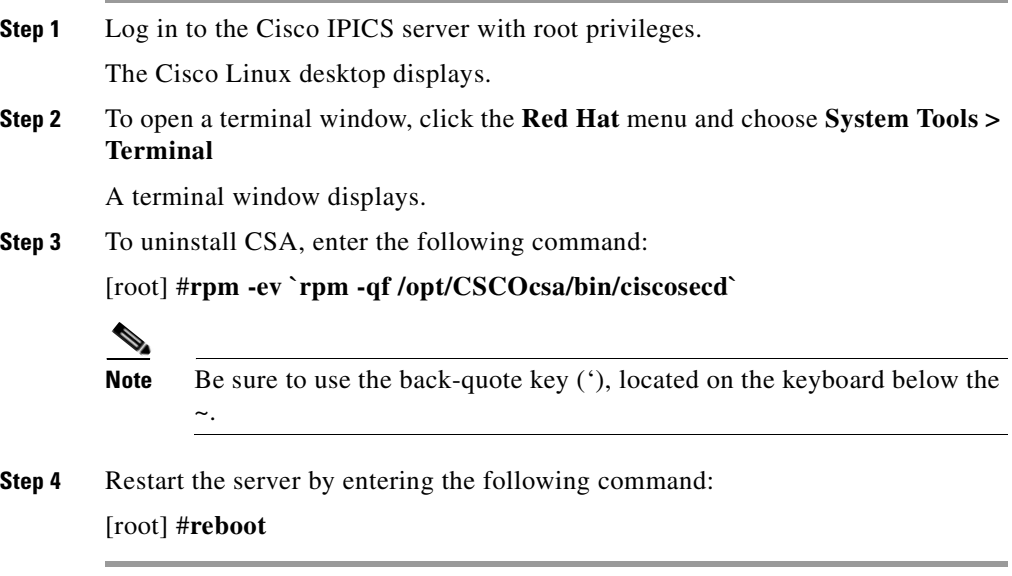

If you decide to reinstall CSA, see the ["Manually Installing CSA" section on](#page-71-0)  [page 2-46](#page-71-0).

For information about using CSA, see the Cisco Security Agent documentation at the following URL:

http://www.cisco.com/univercd/cc/td/doc/product/vpn/ciscosec/csa/index.htm

 $\mathcal{L}$ 

ı

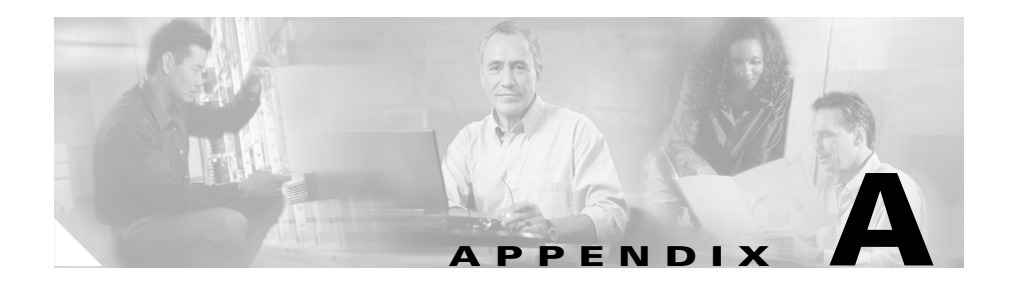

# **Changing the Cisco Linux Root Password**

You can change the password for the Cisco Linux root user, as needed, by performing the following procedure:

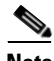

**Note** Your new password must be a minimum of six characters and cannot be based on a dictionary word.

#### **Procedure**

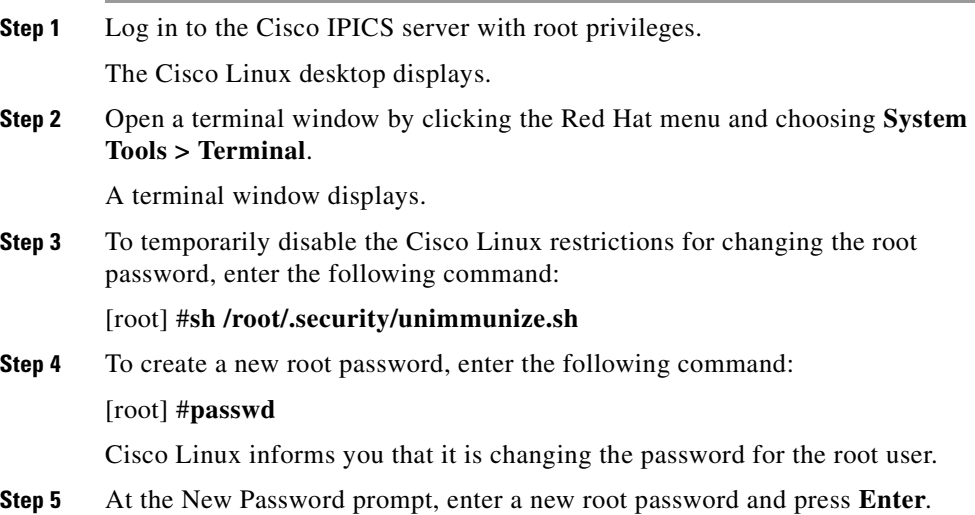

**Cisco IPICS Server Installation Guide**

When you enter your password, no characters display for security reasons.

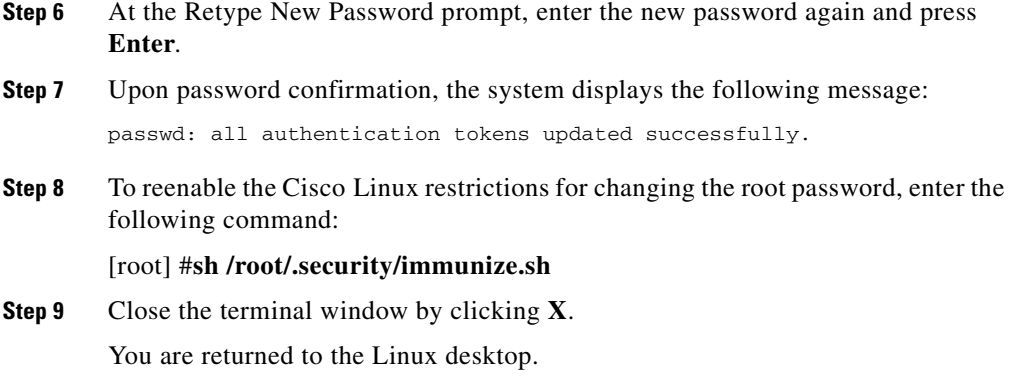

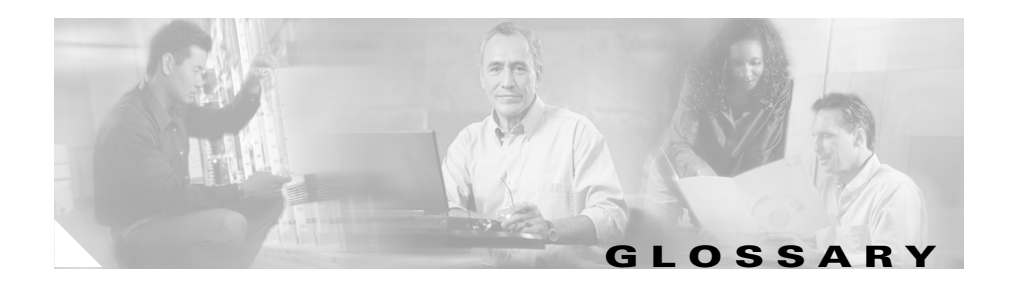

## **A**

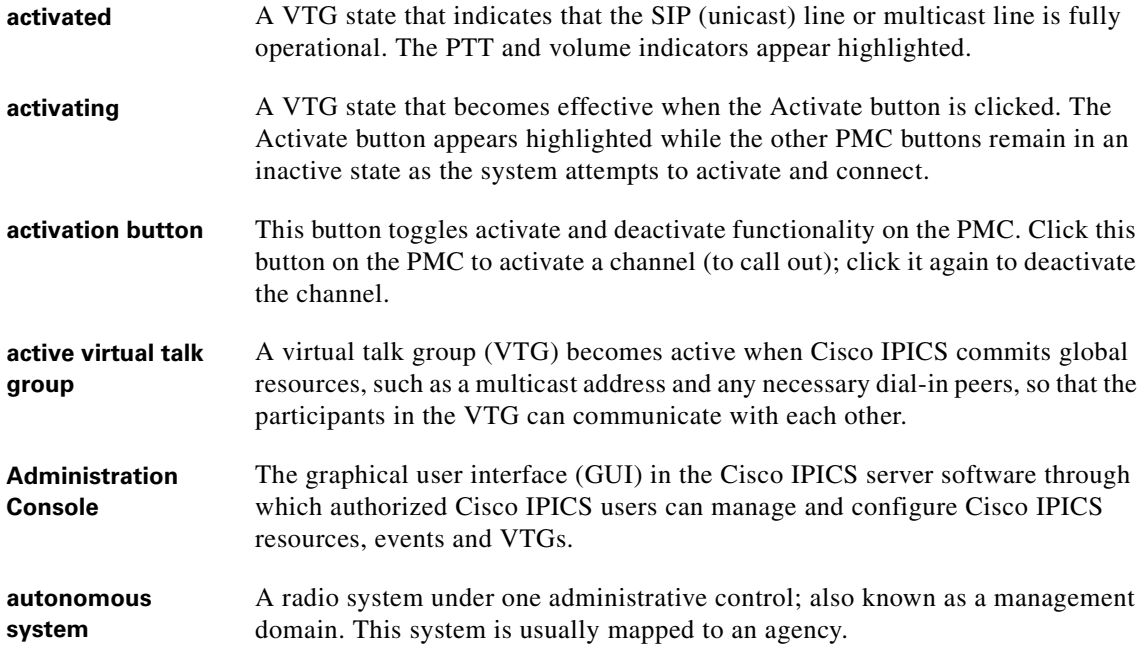

## **B**

**backward compatibility**  The ability of newer radio equipment to operate within an older system infrastructure or to directly intercommunicate with an older radio unit. The term usually applies to digital radios that are also capable of analog signal transmission.

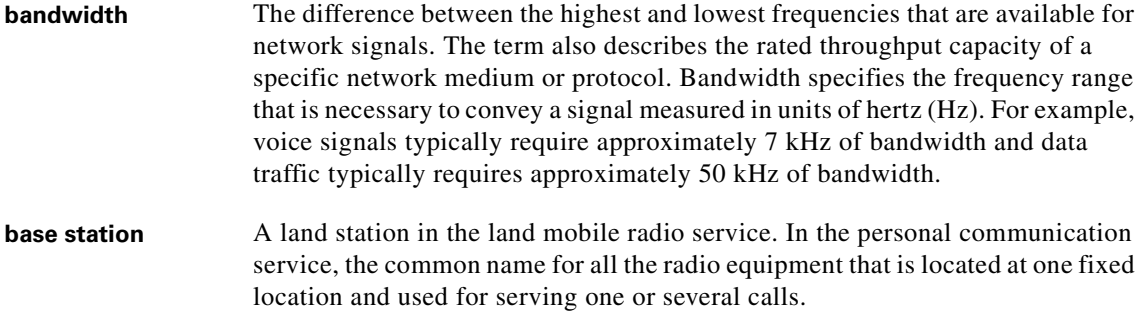

### **C**

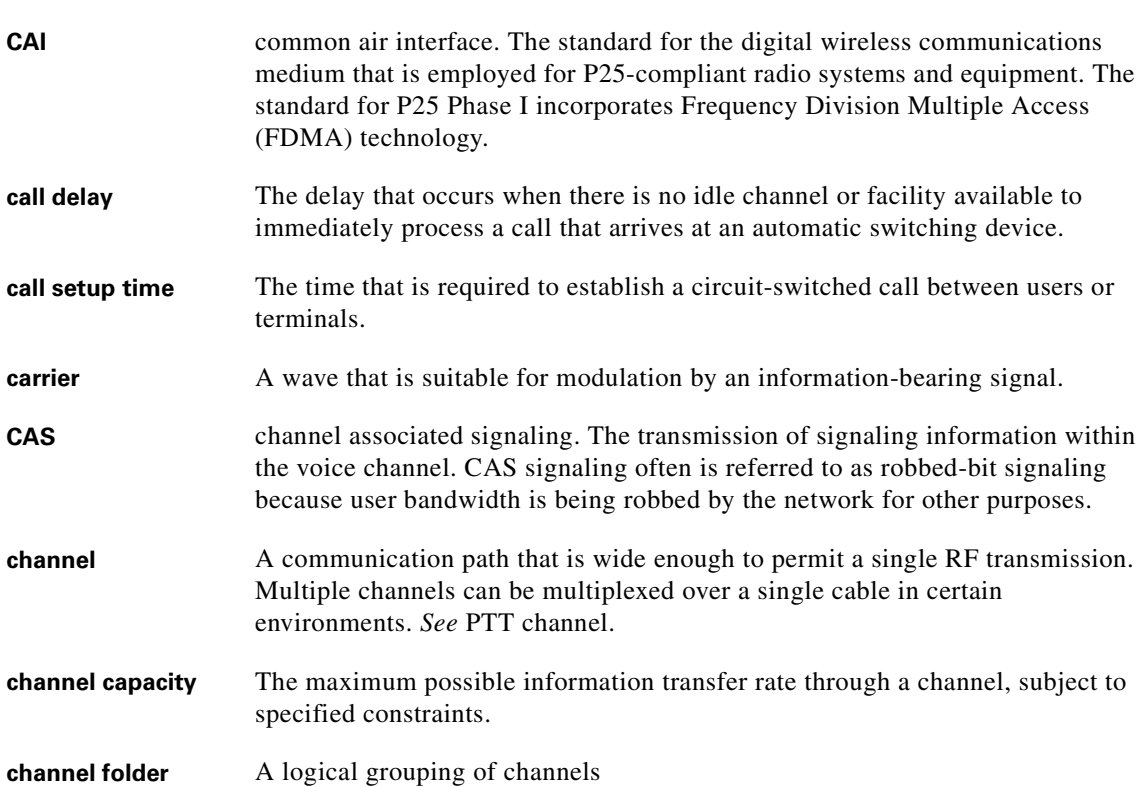

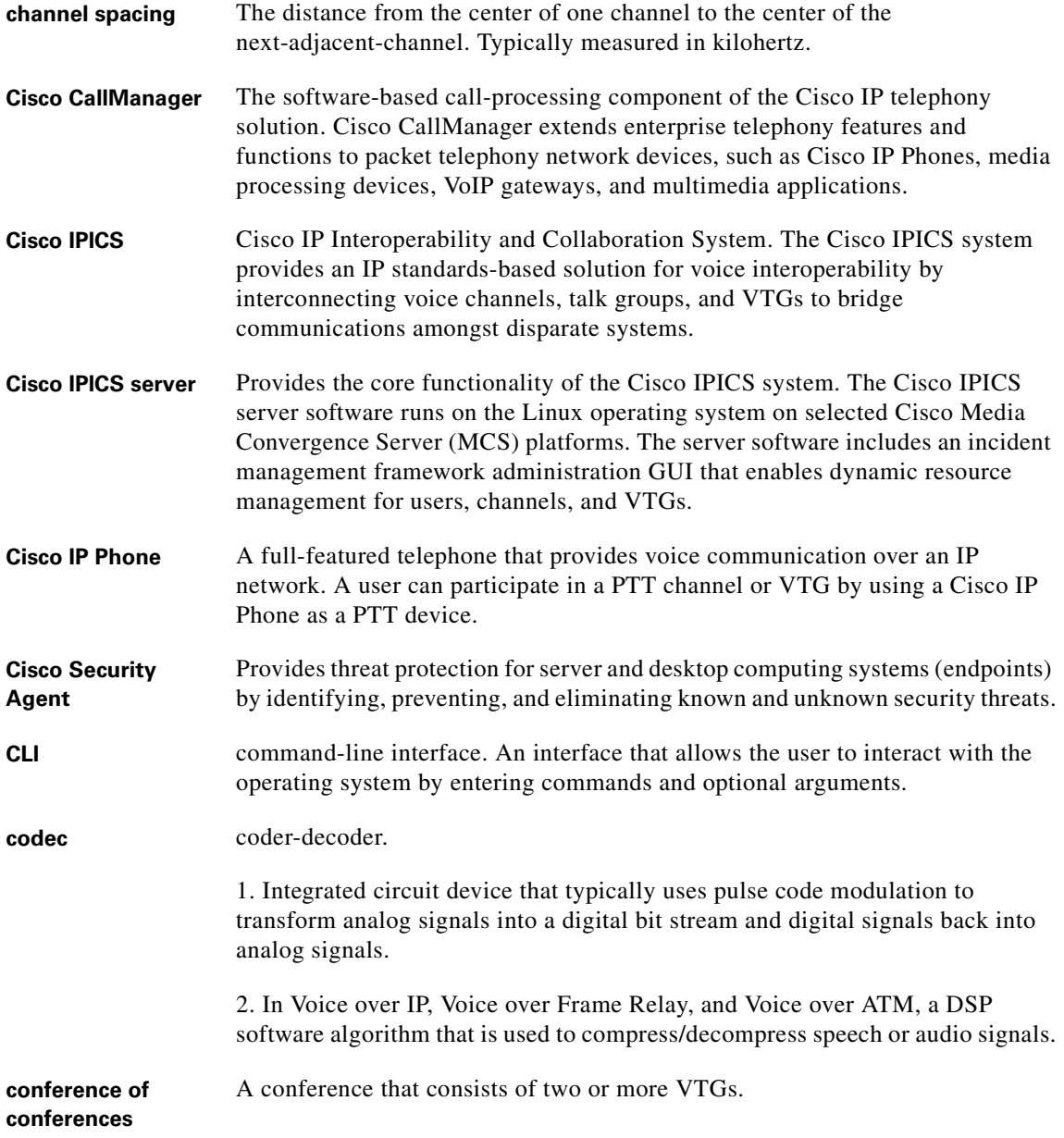

 $\blacksquare$ П  $\blacksquare$ 

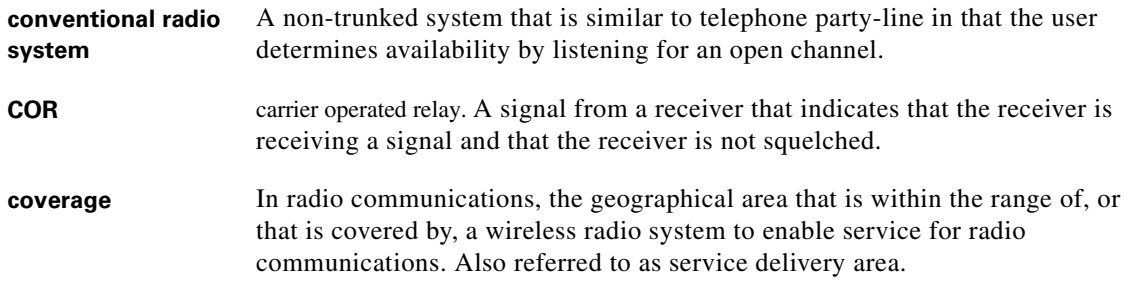

**D**

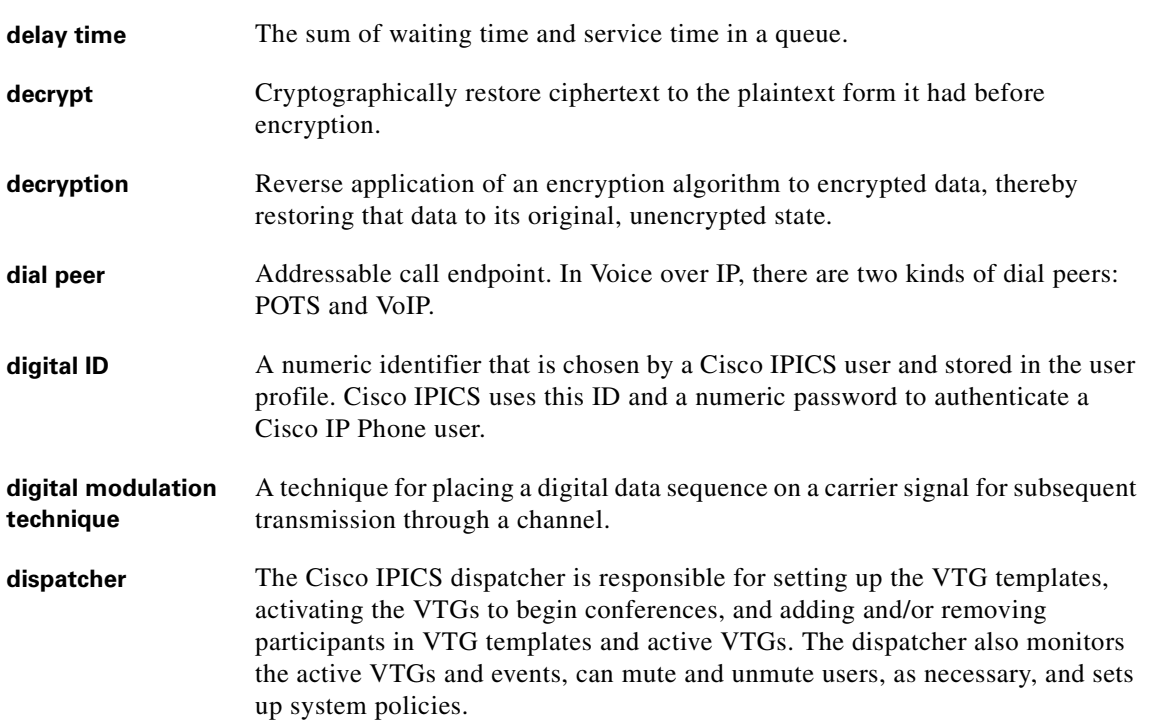

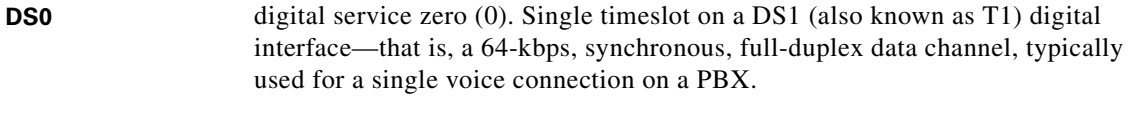

**dynamic regrouping** A trunking system feature that allows multiple radios to be placed upon a specific talk group without manual manipulation of the programming of the radios. Dynamic regrouping is initiated through a system control console and transmitted to the radio via the trunking systems control channel.

#### **E**

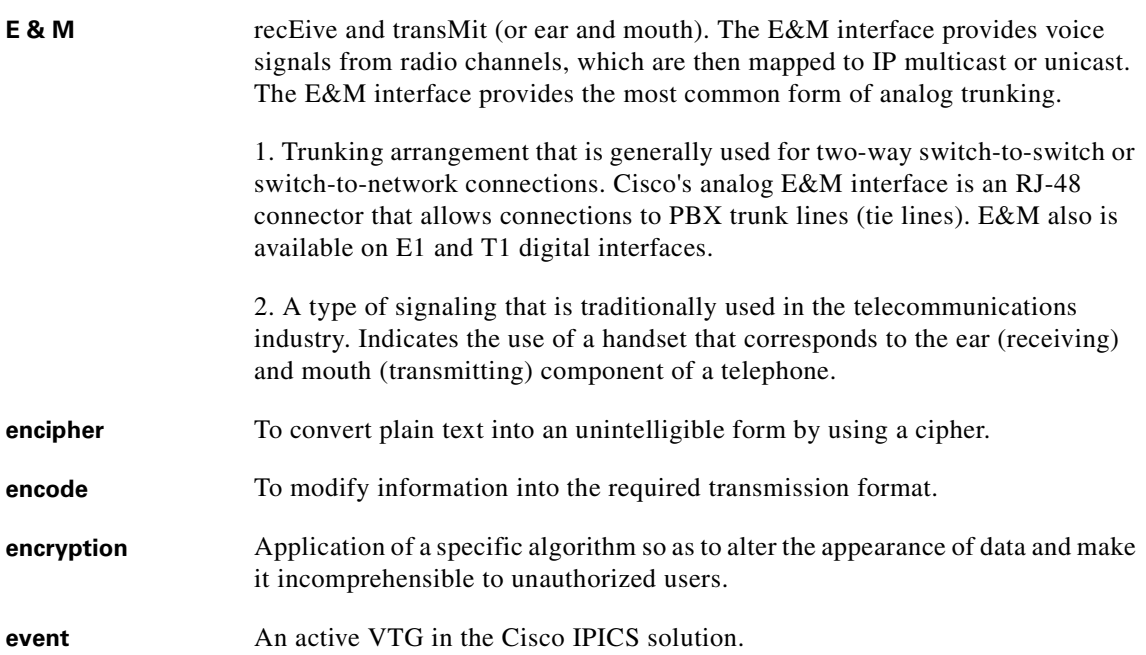

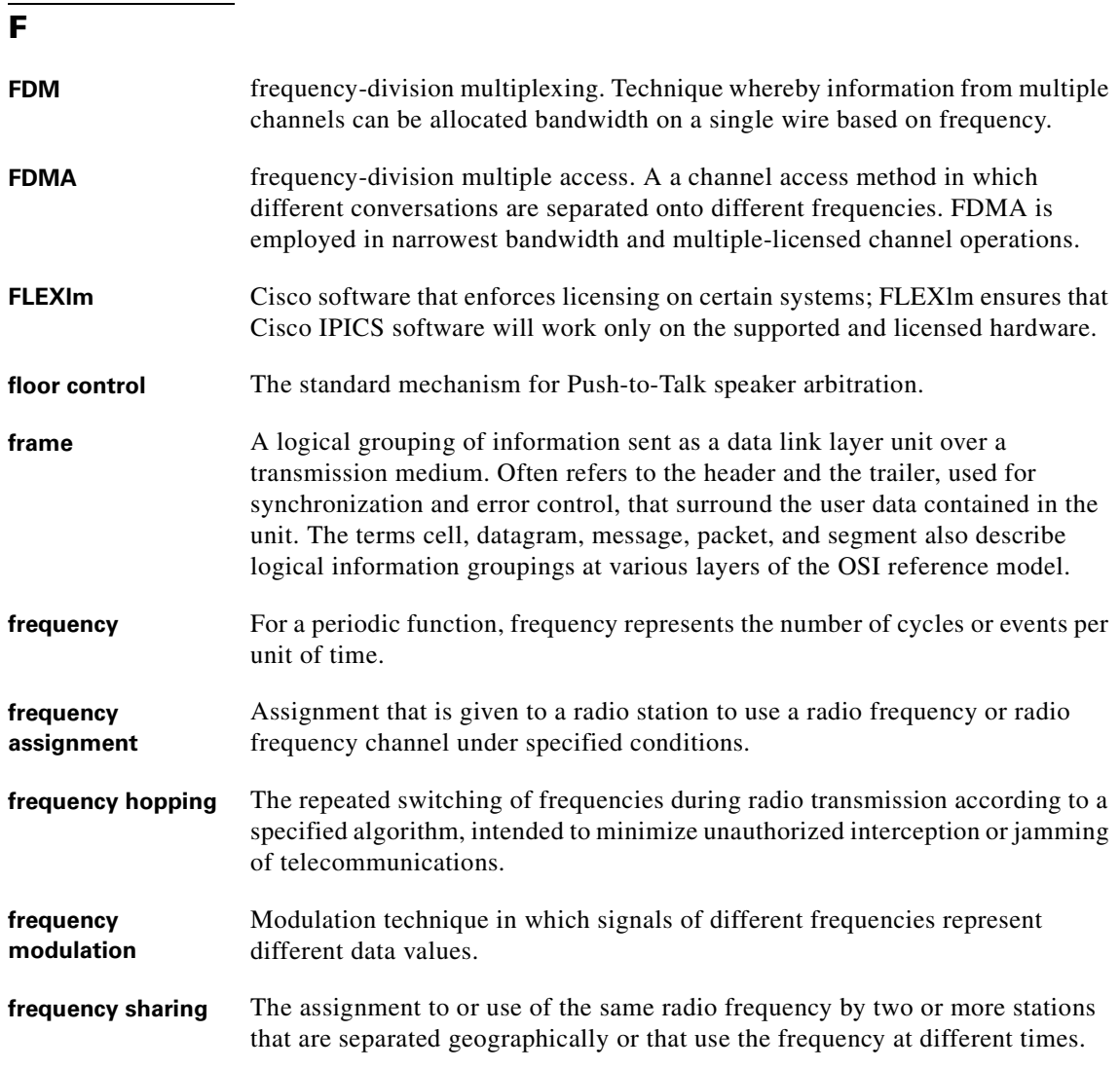

## **G**

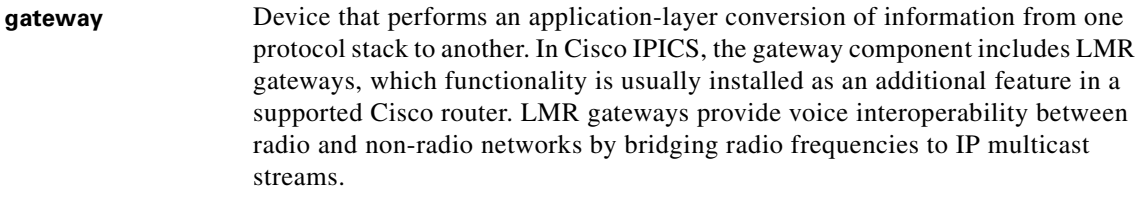

**GRE** generic routing encapsulation. Tunneling protocol that can encapsulate a wide variety of protocol packet types inside IP tunnels, creating a virtual point-to-point link to Cisco routers at remote points over an IP internetwork. By connecting multiprotocol subnetworks in a single-protocol backbone environment, IP tunneling that uses GRE allows network expansion across a single-protocol backbone environment. GRE is generally used to route multicast traffic between routers.

### **H**

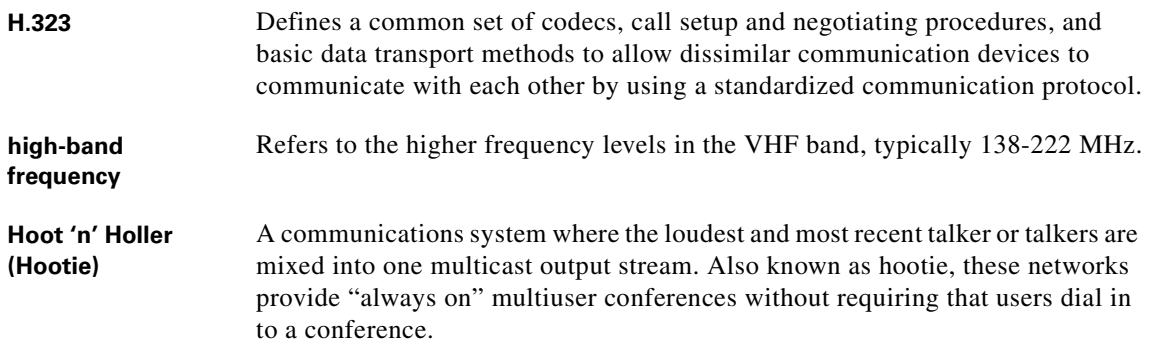

# i

## **I**

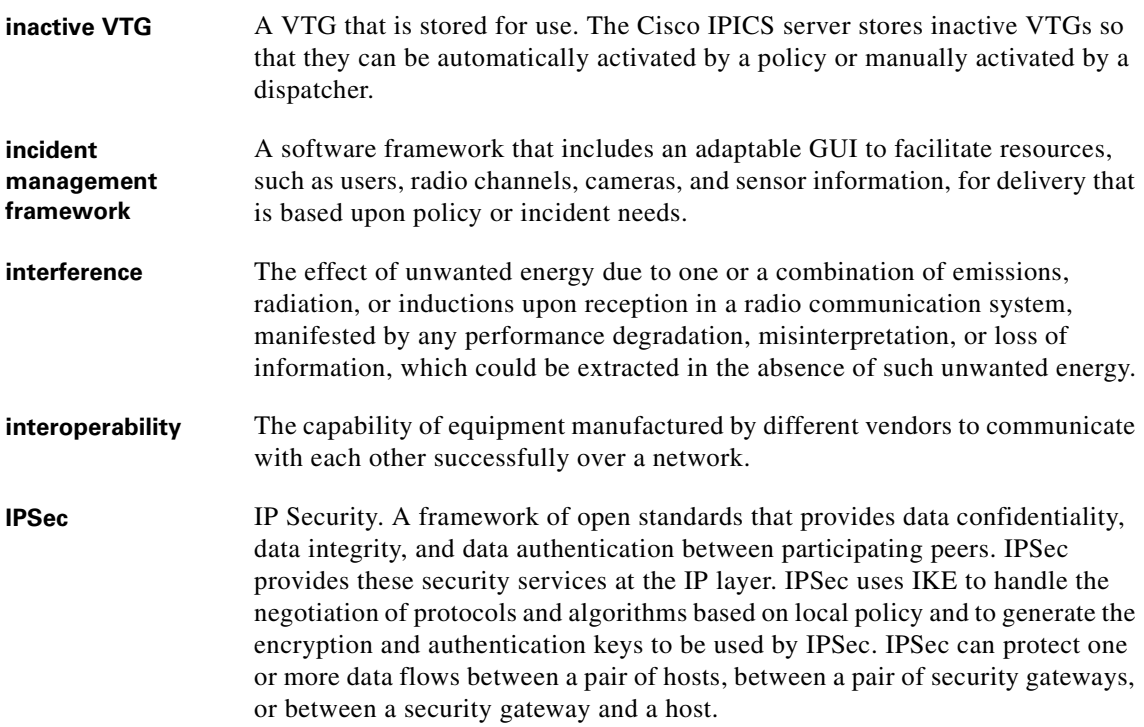

## **K**

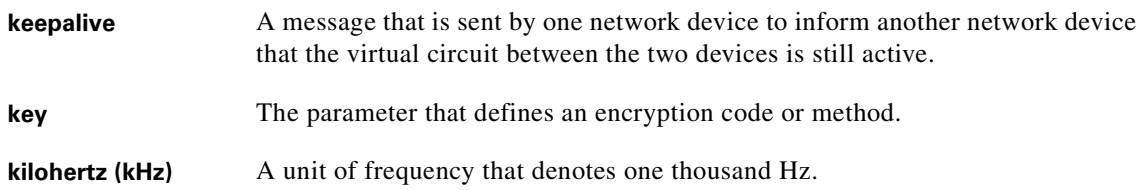

# **L**

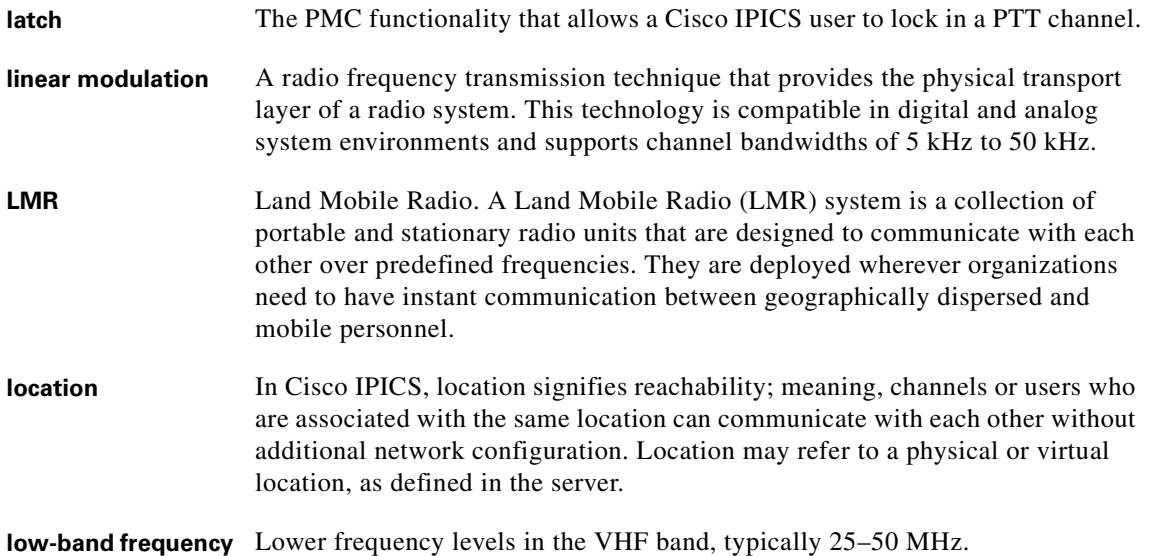

## **M**

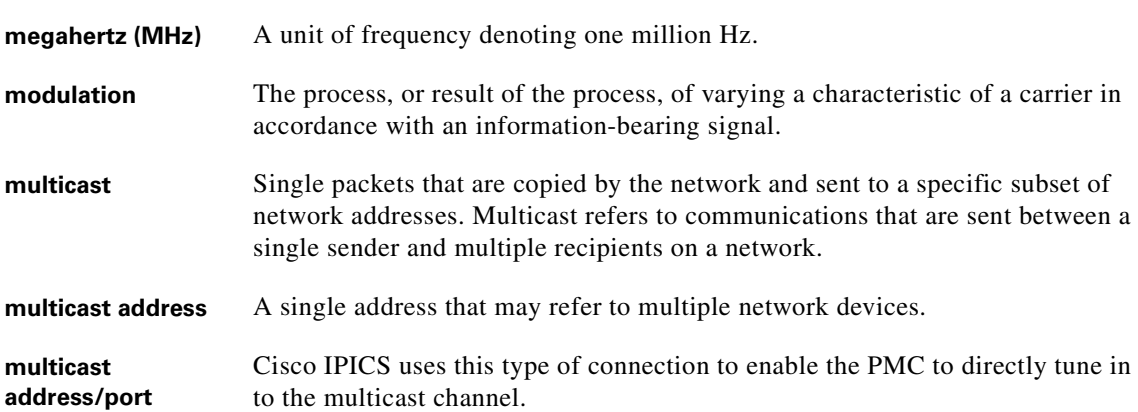

**TERR** п  $\blacksquare$ 

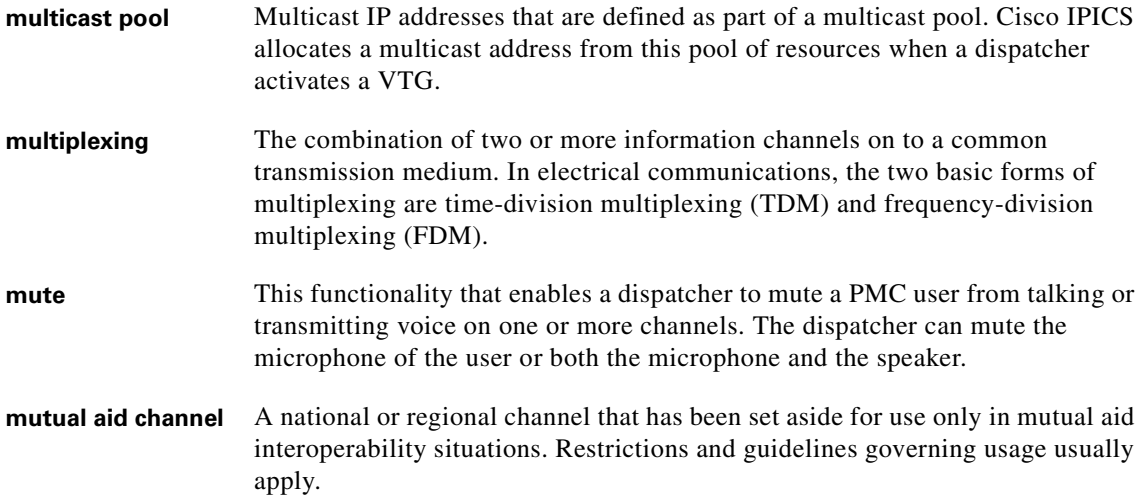

### **N**

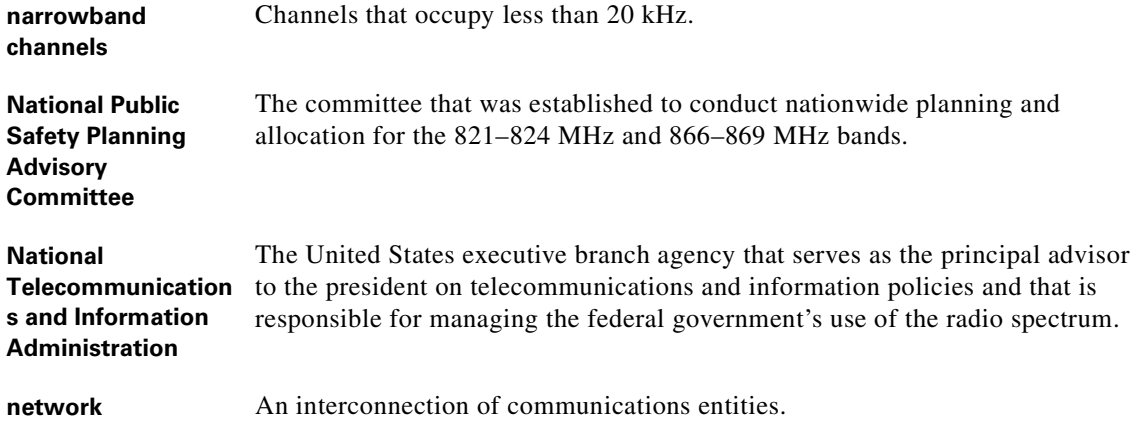

## **NAT** Network Address Translation. Provides a mechanism for translating addresses that are not globally unique into globally routable addresses for connection to the Internet.

**not activated** A VTG state that becomes effective when the Activate button is clicked a second time (to deactivate the channel) or if the connection terminates. No PMC buttons appear highlighted.

## **O**

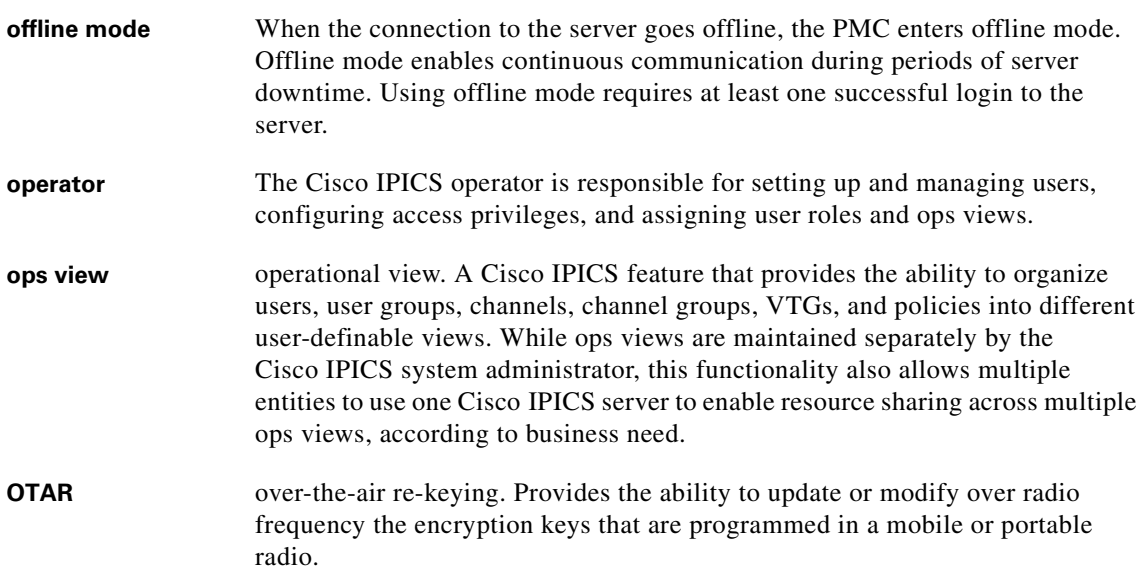

#### **P**

**packet** A logical grouping of information that includes a header that contains control information. Usually also includes user data.

 $\blacksquare$ 

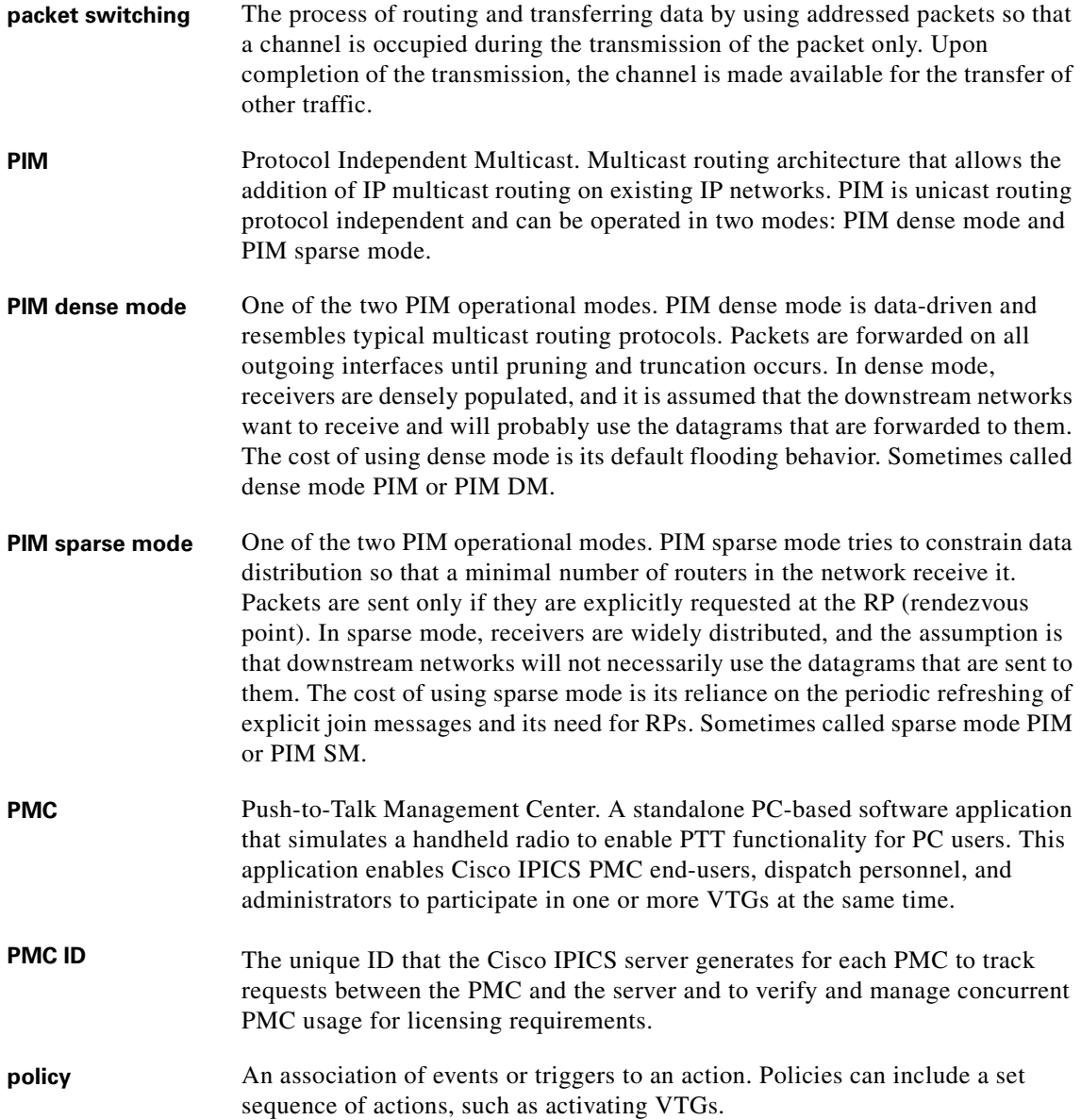

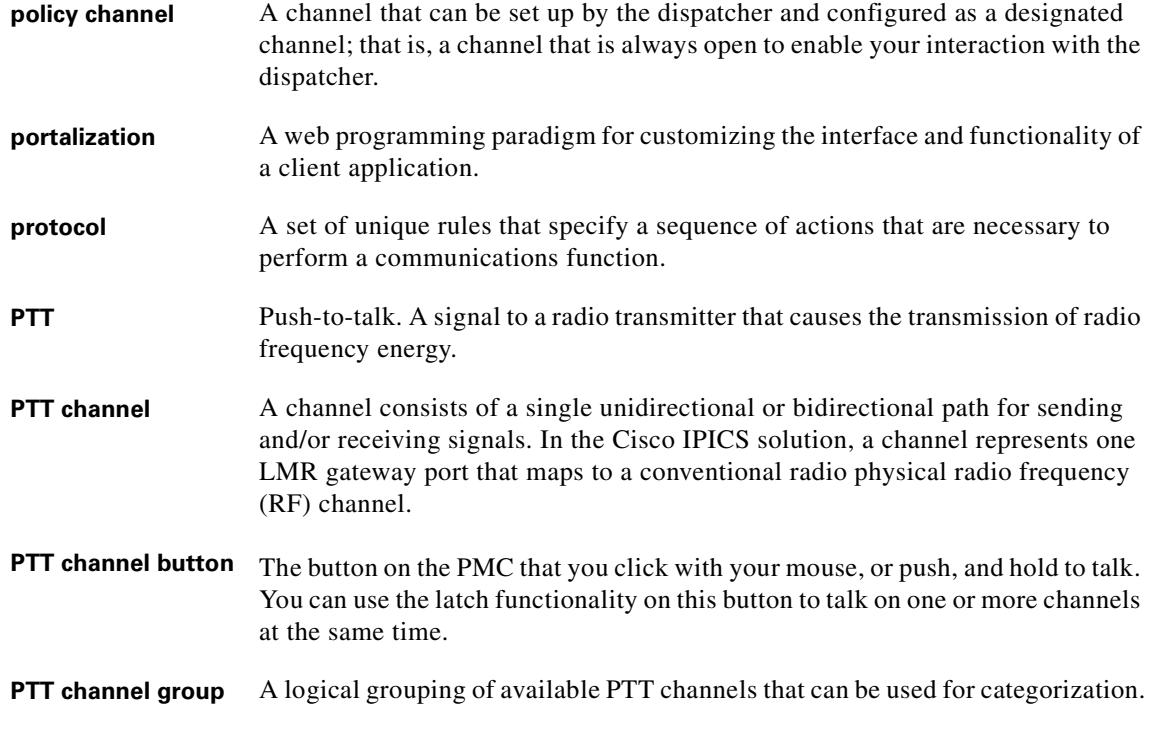

## **Q**

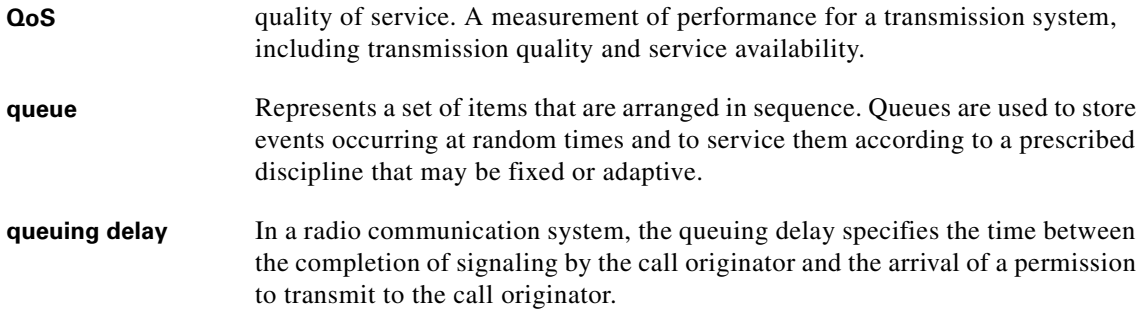

**I** ٦

## **R**

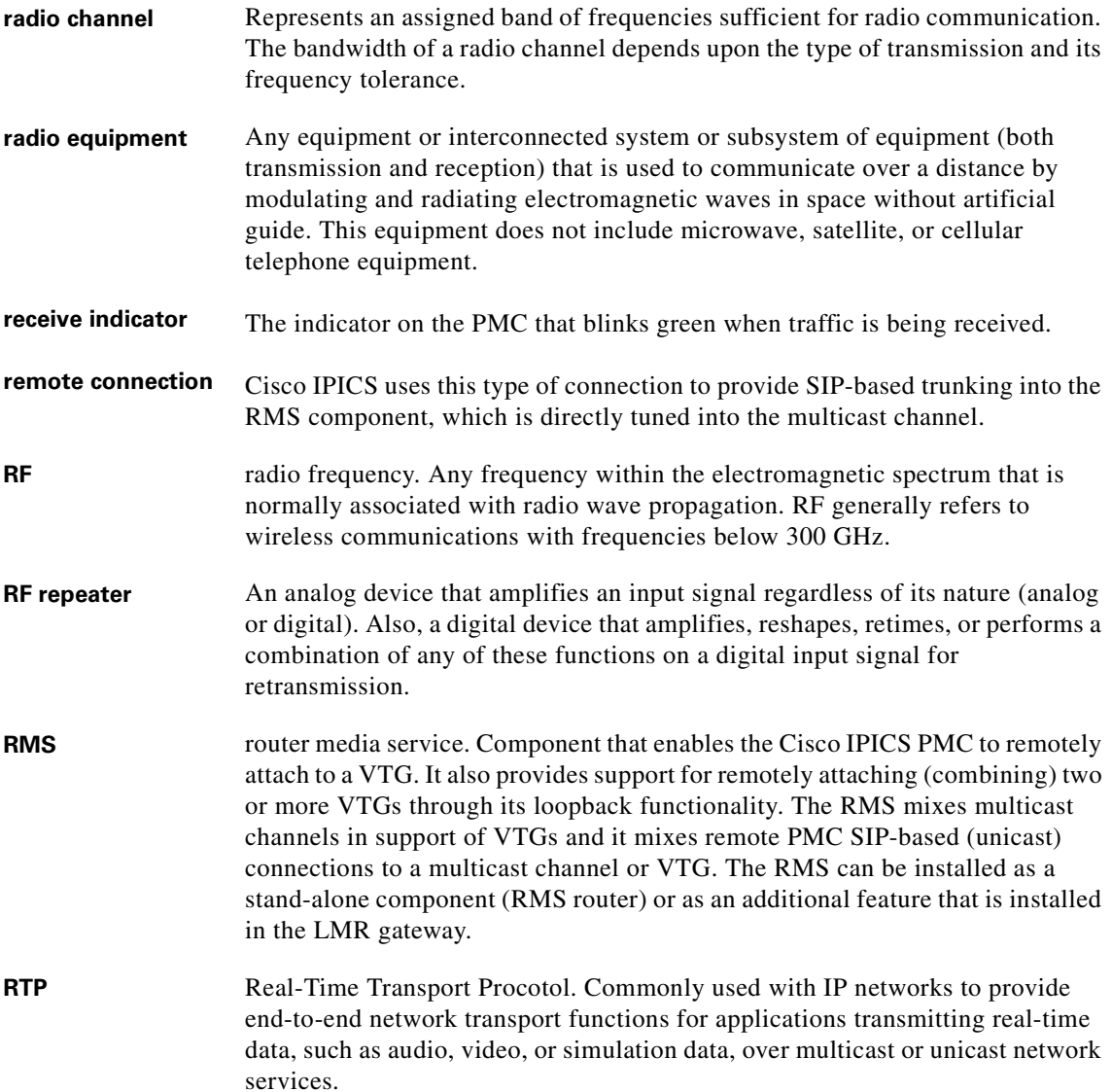

## **S**

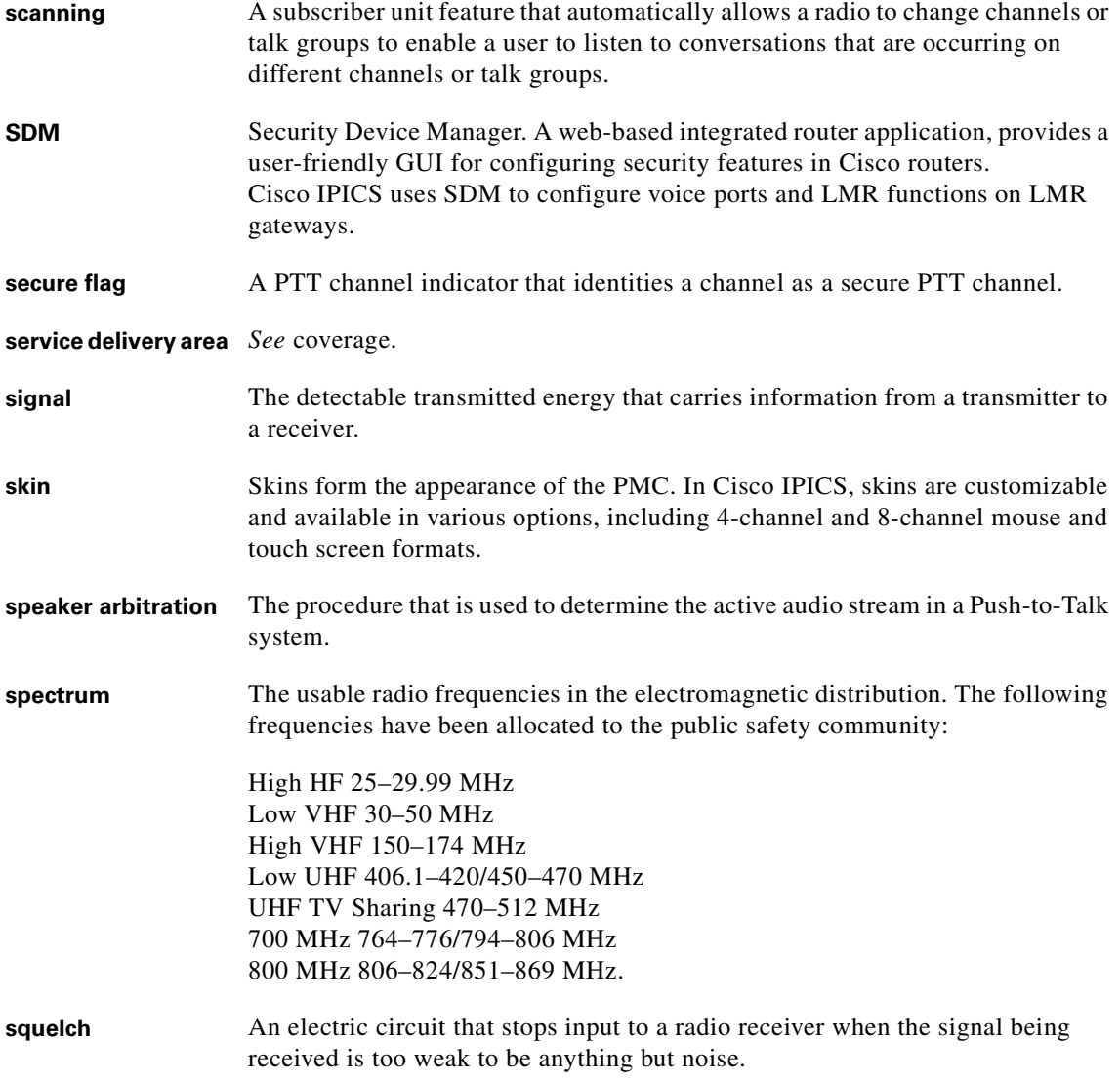

 $\blacksquare$ ٦ Ш

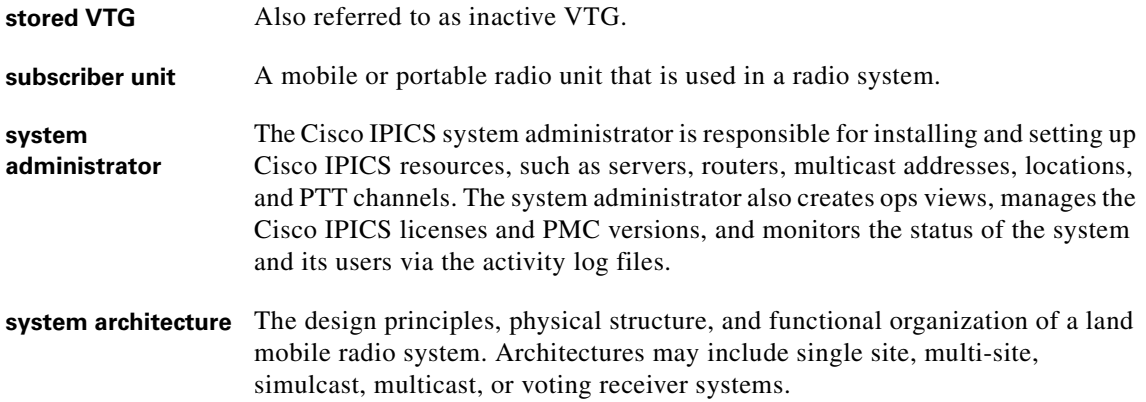

### **T**

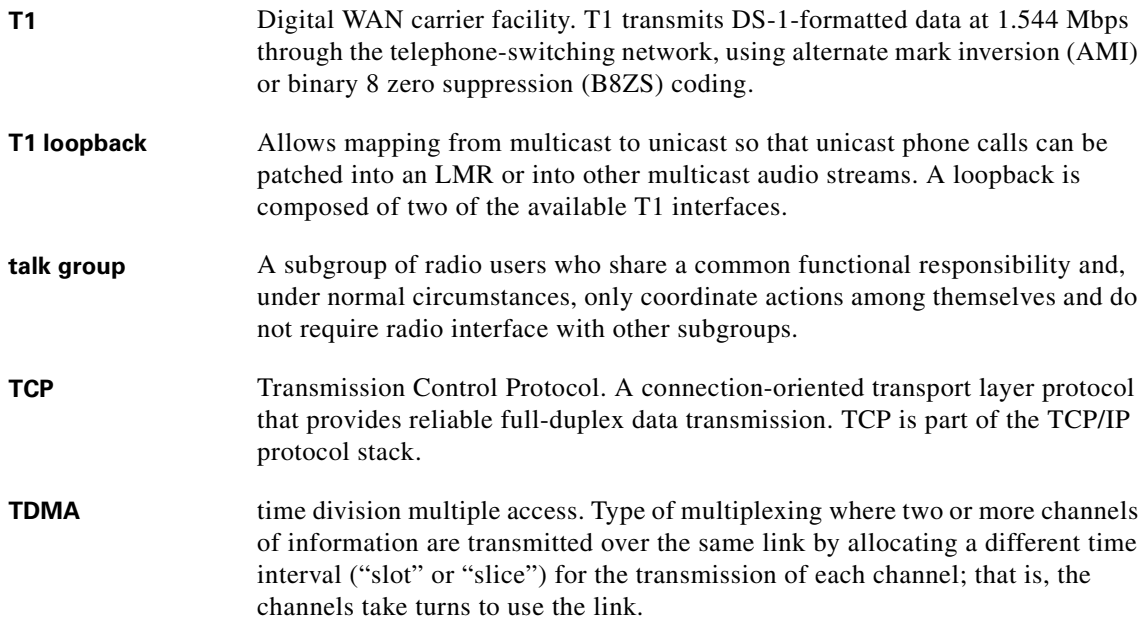

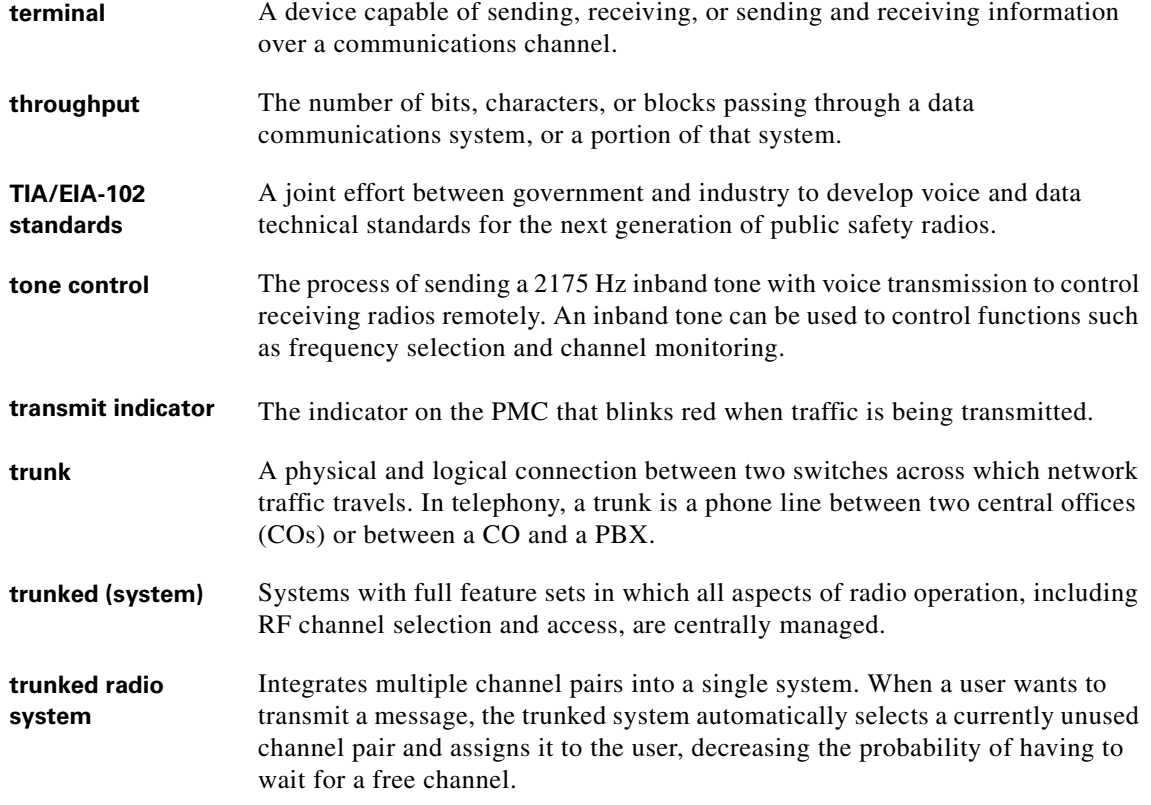

**U**

**I** ٦ П

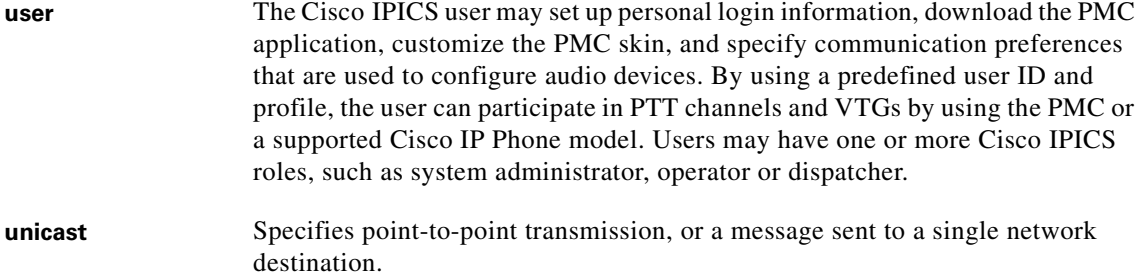

### **V**

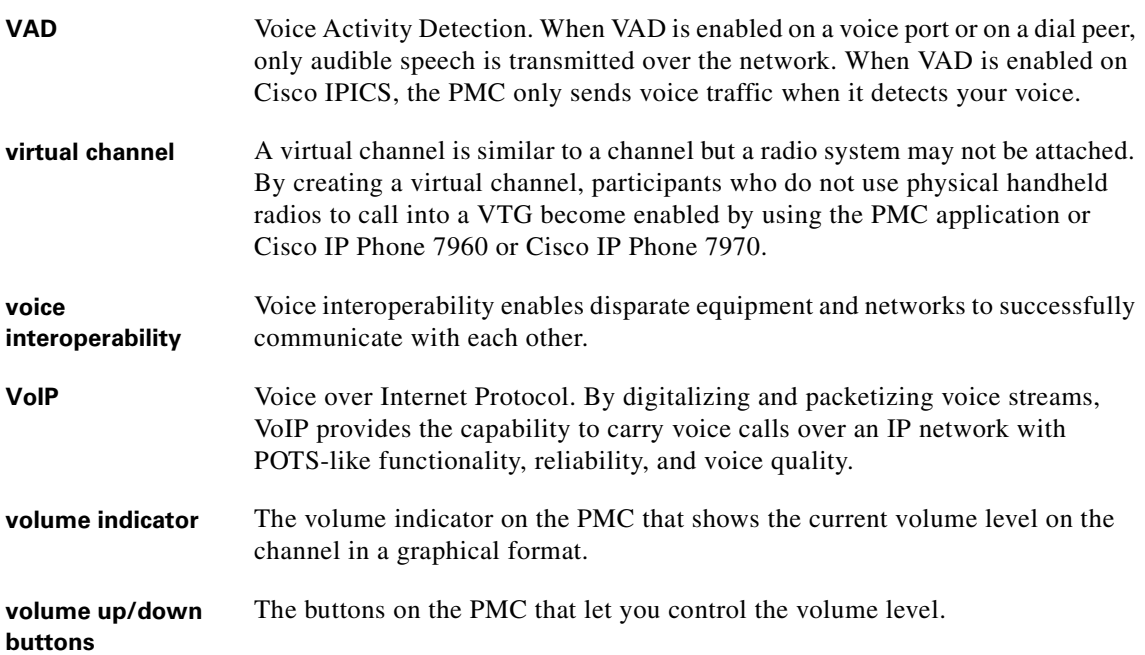

a ka

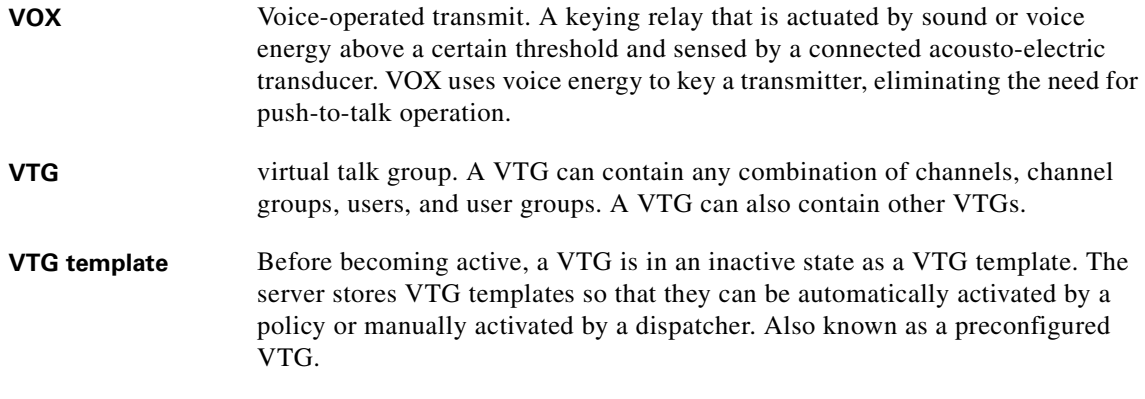

## **W**

**wavelength** The representation of a signal as a plot of amplitude versus time. **wideband channel** Channels that occupy more than 20 kHz.

 $\blacksquare$
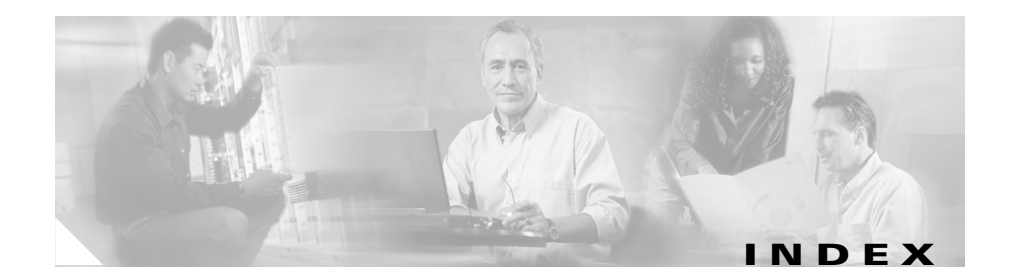

# **A**

Additional CDs window, Cisco Linux **[2-14](#page-39-0)** address, obtaining for Cisco IPICS **[2-2](#page-27-0)** analog ports, types supported for Cisco IPICS **[1-5](#page-24-0)** authorization error after server installation **[5-4](#page-117-0)**

**B**

bootloader, GRUB **[1-2](#page-21-0)**

browser, cannot connect to server after installing Cisco IPICS **[5-3](#page-116-0)**

## **C**

CallManager documentation **[ix](#page-8-0)** caution, described **[xi](#page-10-0)** changing password with passwd command **[A-1](#page-122-0)** checking Cisco IPICS installation **[2-47](#page-72-0)** checklist, preinstallation **[2-2](#page-27-1)** Choose Install Set window **[2-30](#page-55-0)** Cisco.com, accessing to obtain license file **[2-53](#page-78-0)** Cisco Integrated Service Routers **[1-5](#page-24-1)** Cisco IOS documentation **[x](#page-9-0)** Cisco IPICS installation, checking **[2-47](#page-72-0)**

Cisco IPICS installer Choose Install Set window **[2-30](#page-55-0)** copying file from CD to server root **[2-38](#page-63-0)** End User License Agreement **[2-30](#page-55-1)** executing from a remote location **[2-38](#page-63-1)** Installation Progress window **[2-34](#page-59-0)** Install Complete window **[2-35,](#page-60-0) [2-44](#page-69-0)** Password Panel **[2-31](#page-56-0)** Preinstallation Summary Window **[2-33,](#page-58-0) [2-43](#page-68-0)** Restart Computer window **[2-36](#page-61-0)** transferring file from PC to server **[2-39](#page-64-0)** Cisco IPICS installer file **[2-27](#page-52-0)** Cisco IPICS license locating MAC address **[2-50](#page-75-0)** purchasing additional **[2-54](#page-79-0)** uploading to Cisco IPICS server **[2-55](#page-80-0)** Cisco IPICS uninstallation about **[4-1](#page-106-0)** from remote location **[4-5](#page-110-0)** Cisco IPICS upgrade from CD **[3-2](#page-87-0)** from remote location **[3-17](#page-102-0)** from the server **[3-12](#page-97-0)** methods **[3-1](#page-86-0)** performing from file download **[3-10](#page-95-0)**

**Cisco IPICS Server Installation Guide**

transferring installer file to server **[3-10](#page-95-1)** Cisco IP Phones documentation **[x](#page-9-1)** Cisco Land Mobile Radio (LMR) documentation **[x](#page-9-2)** Cisco MCS servers **[1-4](#page-23-0)** Cisco Security Agent choosing install set with **[2-30](#page-55-0)** manually installing **[2-46](#page-71-0)** Cisco Security Agent documentation **[x](#page-9-3)** Complete install option, Cisco IPICS **[2-30](#page-55-2)** components, Cisco IPICS installed **[1-4](#page-23-1)** configuration Ethernet port **[1-2](#page-21-1)** Linux **[1-2](#page-21-2)** conventions, document **[xi](#page-10-1)**

# **D**

database, Informix checking **[5-4](#page-117-1)** manually starting **[5-5](#page-118-0)** Date and time, setting in Linux **[2-10](#page-35-0)** disk space **[2-33,](#page-58-1) [2-43,](#page-68-1) [3-8,](#page-93-0) [3-15](#page-100-0)** DNS name, for Cisco IPICS server **[2-21](#page-46-0)** documentation CallManager **[ix](#page-8-0)** Cisco IOS **[x](#page-9-0)** Cisco IP Phones **[x](#page-9-1)** Cisco Land Mobile Radio (LMR) **[x](#page-9-2)** Cisco Security Agent **[x](#page-9-3)**

conventions **[xi](#page-10-1)** MCS servers **[x](#page-9-4)** Domain Name Service name, Cisco IPICS server **[2-21](#page-46-0)**

### **E**

End User License Agreement, Cisco IPICS **[1-3,](#page-22-0)  [2-30](#page-55-1)** error authorization after server installation **[5-4](#page-117-0)** starting remote installation **[5-6](#page-119-0)** eth0 activating **[2-22](#page-47-0)** configuring **[2-18,](#page-43-0) [2-52](#page-77-0)** Ethernet Device window **[2-19,](#page-44-0) [2-52](#page-77-1)** Ethernet port, configuring **[1-2,](#page-21-1) [2-17](#page-42-0)** Ethernet port, none display in Network Device Control Menu **[5-2](#page-115-0)**

### **F**

Finish Setup window, Linux **[2-15](#page-40-0)**

#### **G**

GNOME login window, Linux **[2-15](#page-40-1)** GNOME username and password window **[1-2](#page-21-3)** GRUB bootloader **[1-2](#page-21-0)**

# **H**

hardware, locating MAC address **[2-24](#page-49-0)**

### **I**

ifconfig command, using to obtain MAC address **[2-24,](#page-49-0) [2-52](#page-77-2)** Informix database checking **[5-4](#page-117-1)** manually starting **[5-5](#page-118-0)** installation, cannot connect to server after **[5-3](#page-116-0)** Installation Progress window, Cisco IPICS **[2-34](#page-59-0)** Install Complete window, Cisco IPICS installer **[2-35,](#page-60-0) [2-44](#page-69-0)** installer, generating the PMC **[2-58](#page-83-0)** installer file, Cisco IPICS **[2-27](#page-52-0)** installer icon Cisco IPICS installation **[2-28](#page-53-0)** Cisco IPICS upgrade **[3-4](#page-89-0)** Installing Packages window, Linux **[2-7](#page-32-0)** install set, choosing Cisco IPICS **[1-3](#page-22-1)** install set options, Cisco IPICS **[2-30](#page-55-0)** Introduction window, Cisco IPICS **[1-3](#page-22-2)** IP address choosing for Cisco IPICS server **[2-21](#page-46-1)** obtaining for Cisco IPICS **[2-2](#page-27-0)** Statically setting option **[2-20](#page-45-0)** ipicsadmin user **[2-33](#page-58-2)**

# **L**

license, Cisco IPICS consumption **[2-57](#page-82-0)** license manager **[2-49](#page-74-0)** locating MAC address **[2-24](#page-49-0)** ops view **[2-57](#page-82-1)** purchasing additional **[2-54](#page-79-0)** License Agreement, accepting the Cisco IPICS **[2-30,](#page-55-1) [3-7,](#page-92-0) [3-14](#page-99-0)** license file, uploading **[2-55](#page-80-0)** license manager **[2-49](#page-74-0)** Linux configuration and setup **[1-2](#page-21-2)** Setup Utility **[1-2](#page-21-4)** login window, GNOME **[2-15](#page-40-2)**

#### **M**

MAC address, obtaining **[2-24,](#page-49-0) [2-50](#page-75-0)** MCS servers documentation **[x](#page-9-4)** multicast addresses, obtaining for Cisco IPICS uses **[2-2](#page-27-2)**

## **N**

Network Device Control window **[2-22](#page-47-0)** Linux **[2-17,](#page-42-1) [2-51](#page-76-0)** using to obtain [MAC address](#page-21-0) **[2-50](#page-75-1)** non-administrator user, creating Linux **[2-13](#page-38-0)**

**Cisco IPICS Server Installation Guide**

note, described **[xi](#page-10-2)**

#### **O**

ops views, licensing and **[2-57](#page-82-1)**

#### **P**

Package installation window Cisco IPICS **[1-3](#page-22-3)** Linux **[1-2](#page-21-5)** passwd command, Cisco Linux **[A-1](#page-122-0)** password changing for root after installation **[A-1](#page-122-0)** changing for root during installation **[1-3,](#page-22-4) [2-31](#page-56-0)** creating ipicsadmin **[1-3,](#page-22-5) [2-33](#page-58-2)** GNOME **[1-2](#page-21-3)** Password Panel, Cisco IPICS installer **[2-31,](#page-56-0) [2-33](#page-58-2)** ping command, using to verify network connectivity **[2-24](#page-49-1)** PMC application installer, generating **[2-58](#page-83-0)** ports configuring **[1-2,](#page-21-1) [2-17](#page-42-0)** types supported for Cisco IPICS **[1-5](#page-24-0)** Preinstallation Summary, Cisco IPICS **[1-3,](#page-22-6) [2-33,](#page-58-0)  [2-43](#page-68-0)**

#### **R**

RAID, SATA Software **[2-3](#page-28-0)**

Red Hat menu **[2-17,](#page-42-2) [2-51](#page-76-1)** remote installation, error when starting **[5-6](#page-119-0)** remote location, installing Cisco IPICS from **[2-38](#page-63-1)** requirements Cisco IP Phone **[1-5](#page-24-2)** hardware **[1-4](#page-23-2)** PMC **[1-5](#page-24-3)** software **[1-6](#page-25-0)** Restart Computer window, Cisco IPICS installer **[1-3,](#page-22-7) [2-36](#page-61-0)** root changing password after installation **[A-1](#page-122-0)** changing password in Cisco IPICS installer **[1-3,](#page-22-4) [2-31](#page-56-0)** logging in as, GNOME login window **[2-16,](#page-41-0)  [5-2](#page-115-1)** logging in as before Cisco IPICS installation **[2-26](#page-51-0)** routers, types supported for Cisco IPICS **[1-5](#page-24-1)**

# **S**

SATA Software RAID about **[2-3](#page-28-0)** and MCS model **[2-4](#page-29-0)** disabling **[2-5](#page-30-0)** servers, models supported for Cisco IPICS **[1-4](#page-23-0)** Setup Utility, Linux **[1-2,](#page-21-4) [2-4](#page-29-1)** System Maintenance menu, Linux **[2-4](#page-29-2)** System User window, Linux **[2-12](#page-37-0)**

# **T**

T1 network modules, types supported for Cisco IPICS **[1-5](#page-24-4)** Tomcat service, checking **[5-3](#page-116-1)** troubleshooting authorization error after installation **[5-4](#page-117-0)** authorization error on login **[5-4](#page-117-2)** cannot connect to server **[5-3](#page-116-0)** cannot reach server from browser **[5-3](#page-116-2)** database not running **[5-4](#page-117-2)** error when starting remote installation **[5-6](#page-119-0)** incorrect username or password **[5-4](#page-117-2)** no Ethernet ports display after Cisco Linux installation **[5-2](#page-115-0)** Tomcat service not running **[5-3](#page-116-2)** Typical install option, Cisco IPICS **[2-30](#page-55-0)**

# **U**

uninstalling Cisco IPICS about **[4-1](#page-106-0)** from remote location **[4-5](#page-110-0)** upgrade, Cisco IPICS from CD **[3-2](#page-87-0)** from remote location **[3-17](#page-102-0)** from the server **[3-12](#page-97-0)** transferring installer file to server **[3-10](#page-95-1)** Upgrade option, Cisco IPICS installer **[2-30](#page-55-2)** upgrading Cisco IPICS server software **[3-1](#page-86-1)** uploading license file **[2-55](#page-80-0)** URL, Cisco IPICS server **[2-35,](#page-60-0) [2-44](#page-69-0)** username, GNOME **[1-2](#page-21-3)**

## **V**

verifying Cisco IPICS installation **[2-47](#page-72-0)** verifying network connectivity **[2-24](#page-49-2)** VTG, interrupting during uninstallation **[4-1](#page-106-1)**

#### **W**

Welcome window, Linux **[2-10](#page-35-1)**

**Index**